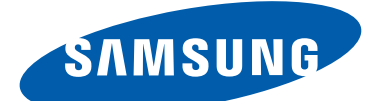

## GT-S7562 Mode d'emploi

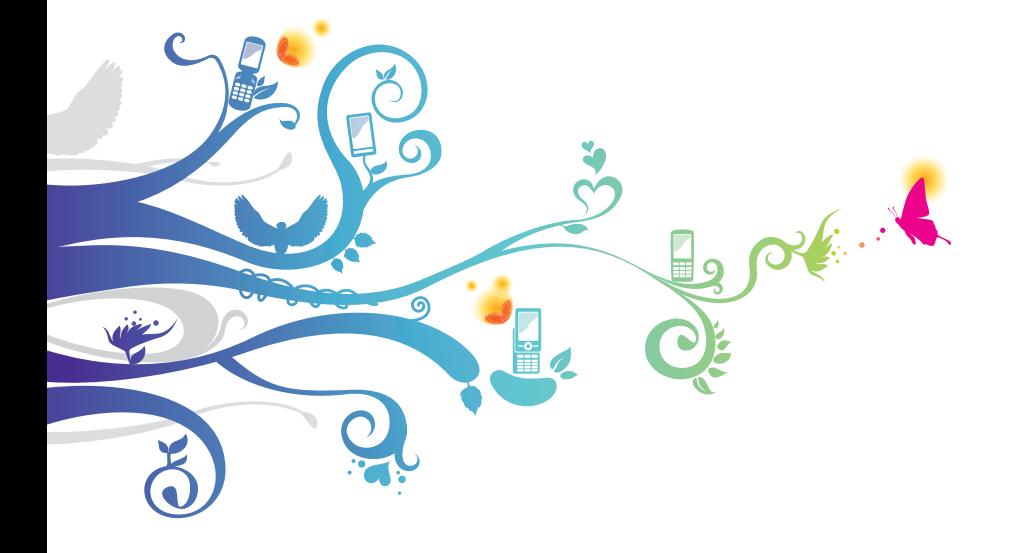

## **Utilisation de ce mode d'emploi**

Nous vous remercions de la confiance que vous nous accordez en achetant cet appareil mobile Samsung. Il vous permettra de communiquer et d'accéder à des divertissements de haute qualité, basés sur les critères de qualité et la technologie de Samsung.

Ce mode d'emploi a été spécialement conçu pour vous permettre de découvrir les fonctions et les caractéristiques de votre appareil.

## **À lire avant toute utilisation**

- Avant toute utilisation de l'appareil, veuillez lire attentivement ce mode d'emploi et toutes les précautions qui y sont indiquées afin de pouvoir l'utiliser correctement et en toute sécurité.
- Les instructions et descriptions mentionnées dans ce mode d'emploi sont basées sur les paramètres par défaut de votre téléphone.
- Les images et les captures d'écran reprises dans le mode d'emploi peuvent différer par rapport à ce que vous êtes à même de constater sur votre produit.
- Le contenu de ce mode d'emploi peut différer par rapport au produit ou à la version logicielle fournie par votre opérateur, et faire l'objet de modifications sans préavis. Pour obtenir la version la plus récente de ce mode d'emploi, connectez-vous sur le site Web de Samsung (www.samsung.com).
- Les fonctions disponibles et les services supplémentaires peuvent varier en fonction du téléphone, de la version logicielle ou de l'opérateur.
- La mise en forme et la distribution de ce mode d'emploi sont basées sur le système d'exploitation Android et peuvent varier en fonction du système d'exploitation de l'utilisateur.
- Les applications de cet appareil peuvent varier des applications comparables conçues pour les ordinateurs et peuvent ne pas inclure toutes les fonctions de ces dernières.
- Les applications et leurs fonctions peuvent varier en fonction de votre zone géographique ou des caractéristiques du matériel. Samsung n'est pas responsable des problèmes de performance relatifs aux applications fournies par des tiers.
- Samsung ne peut être tenu responsable des problèmes de performance ou des incompatibilités découlant de la modification des paramètres de registre par l'utilisateur. Personnaliser le système d'exploitation de votre appareil peut l'endommager et entraîner un dysfonctionnement de ses applications ou de l'appareil lui-même.
- Vous pouvez améliorer le logiciel de votre appareil en visitant le site Web de Samsung (www.samsung.com).
- Les logiciels, sons, fonds d'écran et images fourni(e)s avec cet appareil sont concédé(e)s sous licence et leur usage est restreint à une utilisation entre Samsung et leurs propriétaires respectifs. L'extraction et l'utilisation de ce matériel à des fins commerciales ou autres constitue une infraction au regard des lois sur les droits d'auteur. Samsung ne peut être tenu responsable des infractions sur les droits d'auteur commises par les utilisateurs.
- Les services de données tels que l'envoi ou la réception de messages, le téléchargement ou le chargement de données, la synchronisation automatique ou l'utilisation de services de localisation peut occasionner des frais supplémentaires, en fonction de l'offre à laquelle vous avez souscrite. Afin d'éviter ces frais, choisissez un forfait de connexion approprié. Pour en savoir plus, contactez votre opérateur.
- Veuillez conserver ce mode d'emploi afin de pouvoir le consulter ultérieurement.

Utilisation de ce mode d'emploi *3*

## **Icônes**

Avant de mettre votre appareil en service, familiarisez-vous avec les icônes utilisées dans ce mode d'emploi.

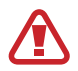

**Avertissement**—situations susceptibles de vous blesser ou de blesser d'autres personnes

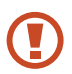

**Attention**—situations susceptibles d'endommager votre appareil ou d'autres appareils

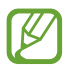

**Remarque**—remarques, conseils d'utilisation ou informations complémentaires

► **Référence** : pages contenant plus d'informations. Exemple : ► p. 12 (signifie « reportez-vous à la page 12 »)

→ **Suivi de** : séquence d'options ou de menus à sélectionner pour effectuer une étape. Exemple : depuis la liste des applications, appuyez sur **Paramètres** → **A propos de l'appareil** (signifie que vous devez d'abord appuyer sur **Paramètres**, puis sur **A propos de l'appareil**)

## **Droits d'auteur**

Copyright © 2012 Samsung Electronics

Ce mode d'emploi est protégé par les lois internationales relatives aux droits d'auteur.

Il est interdit de reproduire, distribuer, traduire ou transmettre sous quelque forme et par quelque moyen que ce soit, électronique ou mécanique, notamment par photocopie, enregistrement ou stockage dans un système de stockage et de recherche documentaire, tout ou partie de ce document sans le consentement préalable écrit de Samsung Electronics.

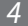

## **Marques déposées**

- SAMSUNG et le logo SAMSUNG sont des marques déposées de Samsung Electronics.
- Les logos Android, Google™, Google Maps™, Google Mail™, YouTube™, Google Play™ Store, Google Latitude™, et Google Talk™ sont des marques déposées de Google Inc.
- Bluetooth<sup>®</sup> est une marque déposée de Bluetooth SIG, Inc.
- Windows Media Player® est une marque déposée de Microsoft Corporation.
- Wi-Fi®, Wi-Fi Protected Setup™, Wi-Fi Direct™, Wi-Fi CERTIFIED™, et le logo Wi-Fi sont des marques commerciales déposées de Wi-Fi Alliance.
- Toutes les autres marques et droits d'auteur appartiennent à leurs propriétaires respectifs.

# CE01680

Utilisation de ce mode d'emploi

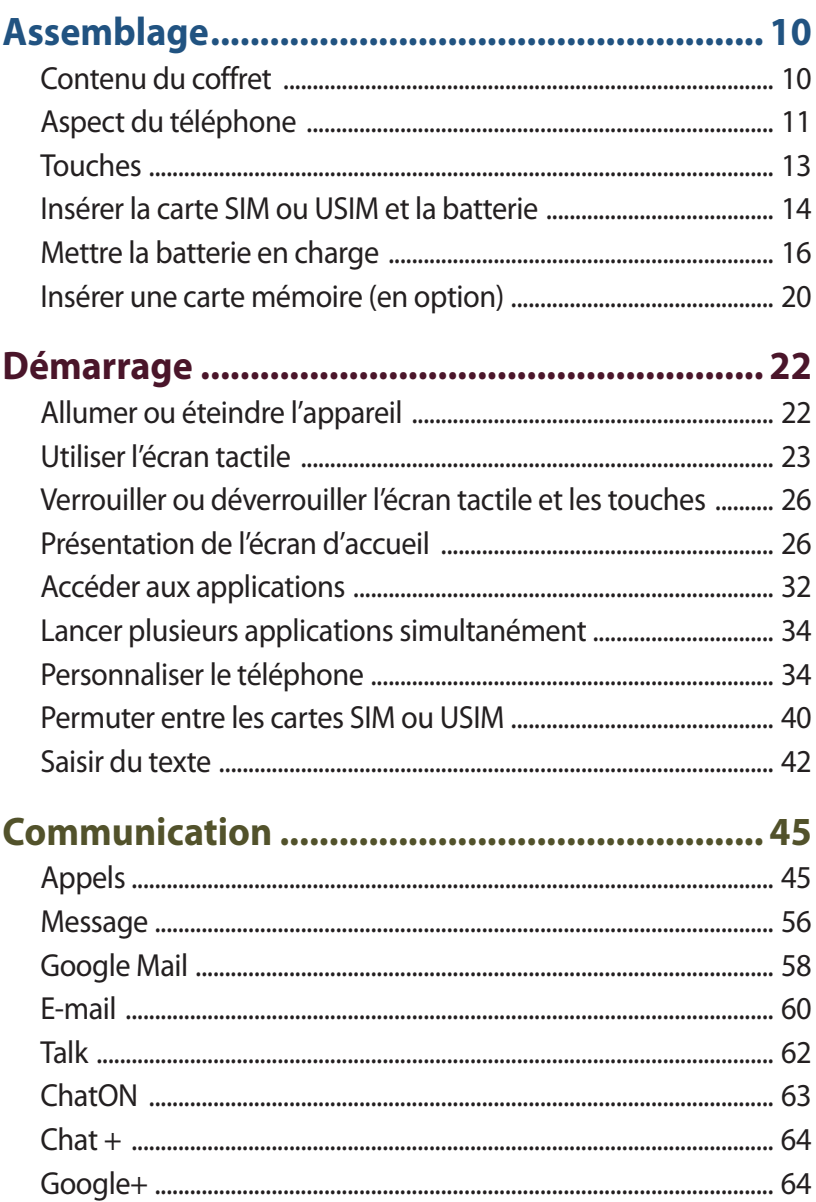

Table des matières  $6<sup>1</sup>$ 

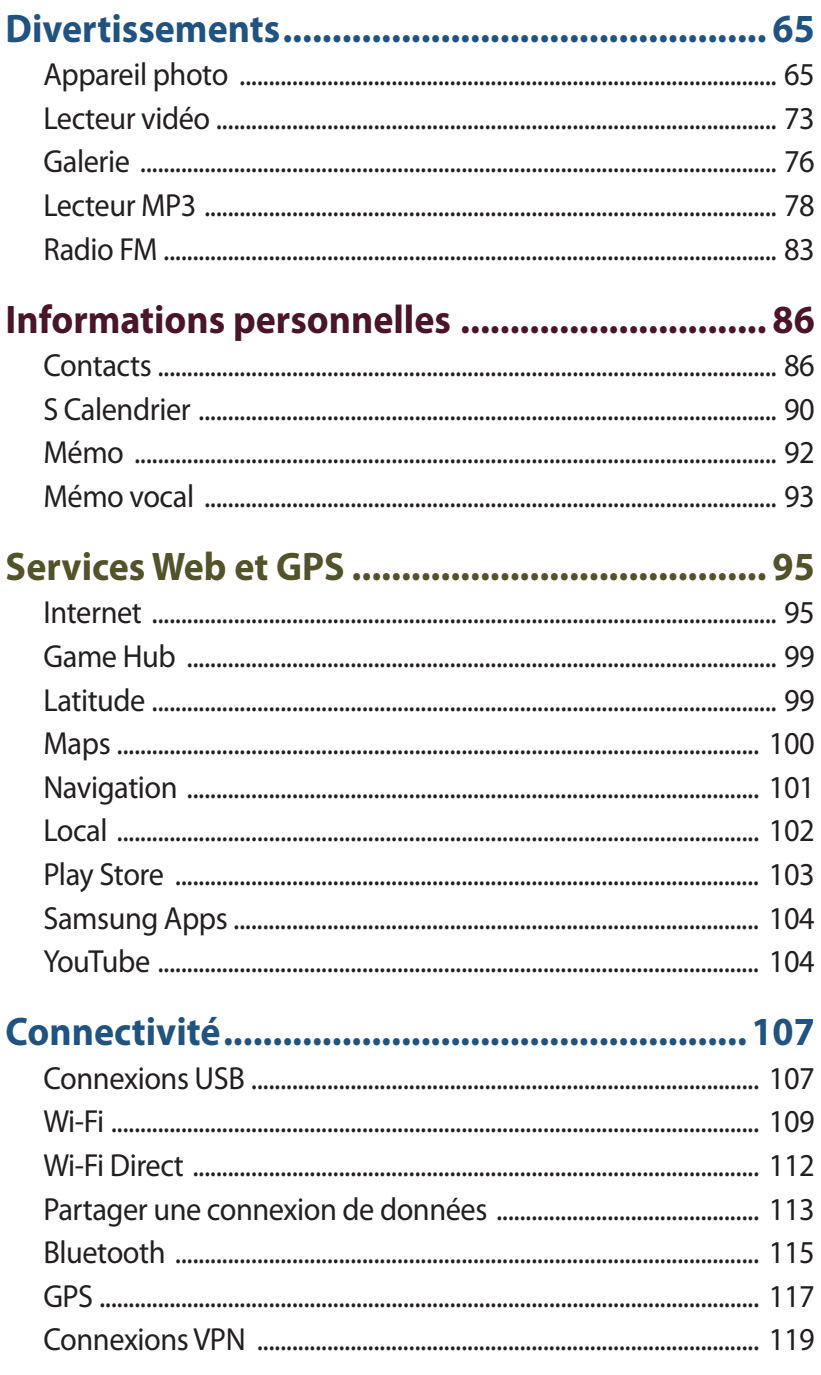

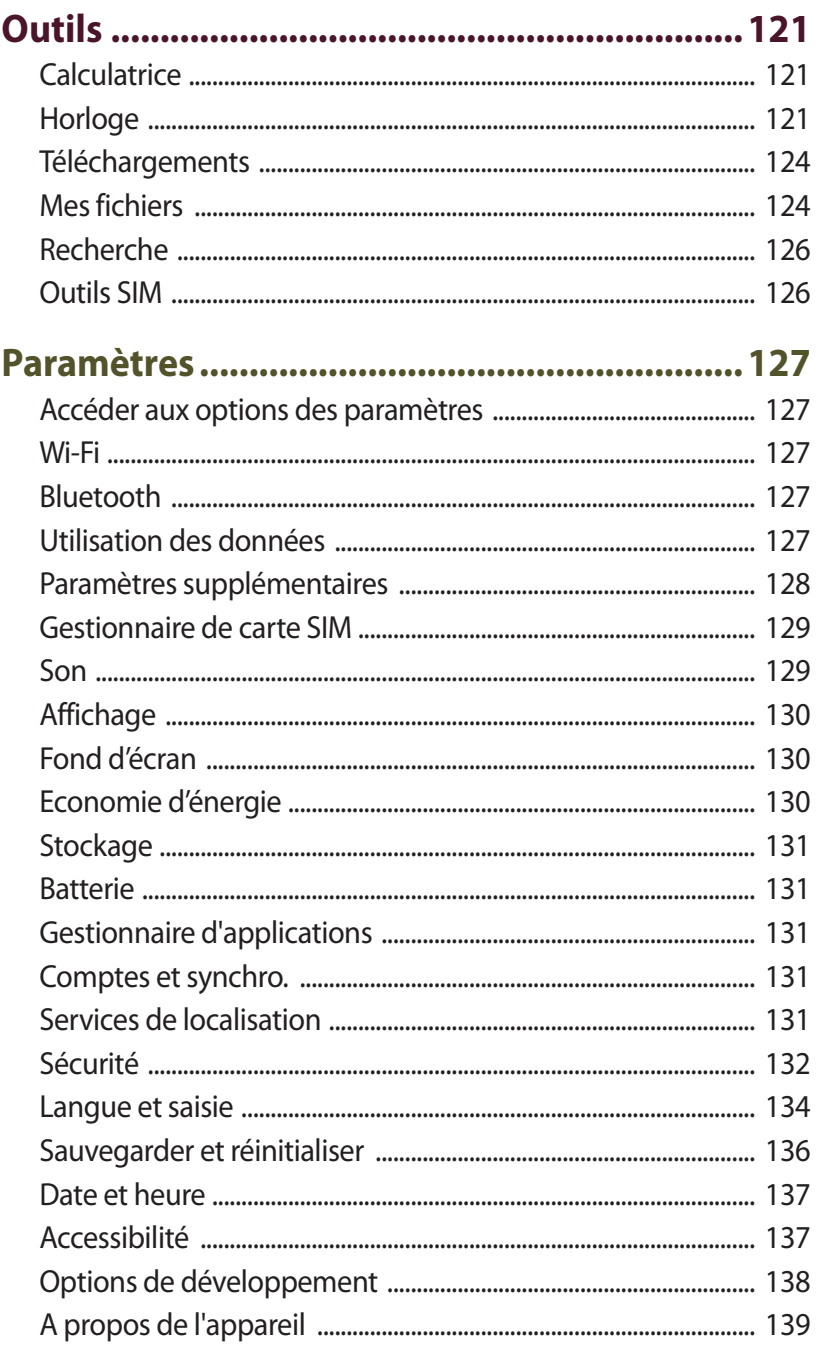

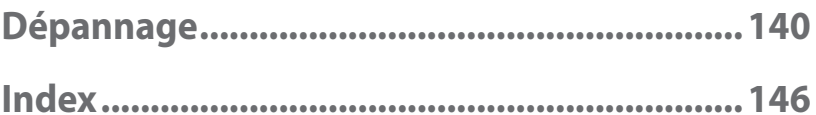

 $\overline{9}$ 

## <span id="page-9-0"></span>**Assemblage**

## **Contenu du coffret**

Vérifiez le contenu du coffret et assurez-vous que tous les éléments suivants sont présents :

- Téléphone mobile
- Batterie
- Guide de prise en main rapide

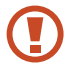

Utilisez exclusivement des logiciels homologués par Samsung. L'utilisation de logiciels piratés ou illégaux peut occasionner des dommages ou des dysfonctionnements qui ne sont pas couverts par la garantie du fabricant.

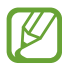

- Les accessoires fournis avec cet appareil peuvent varier en fonction de votre zone géographique ou de votre opérateur.
- Vous pouvez acquérir d'autres accessoires auprès de votre revendeur Samsung.
- Les éléments fournis ont été conçus spécifiquement pour votre appareil et peuvent ne pas fonctionner avec d'autres appareils.
- Certains accessoires, autres que ceux fournis, peuvent ne pas être compatibles avec votre appareil.
- Utilisez exclusivement des accessoires homologués par Samsung. Des accessoires non homologués peuvent provoquer des dysfonctionnements de l'appareil.

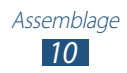

## <span id="page-10-0"></span>**Aspect du téléphone**

### › **Vue de face**

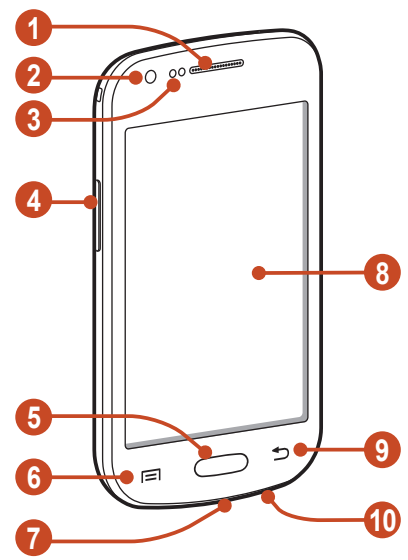

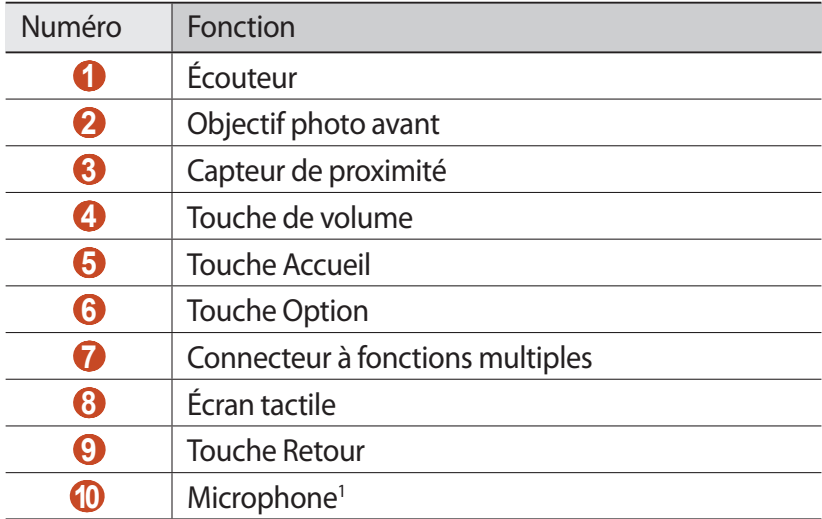

1. Activé uniquement lorsque vous utilisez la fonction Haut-parleur ou lorsque vous enregistrez des vidéos.

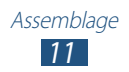

## › **Vue arrière**

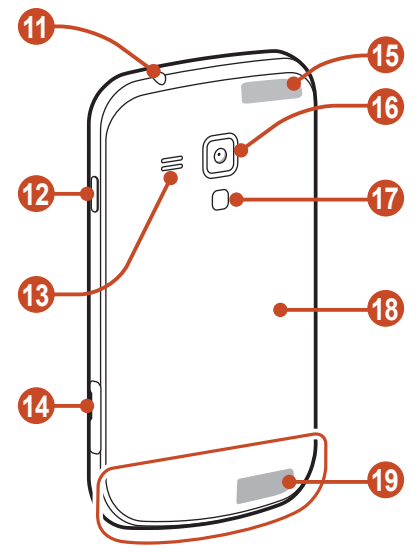

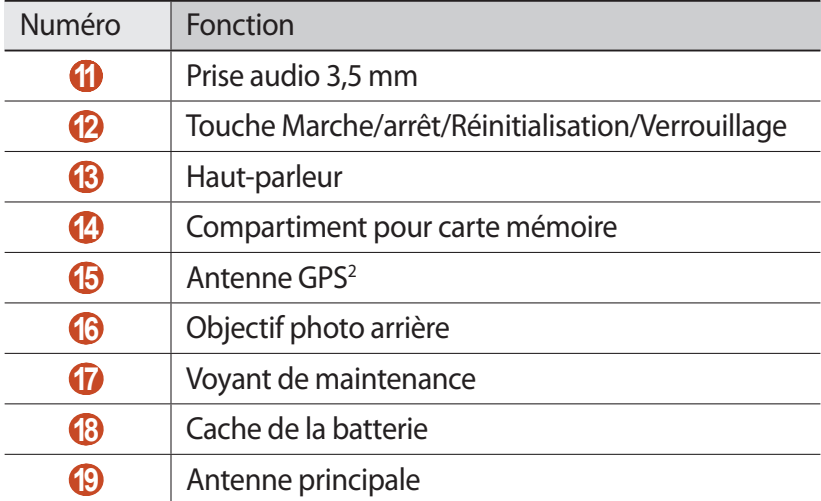

2. Ne touchez et ne couvrez pas la zone autour de l'antenne avec vos mains ou tout autre objet lorsque vous utilisez des fonctions faisant appel à l'antenne.

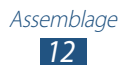

## <span id="page-12-0"></span>**Touches**

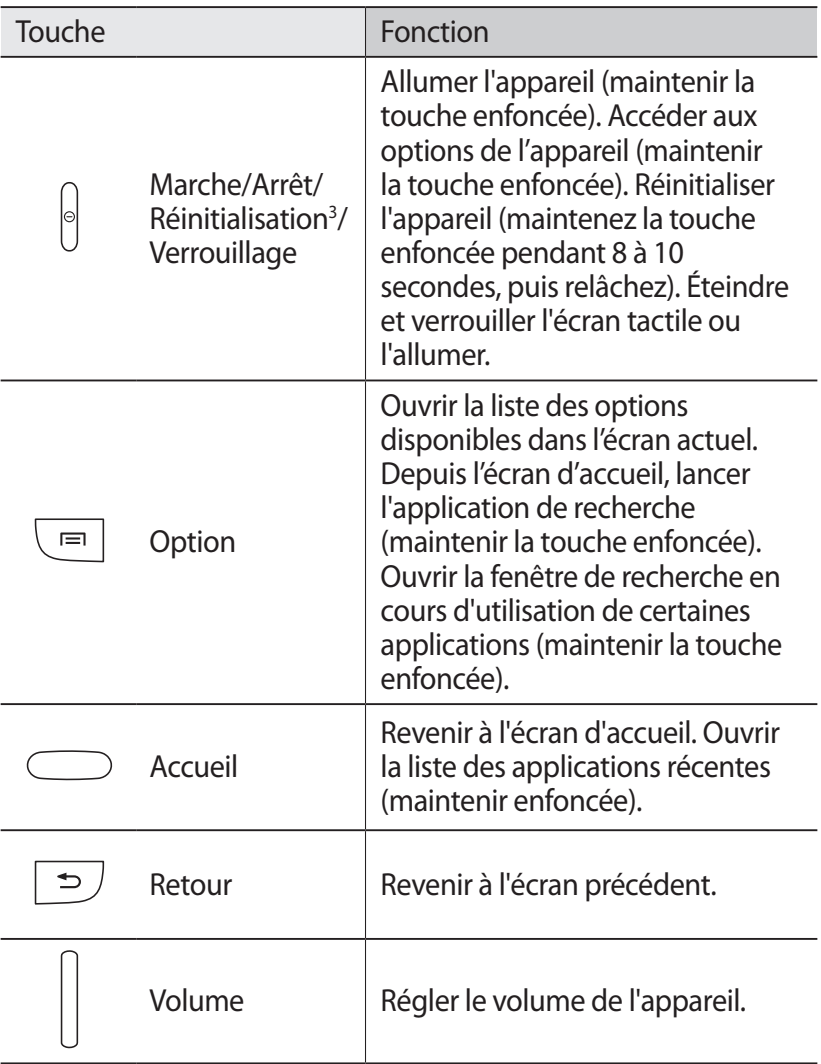

3. Si votre appareil est sujet à des erreurs fatales ou s'il ne répond plus ou mal, vous pouvez le réinitialiser pour qu'il retrouve un fonctionnement correct.

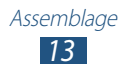

## <span id="page-13-0"></span>**Insérer la carte SIM ou USIM et la batterie**

Lorsque vous vous abonnez à un service de téléphonie mobile, une carte SIM (Subscriber Identity Module) vous est remise. Elle permet de vous identifier et contient tous les détails de votre abonnement (code PIN, services en option, etc.). Pour bénéficier des services 3G ou 3G+, vous devez vous procurer une carte USIM (Universal Subscriber Identity Module).

*1* Retirez le cache de la batterie.

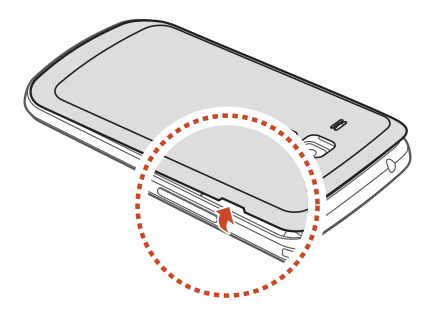

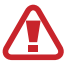

Veillez à ne pas abîmer vos ongles en retirant le cache de la batterie.

Ne pas plier ou tordre le cache de la batterie de manière excessive. Ceci pourrait endommager l'appareil.

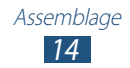

*2* Insérez la carte SIM ou USIM, puce orientée vers le bas. Votre appareil dispose de deux fentes pour carte SIM afin de vous permettre d'utiliser deux cartes SIM ou USIM, et permuter entre elles. Utilisez la fente supérieure de votre carte principale SIM ou USIM, ou celle la plus fréquemment utilisée. Utilisez la fente inférieure pour une deuxième carte SIM ou USIM.

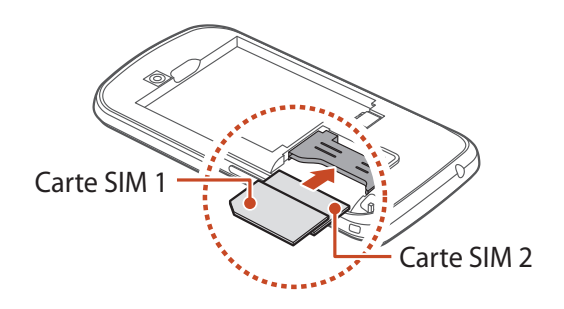

- N'introduisez pas de carte mémoire dans les compartiments prévus pour les cartes SIM. Si la carte mémoire était coincée dans un compartiment prévu pour la carte SIM, apportez l'appareil dans un centre de service après-vente Samsung afin de la faire retirer.
	- Seules les cartes SIM standard sont adaptées à votre appareil. L'insertion d'une carte microSIM seule ou d'une carte microSIM avec porte-carte non autorisé peut endommager le compartiment à carte de l'appareil.
- Lorsque vous insérez deux cartes USIM dans votre appareil, la carte dans la fente secondaire sera utilisée pour un réseau GPRS.

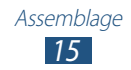

#### <span id="page-15-0"></span>*3* Insérez la batterie.

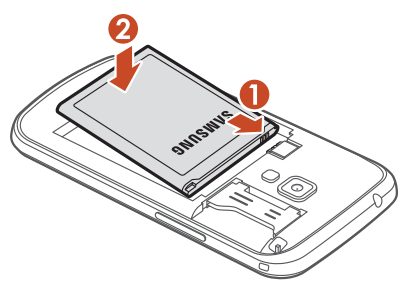

*4* Remettez le cache de la batterie en place.

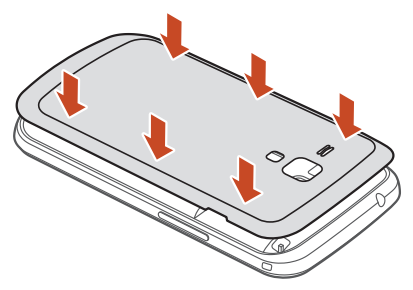

## **Mettre la batterie en charge**

Avant d'utiliser l'appareil pour la première fois ou si l'appareil n'a pas été utilisé pendant une période prolongée, vous devez charger la batterie. Vous pouvez recharger l'appareil à l'aide d'un chargeur ou en le branchant sur un ordinateur à l'aide d'un câble de connexion PC.

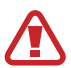

Utilisez uniquement des chargeurs et des câbles de connexion homologués par Samsung. L'utilisation de chargeurs ou de câbles de connexion non homologués peut provoquer l'éclatement de la batterie ou endommager l'appareil.

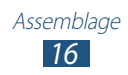

- Lorsque le niveau de charge de la batterie est faible, l'appareil émet un signal sonore et affiche un message d'avertissement. Rechargez la batterie pour remettre le téléphone en marche.
	- Si la batterie est complètement déchargée, il est impossible d'allumer l'appareil, même s'il est en cours de charge. Laissez une batterie épuisée se recharger pendant quelques minutes avant d'essayer d'allumer l'appareil.
	- Si vous utilisez simultanément plusieurs applications, des applications réseaux ou des applications qui nécessitent une connexion à un autre appareil, la batterie se déchargera rapidement. Pour éviter toute déconnexion du réseau ou perte d'alimentation lors d'un transfert de données, utilisez toujours ces applications lorsque la batterie est parfaitement chargée.

## › **Recharger la batterie avec un chargeur**

*1* Branchez la fiche micro-USB du chargeur sur le connecteur à fonctions multiples de l'appareil.

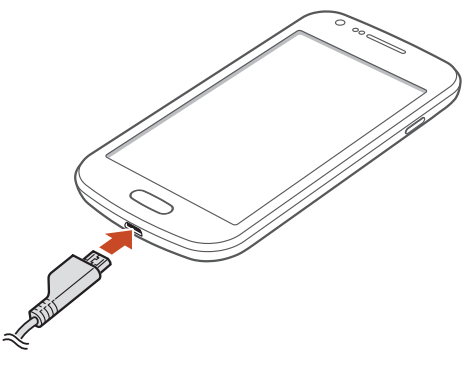

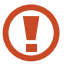

Un branchement incorrect du chargeur peut sérieusement endommager l'appareil. Les dommages résultant d'une mauvaise utilisation ne sont pas couverts par la garantie.

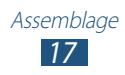

- *2* Branchez l'autre extrémité du chargeur sur une prise de courant.
	- Lorsque l'appareil est en cours de chargement, il est possible que l'écran tactile ne fonctionne pas en raison de l'instabilité de l'alimentation électrique. Dans ce cas, débranchez le chargeur de l'appareil.
		- Il est possible que l'appareil chauffe lorsqu'il est en cours de rechargement. Ce phénomène est normal et n'affecte pas la durée de vie ni les performances du téléphone.
		- Si le téléphone ne se charge pas correctement, apportezle, accompagné de son chargeur, dans un centre de service après-vente Samsung.
- *3* Lorsque la batterie est entièrement rechargée, débranchez d'abord le chargeur de l'appareil, puis de la prise de courant.

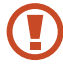

Ne retirez jamais la batterie avant d'avoir débranché le chargeur. Ceci pourrait endommager l'appareil.

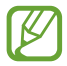

Pour économiser l'énergie, débranchez le chargeur lorsque vous ne l'utilisez pas. Le chargeur n'étant pas muni d'un bouton Marche/Arrêt, vous devez le débrancher de la prise de courant pour couper l'alimentation. Lors du chargement, l'appareil doit rester à proximité de la prise.

#### **À propos des icônes de chargement de la batterie**

Lors d'une recharge de la batterie alors que l'appareil est éteint, les icônes ci-dessous indiquent le niveau de charge :

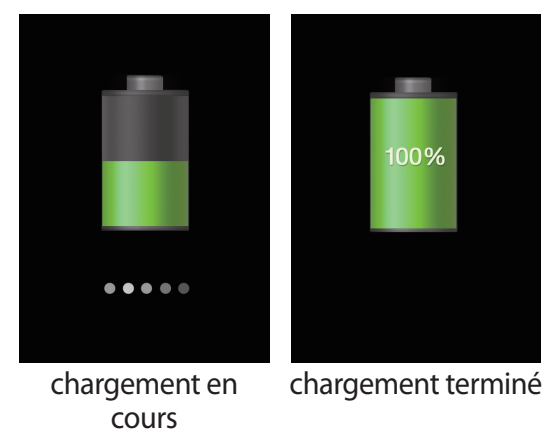

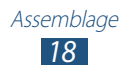

#### › **Charger la batterie avec un câble de connexion PC**

Avant de recharger l'appareil, assurez-vous que l'ordinateur est allumé.

- *1* Branchez la fiche micro-USB du câble de connexion PC sur le connecteur à fonctions multiples de l'appareil.
- *2* Branchez l'extrémité large du câble de connexion PC sur un port USB de l'ordinateur.

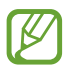

En fonction du type de câble de connexion PC que vous utilisez, il est possible que le rechargement tarde à démarrer.

*3* Lorsque la batterie est entièrement chargée, débranchez d'abord le câble de connexion PC de l'appareil, puis de l'ordinateur.

## › **Réduire la consommation d'énergie de la batterie**

Votre appareil est doté d'options destinées à vous aider à économiser votre batterie. En personnalisant ces options et en désactivant des fonctions fonctionnant en arrière-plan, vous pouvez utiliser l'appareil plus longtemps entre les charges :

- Activer le mode économie d'énergie.
- Lorsque vous n'utilisez pas l'appareil, passez en mode de veille en appuyant sur la touche Marche/Arrêt.
- Fermez toutes les applications inutiles à l'aide de la Gestion des tâches.
- Désactivez la fonction Bluetooth.
- Désactivez la fonction Wi-Fi.
- Désactivez les applications de synchronisation automatique.
- Réduisez la durée du rétroéclairage de l'écran.
- Réduisez la luminosité de l'écran.

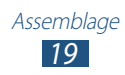

## <span id="page-19-0"></span>**Insérer une carte mémoire (en option)**

Votre appareil accepte les cartes mémoire d'une capacité maximale de 32 Go. Selon leur fabricant et leur type, certaines cartes mémoire peuvent ne pas être compatibles avec votre appareil.

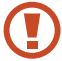

Samsung utilise des normes industrielles standardisées pour les cartes mémoire. Néanmoins, il est possible que certaines marques de cartes mémoire ne soient pas entièrement compatibles avec votre téléphone. L'utilisation d'une carte mémoire incompatible peut endommager l'appareil ou la carte mémoire elle-même. Les données qui y sont stockées peuvent également être corrompues.

- Seule la structure de fichiers FAT est compatible avec les cartes mémoire de votre téléphone. Lorsque vous insérez une carte mémoire formatée avec une autre structure de fichiers, l'appareil vous invite à la reformater.
	- Une trop grande fréquence des opérations d'effacement et d'écriture réduit la durée de vie des cartes mémoire.
	- Lorsque vous insérez une carte mémoire dans votre appareil, le répertoire de fichiers de la carte apparaît dans le dossier extSdCard.
- *1* Ouvrez le cache du compartiment de la carte mémoire.
- $2$  Insérez la carte en orientant la puce vers le haut.

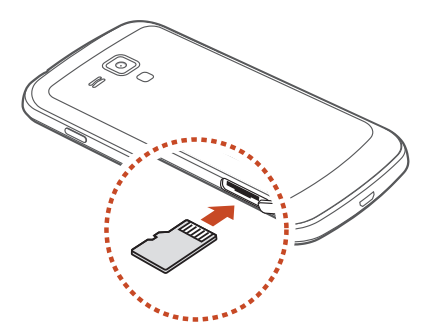

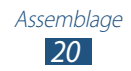

- *3* Enfoncez la carte mémoire dans son emplacement jusqu'à ce qu'elle se verrouille.
- *4* Fermez le cache du compartiment de la carte mémoire.

### › **Retirer une carte mémoire**

Assurez-vous que l'appareil n'est pas en train de lire des données sur la carte mémoire.

- *1* Depuis la liste des applications, appuyez sur **Paramètres** → **Stockage** → **Démonter la carte SD** → **OK**.
- *2* Ouvrez le cache du compartiment de la carte mémoire.
- $\beta$  Poussez la carte avec précaution jusqu'à ce qu'elle ressorte du téléphone.
- *4* Retirez la carte mémoire.
- *5* Fermez le cache du compartiment de la carte mémoire.
- Ne retirez jamais la carte mémoire lorsque le téléphone  $\mathbf \Omega$ y transfère ou lit des données. Vous risqueriez de perdre des données et d'endommager la carte mémoire ou le téléphone.

## › **Formater une carte mémoire**

Formater une carte mémoire sur un ordinateur peut entraîner des problèmes de compatibilité avec l'appareil. Formatez la carte mémoire uniquement dans le téléphone.

Depuis la liste des applications, appuyez sur **Paramètres** → **Stockage** → **Formater la carte SD** → **Formater la carte SD** → **Supprimer tout**.

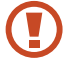

Avant de formater une carte mémoire, n'oubliez pas d'effectuer des copies de sauvegarde de toutes les données importantes qui y sont stockées. La garantie du fabricant ne couvre pas la perte de données résultant des manipulations de l'utilisateur.

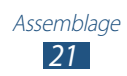

## <span id="page-21-0"></span>**Démarrage**

## **Allumer ou éteindre l'appareil**

- *1* Maintenez la touche Marche/Arrêt enfoncée.
- *2* Saisissez le code PIN fourni avec votre carte SIM ou USIM et appuyez sur **OK** (si nécessaire).

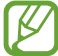

Si vous allumez votre appareil pour la première fois, suivez les instructions affichées à l'écran pour procéder à la configuration. Vous devez vous connecter sur Google ou créer un compte Google pour utiliser des applications qui interagissent avec le serveur Google.

Pour éteindre votre appareil, maintenez la touche Marche/arrêt enfoncée, puis appuyez sur **Éteindre** → **OK**.

- 
- Respectez toutes les consignes de sécurité et directives formulées par le personnel compétent dans les lieux où l'utilisation d'appareils mobiles est interdite, comme par exemple dans les avions et les hôpitaux.
- Pour utiliser uniquement les services hors-réseau de votre appareil, c'est-à-dire les fonctions autres que les fonctions d'appel, Wi-Fi et Bluetooth, activez le Mode Hors-ligne depuis le menu des Paramètres de votre appareil. ► p. [128](#page-127-1)

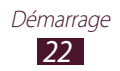

## <span id="page-22-0"></span>**Utiliser l'écran tactile**

L'écran tactile de votre appareil vous permet de sélectionner des éléments et des fonctions en toute facilité. Découvrez les manipulations de base pour utiliser l'écran tactile.

- N'appuyez pas sur l'écran tactile avec le bout de vos doigts et n'utilisez pas d'outils pointus sur l'écran tactile. Vous risqueriez d'endommager l'écran tactile ou de provoquer un dysfonctionnement.
	- Évitez tout contact de l'écran tactile avec d'autres appareils électriques. Les décharges électrostatiques peuvent provoquer des dysfonctionnements de l'écran tactile.
	- Évitez de mettre l'écran tactile en contact avec des liquides. L'humidité ou le contact avec un liquide peut provoquer des dysfonctionnements de l'écran tactile.
	- Si l'écran tactile reste inactif pendant une période prolongée, des images rémanentes risquent d'apparaître (ou persistance de l'affichage). Éteignez l'écran tactile lorsque vous n'utilisez pas l'appareil.
	- Pour une utilisation optimale de l'écran tactile, retirez le film de protection avant d'utiliser le téléphone.
	- L'écran tactile comporte une couche qui détecte les petites charges électriques émises par le corps humain. Pour de meilleures performances, appuyez sur l'écran tactile du bout du doigt. L'écran tactile ne réagit pas si vous utilisez des objets pointus, tels qu'un stylet ou un stylo.

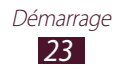

Contrôlez le fonctionnement de l'écran tactile à l'aide des manipulations suivantes :

#### **Appuyer**

Appuyez une fois sur l'écran tactile pour sélectionner ou lancer un menu, une option ou une application.

#### **Maintenir enfoncé**

Maintenez le doigt appuyé sur un élément pendant plus de 2 secondes.

#### **Faire glisser**

Posez le doigt sur un élément sur l'écran et faites-le glisser jusqu'à l'emplacement souhaité.

#### **Appuyer deux fois**

Appuyez brièvement à deux reprises sur un élément.

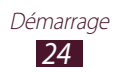

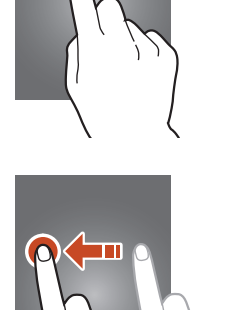

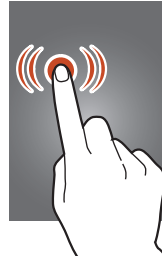

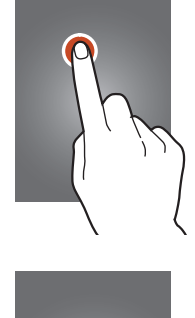

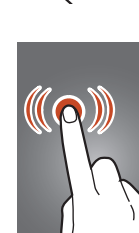

#### **Faire glisser**

Faites défiler les listes ou les écrans rapidement vers le haut, le bas, la gauche ou la droite.

#### **Pincer**

Placez deux doigts écartés sur l'écran, puis rapprochez-les.

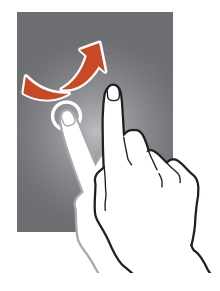

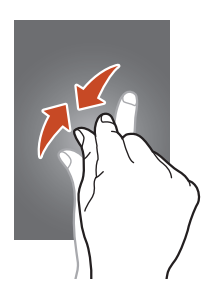

- Passé un certain délai d'inactivité, l'appareil désactive l'écran tactile automatiquement. Pour allumer l'écran tactile, appuyez sur la touche Marche/Arrêt ou sur la touche Accueil.
	- Vous pouvez régler le délai de désactivation automatique de l'écran. Depuis la liste des applications, appuyez sur **Paramètres** → **Affichage** → **Mise en veille de l'écran**.

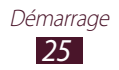

## <span id="page-25-0"></span>**Verrouiller ou déverrouiller l'écran tactile et les touches**

Lorsque vous n'utilisez pas l'appareil pendant une période spécifiée, celui-ci éteint et verrouille automatiquement l'écran tactile et les touches pour éviter toute opération accidentelle. Pour verrouiller manuellement l'écran tactile et les touches, maintenez la touche Marche/Arrêt enfoncée.

Pour le déverrouiller, allumez l'écran en appuyant sur la touche Marche/Arrêt ou sur la touche Accueil, puis faites glisser le doigt dans n'importe quelle direction.

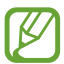

Vous pouvez activer la fonction de verrouillage d'écran afin d'empêcher toute personne d'utiliser ou de consulter les données et informations personnelles enregistrées dans votre appareil. ► p. [37](#page-36-0)

## **Présentation de l'écran d'accueil**

Depuis l'écran d'accueil, vous pouvez afficher l'état de votre appareil et accéder à ses applications.

L'écran d'accueil comprend plusieurs volets. Faites défiler l'écran vers la gauche ou la droite pour atteindre les volets de l'écran d'accueil. Vous pouvez également appuyer sur un point au bas de l'écran pour accéder directement au volet correspondant.

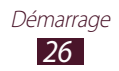

## ›**Icônes d'information**

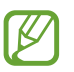

Les icônes qui peuvent apparaître à l'écran peuvent varier en fonction de votre zone géographique ou de votre opérateur.

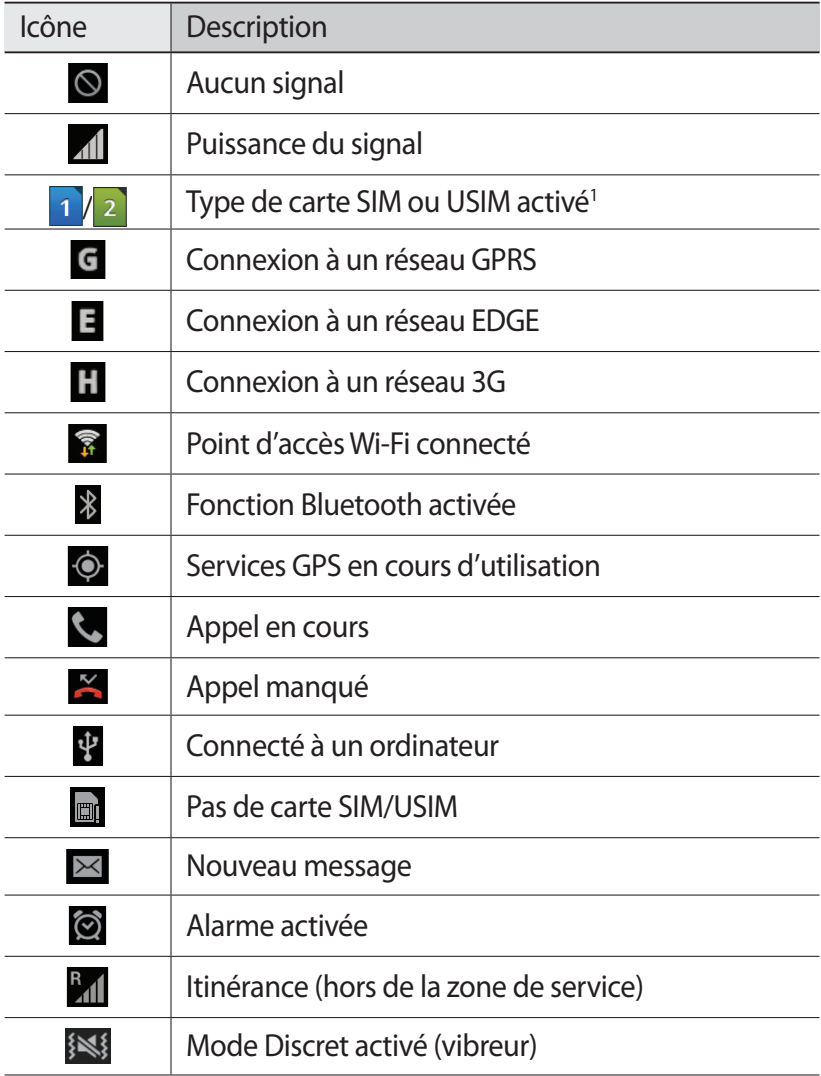

1. Cette icône peut varier selon votre paramètre de carte SIM.

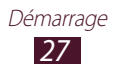

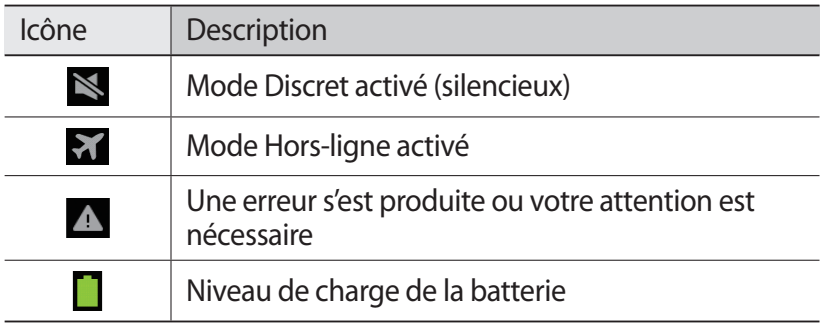

## › **Utiliser le volet des raccourcis**

Appuyez sur la zone des icônes d'information et faites-la glisser vers le bas pour ouvrir le volet des raccourcis. Vous pouvez également passer d'une carte SIM ou USIM à l'autre. Pour masquer le volet, refermez-le en faisant glisser le doigt de bas en haut.

Depuis le volet des raccourcis, vous pouvez afficher l'état actuel de l'appareil et utiliser les options suivantes :

- **Wi-Fi** : activer ou désactiver la fonction Wi-Fi. ► p. [127](#page-126-1)
- **GPS** : activer ou désactiver la fonction GPS. ► p. [131](#page-130-1)
- **Son** : activer ou désactiver le son et/ou le vibreur du téléphone. En profil Discret, vous pouvez couper le son de l'appareil ou le régler sur Vibreur.
- **Rotation écran** : autoriser ou empêcher l'interface de pivoter lorsque vous tournez l'appareil.
- **Eco. énergie** : activer ou désactiver le mode économie d'énergie.
- **Notification** : afficher ou masquer les icônes de raccourcis.
- **Données mobiles** : activez ou désactivez la connexion de données.
- **Bluetooth** : activer ou désactiver la fonction Bluetooth.  $\blacktriangleright$  p. [127](#page-126-2)
- **Profil Voiture** : activer ou désactive le profil Voiture.
- **Synchro.** : activer ou désactiver les applications de synchronisation automatique.

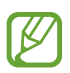

Les options disponibles dépendent de votre zone géographique ou de votre opérateur.

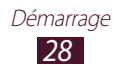

## › **Déplacer un élément sur l'écran d'accueil**

Posez le doigt sur un élément et faites-le glisser jusqu'à l'emplacement souhaité.

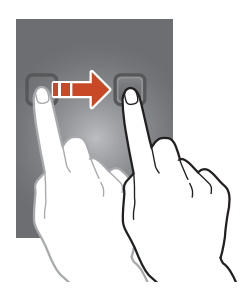

## › **Supprimer un élément de l'écran d'accueil**

Posez le doigt sur un élément et faites-le glisser jusqu'à la corbeille.

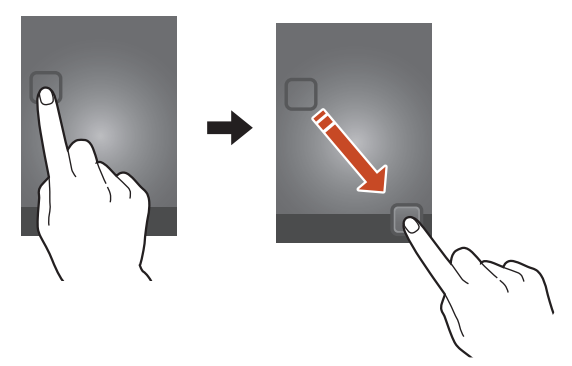

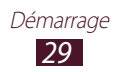

## › **Personnaliser le panneau d'accès rapide**

Vous pouvez personnaliser le panneau d'accès rapide en bas de l'écran d'accueil en ajoutant ou en supprimant des raccourcis d'application.

- Pour supprimer l'icône d'une application, maintenez l'icône enfoncée, puis déplacez-la dans la corbeille.
- Pour ajouter un raccourci à une application, maintenez le doigt appuyé sur un nouveau raccourci d'application sur l'écran d'accueil, puis faites-le glisser sur l'emplacement vide.

#### › **Ajouter ou supprimer des volets de l'écran d'accueil**

Pour organiser les widgets, vous pouvez ajouter de nouveaux volets à l'écran d'accueil, ou les supprimer.

- *1* Depuis l'écran d'accueil, placez deux doigts sur l'écran et rapprochez-les pour passer en mode Modifier.
- *2* Ajoutez, supprimez ou réorganisez les volets :
	- Pour supprimer un volet, maintenez le doigt appuyé sur la miniature correspondante et faites-la glisser vers la corbeille.
	- Pour ajouter un nouveau volet, appuyez sur  $\pm$ .
	- Pour définir le volet principal de l'écran d'accueil, appuyez  $\mathsf{sur}$   $\hat{\uparrow}$ .
	- Pour changer l'ordre des volets, maintenez le doigt appuyé sur la miniature d'un volet, puis faites-la glisser vers l'endroit souhaité.
- *3* Appuyez sur touche Retour pour revenir à l'écran précédent.

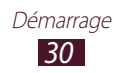

## › **Utiliser les widgets**

Les widgets sont de petites applications qui permettent d'accéder à des fonctions et des informations pratiques sur l'écran d'accueil.

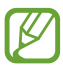

- Certains widgets permettent de se connecter à des services Web. L'utilisation d'un widget Internet peut entraîner des frais supplémentaires.
- La disponibilité des widgets dépend de votre zone géographique ou de votre opérateur.

#### **Ajouter un widget à l'écran d'accueil**

- *1* Depuis la liste des applications, appuyez sur **Widgets** pour ouvrir le volet des widgets.
- *2* Faites défiler le volet vers la gauche ou la droite pour atteindre un widget.
- *3* Maintenez le doigt appuyé sur un widget pour l'ajouter à l'écran d'accueil.

#### **Ajouter un raccourci Paramètres à l'écran d'accueil**

Vous pouvez créer des raccourcis pour les options fréquemment utilisées de l'écran d'accueil.

- *1* Depuis la liste des applications, appuyez sur **Widgets** pour ouvrir le volet des widgets.
- *2* Appuyez sur **Raccourci des paramètres** et maintenez cette option enfoncée, puis relâchez-la sur l'écran d'accueil.
- *3* Sélectionnez une option de paramètre, telle que Bluetooth ou Wi-Fi.

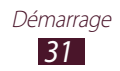

## <span id="page-31-0"></span>**Accéder aux applications**

Lancez des applications et profitez pleinement des nombreuses fonctions de votre appareil. Vous pouvez réorganiser la liste des applications en fonction de vos préférences ou télécharger des applications à partir d'Internet pour améliorer la fonctionnalité de l'appareil.

- *1* Depuis l'écran d'accueil, appuyez sur **Applis** pour accéder à la liste des applications.
- *2* Faites défiler vers la gauche ou la droite pour atteindre un écran de menus.

Vous pouvez également appuyer sur un point au bas de l'écran pour accéder directement à l'écran correspondant.

- *3* Sélectionnez une application.
- *4* Appuyez sur touche Retour pour revenir à l'écran précédent. Appuyez sur touche Accueil pour revenir à l'écran d'accueil.
- 
- Vous pouvez ajouter un raccourci vers l'écran d'accueil en maintenant le doigt sur une icône dans la liste des applications.
	- Si vous faites pivoter l'appareil lorsque vous utilisez certaines fonctions, l'interface pivote également. Afin d'éviter cela, appuyez sur **Paramètres** → **Affichage** → **Rotation auto. écran**.
- Lorsque vous utilisez le téléphone, vous pouvez réaliser une capture d'écran en maintenant la pression simultanément sur la touche Accueil et sur la touche Marche/Arrêt. Pour enregistrer l'image, appuyez sur **Mes fichiers** → **sdcard** → **Pictures** → **Screenshots**.

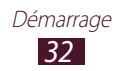

## › **Organiser les applications**

Vous pouvez réorganiser les applications de la liste en modifiant leur ordre ou en les regroupant par catégories.

- *1* Depuis la liste des applications, appuyez sur la touche Option, puis sur **Modifier**.
- *2* Maintenez votre doigt appuyé sur une icône d'application.
- *3* Organisez les applications :
	- Pour déplacer une application, faites-la glisser jusqu'à l'emplacement souhaité.
	- Pour ajouter l'application à un nouveau dossier, faites-la glisser vers  $\Box$ .
	- Pour déplacer l'application vers un nouveau volet, faites-la glisser vers  $\blacksquare$ .
	- Pour désinstaller l'application, faites-la glisser vers **...**

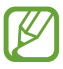

Lorsque vous déplacez l'icône de l'application sur  $\lceil i \rceil$ , vous pouvez consulter des informations sur cette dernière.

#### *4* Appuyez sur **Enreg.**

## › **Désinstaller une application**

- *1* Depuis la liste des applications, appuyez sur la touche Option, puis sur **Désinstaller**.
- $2$  Appuyez sur  $\bigcirc$  sur une icône d'application, puis sur **OK**.

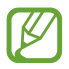

Vous pouvez uniquement désinstaller les applications que vous avez téléchargées.

## › **Accéder aux applications récentes**

- *1* Maintenez la touche Accueil enfoncée pour afficher les applications récemment utilisées.
- *2* Sélectionnez une application.

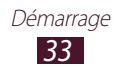

## <span id="page-33-0"></span>**Lancer plusieurs applications simultanément**

Cet appareil est multitâche et permet l'exécution simultanée de plusieurs applications. Pour ouvrir plusieurs applications, appuyez sur la touche Accueil pendant que vous utilisez une application. Appuyez ensuite sur une autre application pour la lancer depuis l'écran d'accueil.

## › **Gérer les applications**

Vous pouvez gérer plusieurs applications à l'aide de la Gestion des tâches.

*1* Maintenez la touche Accueil enfoncée, puis appuyez sur **Gest. tâches** → **Applications actives**.

La gestion des tâches lance et affiche les applications actives.

- *2* Contrôlez les applications actives :
	- Pour passer d'une application à l'autre, sélectionnez-en une dans la liste.
	- Pour fermer une application, appuyez sur **Fin** près de l'application correspondante.
	- Pour fermer toutes les applications actives, appuyez sur **Fin** près du nombre total d'applications.

## **Personnaliser le téléphone**

Tirez le meilleur de votre appareil en modifiant ses paramètres pour qu'il réponde à vos envies et vos préférences.

## › **Changer la langue d'affichage**

- *1* Depuis la liste des applications, appuyez sur **Paramètres** → **Langue et saisie** → **Langue**.
- *2* Sélectionnez la langue.

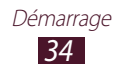

## › **Activer ou désactiver la tonalité des touches**

Depuis la liste des applications, appuyez sur **Paramètres** → **Son** → **Tonalité des touches**.

## › **Régler le volume de l'appareil**

- *1* Appuyez sur la touche de volume Haut ou Bas.
- $2$  Appuyez sur  $\ddot{\bm{x}}$  et faites glisser les curseurs pour régler le niveau de volume pour chacun des sons.

## › **Changer de sonnerie d'appel**

- *1* Depuis la liste des applications, appuyez sur **Paramètres** → **Son** → **Sonnerie**.
- *2* Sélectionnez une carte SIM ou USIM → **Sonnerie de l'appareil**.
- $\beta$  Appuyez sur sonnerie  $\rightarrow$  **OK**.

## › **Activer le profil Discret**

Pour activer ou désactiver le profil Discret de votre téléphone, procédez de l'une des façons suivantes :

- Appuyez sur la zone des icônes d'information et faites-la glisser vers le bas pour ouvrir le volet des raccourcis, puis appuyez sur **Son**.
- Maintenez la touche Marche/Arrêt enfoncée et appuyez sur  $\mathbb{R}$ .

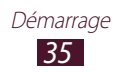

## › **Sélectionner un fond d'écran d'accueil**

- *1* Depuis la liste des applications, appuyez sur **Paramètres** → **Fond d'écran** → **Ecran d'accueil**.
- 2 Sélectionnez un dossier de photos  $\rightarrow$  une photo.

## › **Changer la police d'affichage**

- *1* Depuis la liste des applications, appuyez sur **Paramètres** → **Affichage** → **Police**.
- 2 Sélectionnez une police, puis appuyez sur  $\rightarrow$  **Oui**.

## › **Régler la luminosité de l'écran**

- *1* Depuis la liste des applications, appuyez sur **Paramètres** → **Affichage** → **Luminosité**.
- *2* Faites glisser le curseur vers la gauche ou la droite.
- *3* Appuyez sur **OK**.

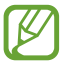

La luminosité de l'écran influe sur la vitesse de déchargement de la batterie.

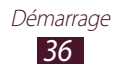
# › **Verrouiller votre appareil**

pour le réinitialiser.

Vous pouvez verrouiller l'appareil en activant la fonction de verrouillage de l'écran.

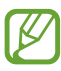

- Si vous oubliez votre mot de passe, apportez votre appareil dans un centre de service après-vente Samsung
- Samsung ne peut être tenu responsable en cas de perte éventuelle de mots de passe, d'informations confidentielles ou d'autres dommages résultant de l'utilisation de logiciels illégaux.

#### **Définir un modèle de déverrouillage**

- *1* Depuis la liste des applications, appuyez sur **Paramètres** → **Sécurité** → **Verrouillage de l'écran** → **Modèle**.
- *2* Prenez connaissance des instructions affichées et des exemples de modèles, puis appuyez sur **Suivant**.
- *3* Dessinez un modèle en reliant au moins 4 points, puis appuyez sur **Continuer**.
- *4* Dessinez à nouveau le modèle pour le valider, puis appuyez sur **Confirmer**.
- *5* Complétez la procédure en définissant un code PIN de sauvegarde.

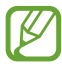

En cas d'oubli du modèle de déverrouillage, vous pouvez déverrouiller l'écran à l'aide du code PIN de sauvegarde.

#### **Définir un code PIN de déverrouillage**

- *1* Depuis la liste des applications, appuyez sur **Paramètres** → **Sécurité** → **Verrouillage de l'écran** → **Code PIN**.
- *2* Saisissez un nouveau code PIN et appuyez sur **Continuer**.
- *3* Confirmez le code PIN, puis appuyez sur **OK**.

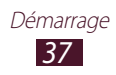

#### **Définir un mot de passe de déverrouillage**

- *1* Depuis la liste des applications, appuyez sur **Paramètres** → **Sécurité** → **Verrouillage de l'écran** → **Mot de passe**.
- *2* Saisissez un mot de passe (alphanumérique) de déverrouillage d'écran et appuyez sur **Continuer**.
- *3* Confirmez le mot de passe, puis appuyez sur **OK**.

### › **Verrouiller la carte SIM ou USIM**

Vous pouvez verrouiller votre téléphone à l'aide du code PIN fourni avec votre carte SIM ou USIM. Lorsque le verrouillage SIM ou USIM est activé, vous devez saisir votre code PIN chaque fois que vous allumez votre appareil ou que vous accédez à des applications qui le demandent.

- *1* Depuis la liste des applications, appuyez sur **Paramètres** → **Sécurité** → **Configurer blocage SIM**.
- *2* Sélectionnez une carte SIM ou USIM → **Verrouiller carte SIM**.
- *3* Saisissez votre code PIN et appuyez sur **OK**.
	- Si vous saisissez un code PIN erroné à plusieurs reprises, votre carte SIM ou USIM se bloque. Vous devez alors saisir le code PIN de déverrouillage (PUK) afin de débloquer la carte SIM ou USIM.
		- Si vous bloquez votre carte SIM ou USIM en saisissant un code PUK erroné, apportez-la chez votre revendeur pour la faire débloquer.

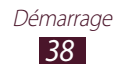

# › **Activer la fonction de traçage du mobile**

Lorsque quelqu'un introduit une autre carte SIM/USIM que la vôtre dans votre appareil perdu ou volé, la fonction Traçage du mobile envoie automatiquement le nouveau numéro de téléphone aux destinataires spécifiés, afin de vous aider à le localiser et à le récupérer. Pour utiliser cette fonction et contrôler l'appareil à distance via Internet, vous devez disposer d'un compte Samsung.

- *1* Depuis la liste des applications, appuyez sur **Paramètres** → **Sécurité** → **Traçage du mobile**.
- *2* Appuyez sur **Connexion**. Pour créer un compte Samsung, appuyez sur **Créer un compte**.
- *3* Saisissez l'adresse e-mail et le mot de passe de votre compte Samsung, puis appuyez sur **Connexion**.
- *4* Faites glisser le bouton **Traçage du mobile** sur la droite.
- *5* Appuyez sur **Message d'alerte**.
- *6* Rédigez le message à envoyer aux destinataires et appuyez sur **OK**.
- *7* Ajoutez des destinataires :
	- Appuyez sur **Créer** et composez un numéro de téléphone manuellement précédé de l'indicatif du pays et du symbole +.
	- Sélectionnez les numéros de téléphone à partir de votre liste de contacts en appuyant sur **Contacts**.
- *8* Appuyez sur **Enreg.**

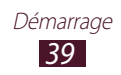

# **Permuter entre les cartes SIM ou USIM**

Une fois que vous insérez deux cartes SIM ou USIM, vous pouvez permuter entre chaque carte.

Pour permuter entre les cartes SIM ou USIM, ouvrez le panneau des notifications et sélectionnez une icône de carte SIM, sauf lorsque l'appareil envoie ou reçoit des messages ou des données du réseau.

### › **Activez la carte SIM ou USIM**

- *1* Depuis l'écran d'accueil, ouvrez la liste des applications et appuyez sur **Paramètres** → **Gestionnaire de carte SIM**.
- *2* Sélectionnez une carte SIM ou USIM, puis cochez la case **Activer**.
- › **Modifier les noms et les icônes des cartes SIM et USIM**
- *1* Depuis l'écran d'accueil, ouvrez la liste des applications et appuyez sur **Paramètres** → **Gestionnaire de carte SIM**.
- *2* Sélectionnez une carte SIM ou USIM le nom de la carte SIM ou USIM.
- $\beta$  Appuyez sur **Sélectionner icône**  $\rightarrow$  une option.
- *4* Sélectionnez **Enregistrer le nom**, modifiez le nom pour la carte SIM ou USIM, puis sélectionnez **OK**.

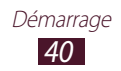

# › **Modifier les paramètres de la carte SIM ou USIM**

- *1* Depuis l'écran d'accueil, ouvrez la liste des applications et appuyez sur **Paramètres** → **Gestionnaire de carte SIM**.
- *2* Modifiez les paramètres suivantes :

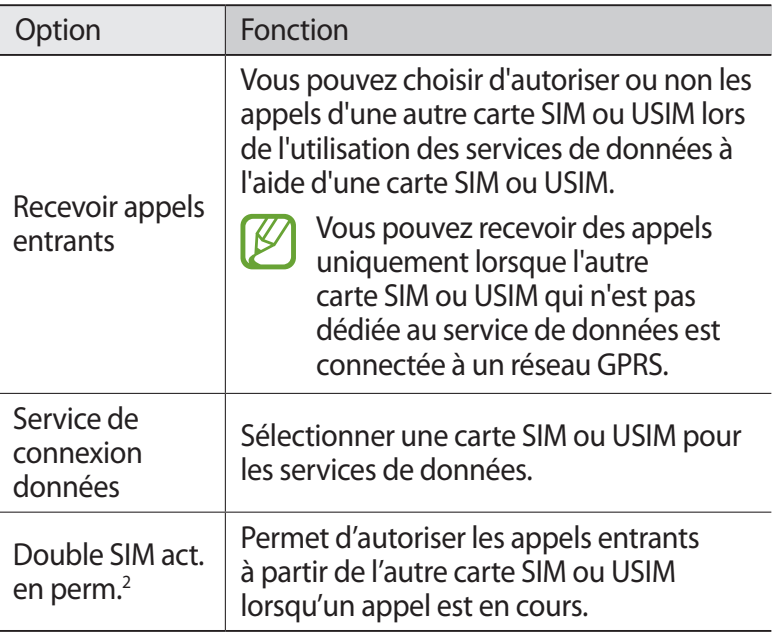

<sup>2.</sup> Ce menu peut s'intituler différemment selon votre opérateur téléphonique.

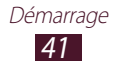

# **Saisir du texte**

Vous pouvez saisir du texte en prononçant des mots dans le microphone, en utilisant le clavier virtuel ou en saisissant de façon manuscrite les caractères sur l'écran.

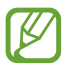

La saisie de texte est impossible dans certaines langues. Pour saisir du texte, vous devez sélectionner une des langues prises en charge.

### › **Modifier le mode de saisie**

- *1* Depuis un champ de saisie, appuyez sur la zone des icônes d'information et faites glisser votre doigt vers le bas pour ouvrir le volet des raccourcis.
- 2 Appuyez sur **Mode de saisie**  $\rightarrow$  un mode de saisie.

#### › **Saisir du texte à l'aide de la fonction de reconnaissance vocale Google**

- *1* Dictez votre texte dans le microphone.
- *2* Lorsque vous avez terminé, appuyez sur **Terminé**.

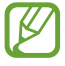

Pour que d'autres langues soient intégrées dans la fonction de reconnaissance vocale, appuyez sur → **Ajouter plus de langues**.

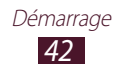

# › **Saisir du texte avec le clavier Samsung**

- *1* Depuis un champ de saisie, appuyez sur la zone des icônes d'information et faites glisser votre doigt vers le bas pour ouvrir le volet des raccourcis.
- *2* Appuyez sur **Mode de saisie** → **Configurer les modes de saisie**, puis sur **en** en regard de **Clavier Samsung** → **Types de clavier Portrait** → un type de clavier.
- $\beta$  Saisissez du texte en appuyant sur les touches alphanumériques.

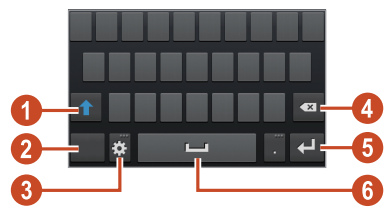

Vous pouvez également utiliser les touches suivantes :

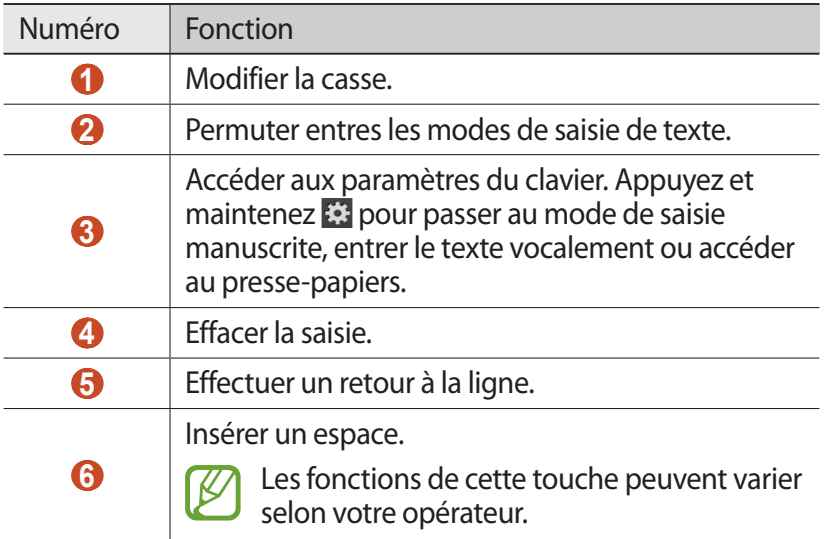

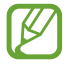

Lorsque le mode de saisie intuitive (XT9) est activé, vous pouvez saisir votre texte de manière continue en faisant glisser le doigt sur le clavier. ► p. [134](#page-133-0)

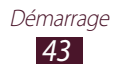

Lorsque vous saisissez du texte à l'aide du clavier 3x4, vous avez le choix entre les modes suivants :

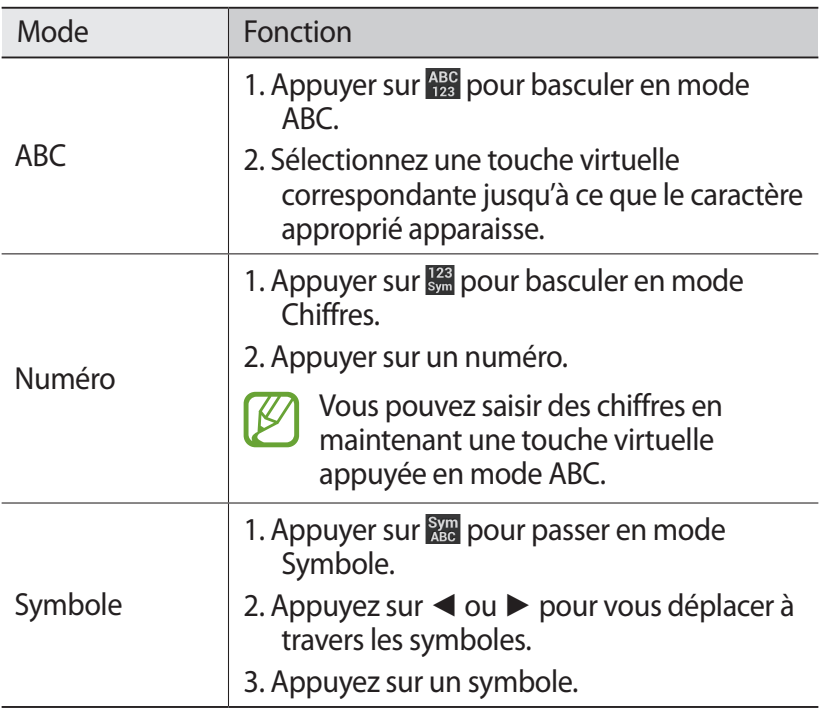

### › **Copier et coller du texte**

Depuis un champ de saisie, vous pouvez copier et coller du texte dans une autre application.

- *1* Maintenez le doigt appuyé sur un passage du texte.
- 2 Faites glisser **ou pour sélectionner le texte à copier.**<br>3 Appuyez sur **a** ou **M** pour couper le texte et l'insérer da
- Appuyez sur **i** ou **∴** pour couper le texte et l'insérer dans le presse-papiers.
- *4* Dans une autre application, placez le curseur à l'emplacement où le texte sera inséré.
- *5* Appuyez sur  $\bullet$  → **Coller** pour insérer le texte du pressepapiers dans le champ de saisie.

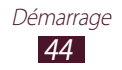

# **Communication**

# **Appels**

Découvrez comment utiliser les fonctions d'appel de l'appareil : passer un appel, répondre à un appel, utiliser les options disponibles en cours d'appel ou personnaliser les autres fonctions.

 ${\not\!{\not\!{\!\! E}}}$ 

- Pour empêcher toute saisie accidentelle, activez le capteur de proximité pour verrouiller automatiquement l'écran d'accueil lorsque vous approchez l'appareil de votre visage. ► p. [53](#page-52-0)
- L'électricité statique de votre corps ou de vos vêtements peut interférer avec le capteur de proximité au cours d'un appel.

### › **Passer un appel**

- *1* Depuis la liste des applications, appuyez sur **Téléphone** → **Clavier**, et saisissez le numéro de téléphone à appeler précédé de son indicatif régional.
- 2 Pour effectuer un appel vocal, appuyez sur  $\mathbb{C}^n$  ou  $\mathbb{C}^n$ . Pour passer un appel visio, appuyez sur  $\mathbf{E}$ .
- *3* Sélectionnez l'application à utiliser pour passer les appels (si nécessaire).
- *4* Pour raccrocher, appuyez sur **Fin**.
	- Vous pouvez enregistrer les numéros que vous appelez fréquemment dans le répertoire. ► p. [86](#page-85-0)
	- Pour accéder au journal d'appels et composer les numéros que vous avez récemment appelés, appuyez sur **Téléphone** → **Journal**.

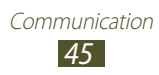

# › **Répondre à un appel**

*l* Lorsque vous recevez un appel, appuyez sur  $\blacksquare$  et faites glisser le doigt hors du cercle.

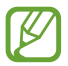

Pour désactiver la sonnerie, appuyez sur la touche de volume.

*2* Pour raccrocher, appuyez sur **Fin**.

### › **Rejeter un appel**

Lorsque vous recevez un appel, appuyez sur  $\mathcal{L}$  et faites glisser le doigt hors du cercle.

Pour envoyer un message à l'appelant lorsque vous rejetez un appel, faites glisser la barre des messages rejetés en bas de l'écran vers le haut.

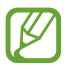

Vous pouvez sélectionner un ou plusieurs messages, ou créer vos propres messages. ► p. [53](#page-52-1)

# › **Appeler un numéro à l'étranger**

- *1* Depuis la liste des applications, appuyez sur **Téléphone** → **Clavier**, puis maintenez le doigt appuyé sur **0** pour insérer le caractère +.
- *2* Composez un numéro de téléphone entier (indicatif du pays, indicatif régional et numéro de téléphone).
- *3* Pour appeler le numéro, appuyez sur  $\binom{n}{k}$  ou  $\binom{n}{k}$ .

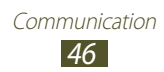

# › **Utiliser un kit piéton**

En branchant un casque ou un kit piéton sur l'appareil, il devient plus pratique de répondre aux appels et de les contrôler.

- Appuyez sur la touche du kit piéton pour répondre à un appel.
- Pour rejeter un appel, maintenez la touche du kit piéton enfoncée.
- Pour mettre un appel en attente ou récupérer un appel mis en attente, maintenez la touche du kit piéton enfoncée.
- Pour raccrocher, appuyez de nouveau sur la touche du kit piéton.

# › **Utiliser des options au cours d'un appel vocal**

Lors d'un appel vocal, vous pouvez utiliser les options suivantes :

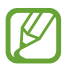

Les options disponibles dépendent de votre zone géographique ou de votre opérateur.

- Pour régler le niveau sonore de l'appel, appuyez sur la touche de volume Haut ou Bas.
- Pour placer un appel en attente, appuyez sur  $\blacksquare$ . Pour récupérer un appel en attente, appuyez sur  $\triangleright$ .
- Pour passer un appel alors qu'un autre est déjà en cours, appuyez sur **Ajouter** et composez le nouveau numéro.
- Pour passer d'un appel à l'autre, appuyez sur **Permuter**.
- Pour répondre à un deuxième appel, appuyez sur l'icône  $\blacksquare$ , puis faites-la glisser hors du cercle lorsqu'un signal d'appel retentit. Le premier appel est automatiquement mis en attente. Pour utiliser cette fonction, vous devez d'abord souscrire au service de mise en attente des appels.
- Pour ouvrir le clavier, appuyez sur **Clavier**.
- Pour activer le haut-parleur, appuyez sur **HP**.

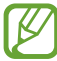

Dans un environnement bruyant, il vous sera difficile d'entendre clairement votre correspondant avec la fonction haut-parleur. Utilisez le mode combiné classique pour une meilleure qualité sonore.

> Communication *47*

- Pour désactiver le microphone afin que votre correspondant ne vous entende pas, appuyez sur **Muet**.
- Pour discuter avec l'autre correspondant via un casque Bluetooth, appuyez sur **Casque**.
- Pour organiser une conférence téléphonique, composez un second numéro ou répondez à un autre appel, puis appuyez sur **Fusionner** lorsque vous êtes en liaison avec le deuxième correspondant. Répétez cette même procédure pour ajouter d'autres correspondants. Pour utiliser cette fonction, vous devez d'abord souscrire au service de conférence téléphonique.
- Pour ouvrir la liste des contacts, appuyez sur la touche Option, puis sur **Contacts**.
- Pour créer un mémo, appuyez sur la touche Option, puis sur **Mémo**.
- Pour mettre en relation le correspondant actuel avec celui qui est en attente, appuyez sur la touche Option, puis sur **Transférer**. Vous ne serez plus en liaison avec ces deux correspondants.

# › **Utiliser des options au cours d'un appel visio**

Au cours d'un appel visio, vous pouvez utiliser les options suivantes :

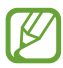

Les options disponibles dépendent de votre zone géographique ou de votre opérateur.

- Pour passer de l'appareil photo avant à l'appareil photo arrière, et inversement, appuyez sur **Objectif**.
- Pour désactiver le microphone afin que votre correspondant ne vous entende pas, appuyez sur **Muet**.
- Pour que votre correspondant ne voit plus votre image, appuyez sur la touche Option, puis sur **Masquer mon image**.
- Pour sélectionner l'image à afficher à votre correspondant, appuyez sur la touche Option, puis sur **Image sortante**.

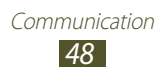

- Pour ouvrir le clavier, appuyez sur la touche Option, puis sur **Clavier**.
- Pour discuter avec l'autre correspondant via un casque Bluetooth, appuyez sur la touche Option, puis sur **Basculer sur le casque**.
- Pour désactiver le haut-parleur, appuyez sur la touche Option, puis sur **Speaker off**.
- Maintenez le doigt appuyé sur l'image de votre correspondant pour accéder aux options suivantes :
	- Pour prendre une photo de votre correspondant, appuyez sur **Capturer une image**.
	- Pour enregistre une vidéo de votre correspondant, appuyez sur **Enregistrer une vidéo**.

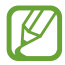

 $\mathbb{Z}$  Dans certains pays, il est interdit d'enregistrer un appel sans le consentement de vos interlocuteurs. Demandez toujours à votre correspondant la permission d'enregistrer l'appel.

#### › **Afficher les appels manqués et rappeler les numéros correspondants**

Votre appareil affiche les appels manqués à l'écran. Pour rappeler le numéro d'un appel manqué, appuyez sur la zone des icônes d'information et faites-la glisser vers le bas pour ouvrir le volet des raccourcis, appuyez ensuite sur la notification de l'appel manqué.

### › **Configurer le rejet automatique**

Pour rejeter automatiquement certains appels, utilisez l'option de rejet automatique.

- *1* Depuis la liste des applications, appuyez sur **Téléphone**.
- *2* Appuyez sur la touche Option, puis sur **Paramètres d'appel** → **Rejet de l'appel**.

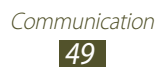

- *3* Faites glisser le bouton **Mode de rejet automatique** sur la droite.
- *4* Appuyez sur **Mode de rejet automatique** → une option.

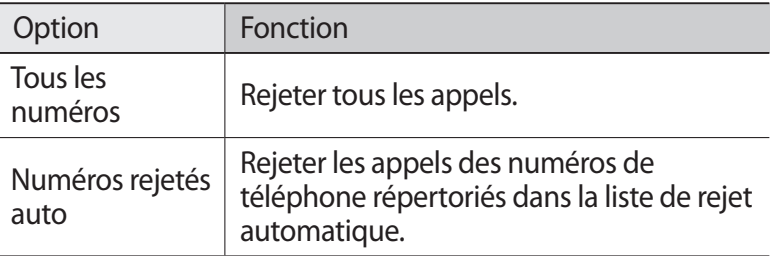

- *5* Appuyez sur **Liste de rejet auto.**
- *6* Appuyez sur **Créer**.
- *7* Saisissez un numéro et appuyez sur **OK**.
- *8* Vous pouvez définir des critères pour le numéro.
- *9* Pour ajouter d'autres numéros, répétez les étapes 6 et 7.

#### › **Activer le mode de numérotation fixe (FDN)**

En mode FDN, votre appareil empêche l'émission d'appels vers des numéros qui ne sont pas enregistrés dans la liste FDN de votre carte SIM ou USIM.

- *1* Depuis la liste des applications, appuyez sur **Téléphone**.
- *2* Appuyez sur la touche Option, puis sur **Paramètres d'appel** → **Paramètres supplémentaires**.
- *3* Sélectionnez une carte SIM ou USIM → **Numérotation fixe**.
- *4* Appuyez sur **Activer FDN**.
- *5* Saisissez le code PIN2 fourni avec votre carte SIM ou USIM et appuyez sur **OK**.
- *6* Sélectionnez **Liste FDN** et ajoutez des contacts.

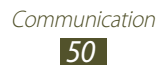

# › **Configurer le transfert d'appel**

Le transfert d'appel est une fonction réseau qui permet de transférer les appels entrants vers un autre numéro prédéfini. Vous pouvez configurer le transfert d'appel en fonction de différentes situations.

- *1* Depuis la liste des applications, appuyez sur **Téléphone**.
- *2* Appuyez sur la touche Option, puis sur **Paramètres d'appel** → **Transfert d'appel** → un type d'appel.
- *3* Sélectionnez une condition.
- *4* Saisissez le numéro de téléphone vers lequel vos appels doivent être transférés et appuyez sur **Activer**. Vos paramètres sont envoyés au réseau.

#### › **Configurer la restriction d'appel**

La restriction d'appel est une fonction réseau qui interdit certains types d'appel ou qui empêche d'autres personnes de passer des appels avec votre appareil.

- *1* Depuis la liste des applications, appuyez sur **Téléphone**.
- *2* Appuyez sur la touche Option, puis sur **Paramètres d'appel** → **Paramètres supplémentaires**.
- $\beta$  Sélectionnez une carte SIM ou USIM → **Restriction d'appel** → un type d'appel.
- *4* Sélectionnez une option de restriction d'appel.
- *5* Saisissez votre mot de passe d'interdiction d'appel, puis appuyez sur **OK**.

Vos paramètres sont envoyés au réseau.

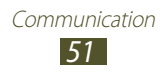

# › **Configurer le signal d'appel**

Le signal d'appel est une fonction réseau vous permettant d'être averti de l'arrivée d'un second appel lorsque vous êtes déjà en ligne. Cette fonction n'est disponible que pour les appels vocaux.

- *1* Depuis la liste des applications, appuyez sur **Téléphone**.
- *2* Appuyez sur la touche Option, puis sur **Paramètres d'appel** → **Paramètres supplémentaires**.
- $\beta$  Sélectionnez une carte SIM ou USIM  $\rightarrow$  **Signal d'appel**. Vos paramètres sont envoyés au réseau.

# › **Afficher un journal d'appels ou de messages**

Vous pouvez afficher le journal d'appels et de messages en effectuant un tri par catégorie.

- *1* Depuis la liste des applications, appuyez sur **Téléphone** → **Journal**.
- *2* Appuyez sur la touche Option, puis sur **Afficher par**.
- $\beta$  Sélectionnez une carte SIM ou USIM  $\rightarrow$  une option.

Vous pouvez passer un appel ou envoyer un message à un contact en faisant glisser le doigt vers la gauche ou vers la droite sur une entrée du journal.

*4* Sélectionnez l'une des entrées pour en afficher les détails.

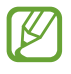

À partir des détails de l'appel, vous pouvez rappeler le correspondant, lui envoyer un message ou l'ajouter au répertoire ou à la liste de rejet automatique.

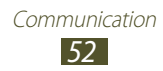

# › **Personnaliser les paramètres d'appels**

- *1* Depuis la liste des applications, appuyez sur **Téléphone**.
- *2* Appuyez sur la touche Option, puis sur **Paramètres d'appel**.
- *3* Modifiez les paramètres suivantes :

<span id="page-52-1"></span>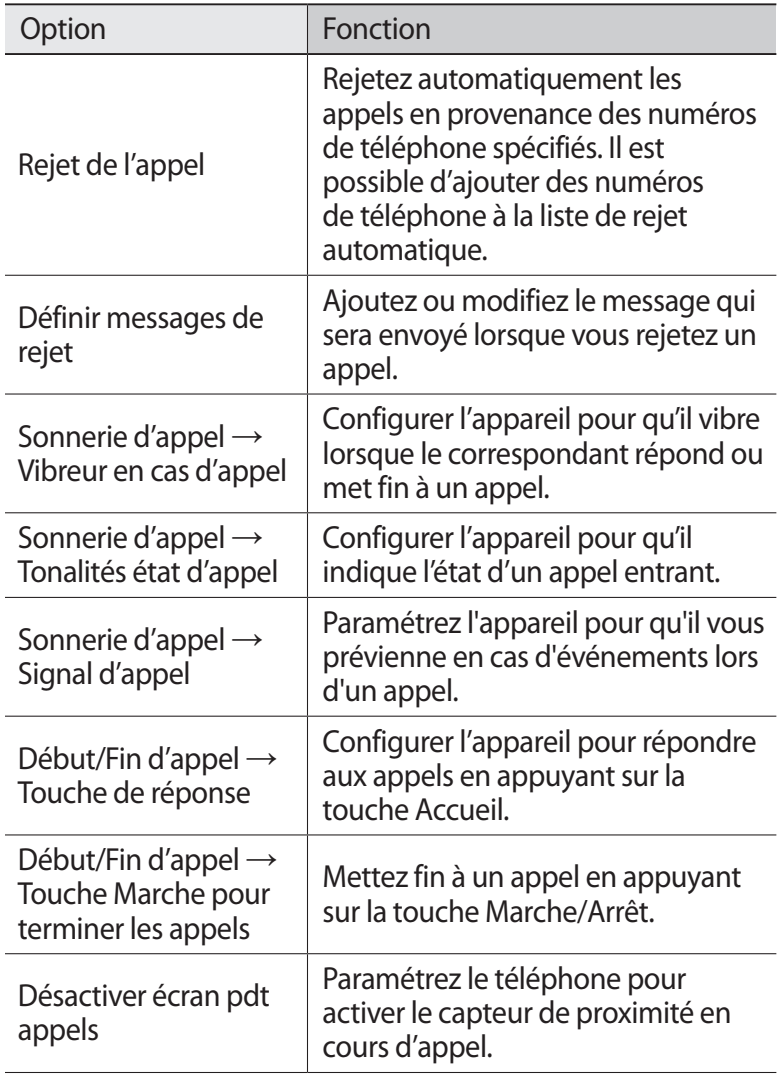

<span id="page-52-0"></span>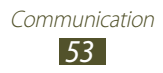

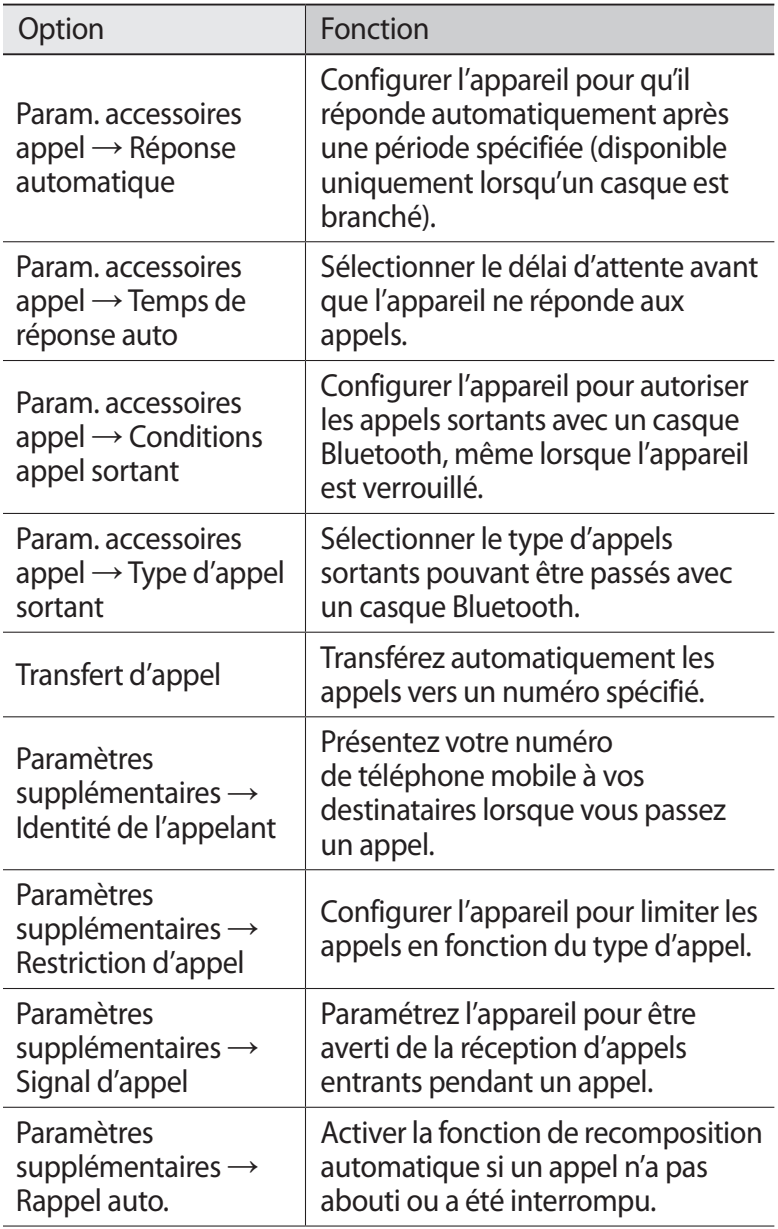

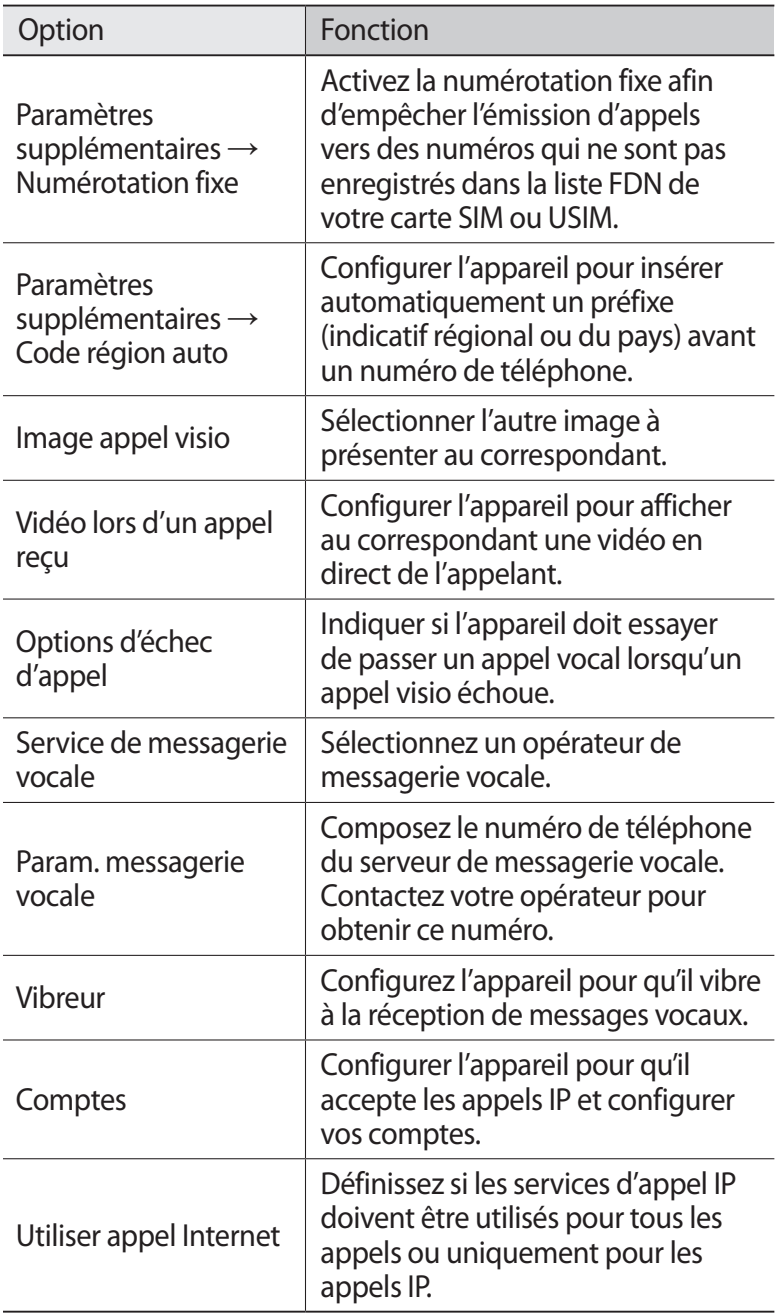

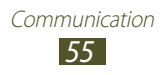

# **Message**

Découvrez comment créer et envoyer des messages texte (SMS) ou multimédia (MMS), et comment afficher ou gérer les messages envoyés ou reçus.

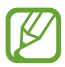

L'envoi ou la réception de messages en dehors de la zone couverte par votre opérateur peut occasionner des frais supplémentaires, en fonction de l'offre à laquelle vous avez souscrite. Pour en savoir plus, contactez votre opérateur.

### › **Envoyer un SMS**

- **1** Depuis la liste des applications, appuyez sur **Message**  $\rightarrow \mathbb{Z}$ .
- *2* Ajoutez des destinataires :
	- Saisissez manuellement les numéros de téléphone, en les séparant par un point-virgule ou une virgule.
	- Sélectionnez les numéros de téléphone à partir de vos listes d'appels, de messages et de contacts en appuyant sur  $\blacksquare$ .
- *3* Appuyez sur le champ de texte et rédigez votre message. Pour insérer des émoticônes, appuyez sur la touche Option, puis sur **Insérer smiley**.
- 4 Sélectionnez  $\bowtie$  ou  $\bowtie$  pour envoyer le message.

### › **Envoyer un MMS**

- *1* Depuis la liste des applications, appuyez sur **Message** → .
- *2* Ajoutez des destinataires :
	- Saisissez manuellement les numéros de téléphone, en les séparant par un point-virgule ou une virgule.
	- Sélectionnez les numéros de téléphone à partir de vos listes d'appels, de messages et de contacts en appuyant sur  $\blacksquare$ .

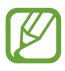

Lorsque vous saisissez une adresse e-mail, le téléphone convertit automatiquement le message en MMS.

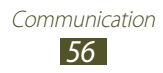

- *3* Appuyez sur le champ de texte et rédigez votre message. Pour insérer des émoticônes, appuyez sur la touche Option, puis sur **Insérer smiley**.
- 4 Appuyez sur  $\mathscr{D}$  et joignez un fichier.
- *5* Appuyez sur la touche Option ou appuyez sur **Ajouter un objet**, puis saisissez un objet.
- 6 Sélectionnez  $\mathbb{F}_1$  ou  $\mathbb{F}_2$  pour envoyer le message.

# › **Afficher un SMS ou un MMS**

- *1* Depuis la liste des applications, appuyez sur **Message**. Vos messages sont regroupés sous forme de fils de discussion par contact, comme pour une messagerie instantanée.
- *2* Sélectionnez un contact.
- *3* Sélectionnez un MMS pour en afficher les détails.

# › **Écouter la messagerie vocale**

Si vous avez configuré l'appareil pour que les appels auxquels vous ne pouvez pas répondre soient redirigés vers votre boîte vocale, vos correspondants peuvent alors vous laisser un message vocal.

- *1* Dans la liste des applications, appuyez sur **Téléphone** → **Clavier**, puis maintenez le doigt appuyé sur **1**.
- *2* Suivez les instructions du serveur de messagerie vocale.

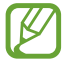

Pour pouvoir accéder au serveur de messagerie vocale, vous devez d'abord enregistrer son numéro. Contactez votre opérateur pour obtenir ce numéro.

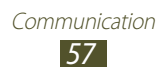

# **Google Mail**

Découvrez comment envoyer ou consulter des e-mails via le service de messagerie électronique Google Mail™.

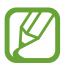

- Selon votre zone géographique ou votre opérateur, il est possible que cette fonction ne soit pas disponible.
- Cette fonction peut s'intituler différemment selon votre zone géographique ou votre opérateur.

### › **Envoyer un e-mail**

- *1* Depuis la liste des applications, appuyez sur **Google Mail** → **7.**
- *2* Appuyez sur le champ du destinataire et saisissez une adresse e-mail.
- *3* Appuyez sur le champ de saisie de l'objet et entrez un objet.
- *4* Appuyez sur le champ de texte et rédigez le texte de votre e-mail.
- *5* Appuyez sur la touche Option, puis sur **Joindre un fichier**, puis joignez un fichier.
- $6$  Pour envoyer le message, appuyez sur  $\geq$ .
	- Si vous êtes hors connexion ou en dehors de votre zone de couverture, le message est conservé dans le fil des messages jusqu'à votre prochaine connexion ou jusqu'à ce que vous vous trouviez de nouveau dans une zone couverte par votre opérateur.

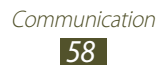

# › **Afficher un e-mail**

- *1* Depuis la liste des applications, appuyez sur **Google Mail**.
- 2 Appuyez sur  $\mathcal Z$  pour mettre à jour la liste des messages.
- *3* Sélectionnez un e-mail.

En mode affichage d'un e-mail, utilisez les options suivantes :

- Pour passer au message suivant ou revenir au message précédent, faites défiler respectivement vers la droite ou la gauche.
- Pour ajouter le message à la liste des favoris, appuyez sur  $\star$ .
- Pour répondre à l'e-mail, appuyez sur  $\leftarrow$ .
- Pour répondre au message et inclure tous les destinataires, appuyez sur **E** → **Rép. à tous**.
- Pour transférer le message à d'autres personnes, appuyez sur **E** → **Transférer**.
- Pour archiver le message, appuyez sur  $\blacksquare$ .
- Pour supprimer le message, appuyez sur  $\ddot{\bullet}$ .
- Pour ajouter un libellé au message, appuyez sur  $\mathcal{Q}$ .
- Pour identifier le message comme non lu, appuyez sur  $\sim$ .
- Pour identifier le message comme important, appuyez sur la touche Option, puis sur **Marquer comme important**.
- Pour masquer le message, appuyez sur la touche Option, puis sur **lanorer**. Pour afficher les messages masqués, appuyez sur → **Tous les messages** dans la liste des libellés.
- Pour transférer le message à la liste des indésirables, appuyez sur la touche Option, puis sur **Signaler comme spam**.
- Pour modifier les paramètres de l'e-mail, appuyez sur la touche Option, puis sur **Paramètres**.
- Pour afficher une pièce jointe, appuyez sur **AFFICHER**. Pour l'enregistrer sur votre téléphone, appuyez sur **ENREGISTRER**.

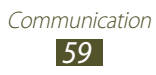

# **E-mail**

Découvrez comment envoyer ou consulter des e-mails via votre compte de messagerie électronique personnel ou professionnel.

### › **Créer un compte e-mail**

- *1* Depuis la liste des applications, appuyez sur **E-mail**.
- *2* Saisissez votre adresse e-mail et votre mot de passe.
- *3* Appuyez sur **Suivant**. Pour saisir manuellement les détails du compte, appuyez sur **Config. manuelle**.
- *4* Suivez les instructions qui s'affichent à l'écran.

Une fois le compte de messagerie créé, les e-mails seront téléchargés sur votre appareil. Si vous avez créé plusieurs comptes, vous pouvez passer d'un compte à l'autre. Pour ce faire, sélectionnez un nom de compte en haut à gauche de l'écran et sélectionnez celui à partir duquel vous voulez récupérer les messages.

# › **Envoyer un e-mail**

- **1** Depuis la liste des applications, appuyez sur **E-mail**  $\rightarrow \mathbb{Z}$ .
- *2* Ajoutez des destinataires :
	- Saisissez manuellement les adresses e-mail, en les séparant par un point-virgule ou une virgule.
	- Sélectionnez les adresses e-mail à partir du journal d'appels ou de votre liste de contacts en appuyant sur  $\blacksquare$ .
- *3* Appuyez sur le champ de saisie de l'objet et entrez un objet.
- *4* Appuyez sur le champ de texte et rédigez le texte de votre e-mail.
- $5$  Appuyez sur  $2$  et joignez un fichier.
- **6** Pour envoyer le message, appuyez sur  $\mathbb{E}$ .

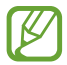

Si vous êtes hors connexion ou en dehors de votre zone de couverture, le message est conservé dans le fil des messages jusqu'à votre prochaine connexion ou jusqu'à ce que vous vous trouviez de nouveau dans une zone couverte par votre opérateur.

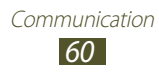

# › **Afficher un e-mail**

- *1* Depuis la liste des applications, appuyez sur **E-mail**.
- 2 Appuyez sur  $\mathbf c$  pour mettre à jour la liste des messages.
- *3* Sélectionnez un e-mail.

En mode affichage d'un e-mail, utilisez les options suivantes :

- Pour passer au message suivant ou revenir au message précédent, faites défiler respectivement vers la droite ou la gauche.
- Pour répondre à l'e-mail, appuyez sur  $\overline{\mathcal{L}}$ .
- Pour répondre au message et inclure tous les destinataires, appuyez sur  $\leftrightarrow$ .
- Pour transférer le message à d'autres personnes, appuyez sur
- Pour supprimer le message, appuyez sur  $\blacksquare$ .
- Pour identifier le message comme important, appuyez sur
- Pour identifier le message comme non lu, appuyez sur la touche Option, puis sur **Marquer comme Non lu**.
- Pour déplacer le message dans un autre dossier, appuyez sur la touche Option, puis sur **Déplacer**.
- Pour enregistrer le message dans votre appareil, appuyez sur la touche Option, puis sur **Enregistrer e-mail**. Le message est enregistré dans **Mes fichiers** → **sdcard** → **Saved Email**.
- Pour imprimer le message via une connexion Wi-Fi ou USB, appuyez sur la touche Option, puis sur **Imprimer**. Votre appareil est compatible uniquement avec certaines imprimantes Samsung.
- Pour créer un message, appuyez sur la touche Option, puis sur **Rédiger**.
- Pour enregistrer dans le répertoire les adresses e-mail de vos destinataires en tant que groupe de contacts, appuyez sur la touche Option, puis sur **Enreg. comme groupe**.
- Pour modifier les paramètres de l'e-mail, appuyez sur la touche Option, puis sur **Paramètres**.
- Pour enregistrer une pièce jointe sur votre appareil, sélectionnez l'onglet de pièce jointe  $\rightarrow \blacksquare$ .

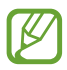

La disponibilité des options peut varier en fonction de votre compte de messagerie électronique.

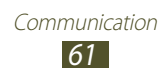

# **Talk**

Découvrez comment discuter avec votre famille ou vos amis par l'intermédiaire de Google Talk™, le service de messagerie instantanée.

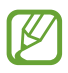

Selon votre zone géographique ou votre opérateur, il est possible que cette fonction ne soit pas disponible.

### › **Définir votre statut**

- *1* Depuis la liste des applications, appuyez sur **Talk**.
- *2* Sélectionnez un compte Google.
- *3* Sélectionnez votre nom en haut de la liste de vos amis.
- *4* Personnalisez votre statut, votre image et votre message.

### › **Ajouter un contact à votre liste d'amis**

- $\frac{1}{2}$  Depuis la liste des applications, appuyez sur **Talk** →  $\frac{2}{3}$ .
- *2* Saisissez l'adresse e-mail d'un ami et appuyez sur **TERMINÉ**. Lorsque votre ami accepte l'invitation, ce dernier est ajouté à votre liste d'amis.

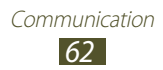

### › **Démarrer une conversation**

- *1* Depuis la liste des applications, appuyez sur **Talk**.
- *2* Sélectionnez un contact dans la liste de vos amis. L'écran de conversation apparaît.
- *3* Saisissez et envoyez votre message.
	- Pour ajouter des contacts à la conversation, appuyez sur la touche Option, puis sur **Ajouter au chat**.
	- Pour passer d'une conversation à l'autre, faites défiler la liste vers la gauche ou la droite.
	- Pour utiliser un chat vidéo, appuyez sur  $\Box$ .
	- Pour utiliser un chat vocal, appuyez sur  $\mathcal{Q}$ .
- *4* Appuyez sur la touche Option, puis sur **Arrêter le chat**, puis quittez la conversation.

# **ChatON**

Découvrez comment utiliser ChatON pour envoyer et recevoir des messages instantanés à partir de n'importe quel appareil mobile disposant d'un numéro de téléphone.

*1* Depuis la liste des applications, appuyez sur **ChatON**.

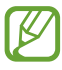

Si vous lancez cette application pour la première fois, suivez les instructions qui s'affichent à l'écran pour configurer votre compte.

*2* Saisissez et envoyez votre message.

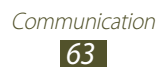

# **Chat +**

Découvrez comment envoyer et recevoir des messages instantanés d'amis et de proches grâce au service de messagerie instantanée de Google+.

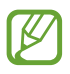

Selon votre zone géographique ou votre opérateur, il est possible que cette fonction ne soit pas disponible.

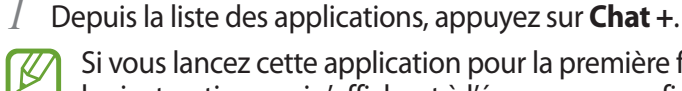

Si vous lancez cette application pour la première fois, suivez les instructions qui s'affichent à l'écran pour configurer votre compte.

*2* Saisissez et envoyez votre message.

# **Google+**

Découvrez comment accéder au service de réseau social de Google. Vous pouvez créer des groupes pour envoyer et recevoir des messages instantanés, et charger vos photos.

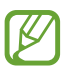

Selon votre zone géographique ou votre opérateur, il est possible que cette fonction ne soit pas disponible.

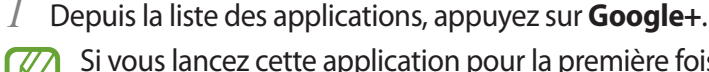

Si vous lancez cette application pour la première fois, suivez les instructions qui s'affichent à l'écran pour configurer votre compte.

*2* Sélectionnez une fonction de réseau social.

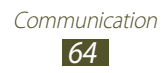

# **Divertissements**

# **Appareil photo**

Découvrez comment prendre et visionner des photos et des vidéos.

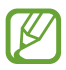

- L'appareil photo s'éteint automatiquement lorsque vous ne l'utilisez pas pendant un certain temps.
- Il est possible que les capacités de la mémoire diffèrent en fonction du sujet photographié ou des conditions de prise de vue.

### › **Prendre une photo**

- *1* Depuis la liste des applications, appuyez sur **Appareil photo**.
- *2* Pointez l'appareil photo vers le sujet et procédez aux réglages nécessaires.

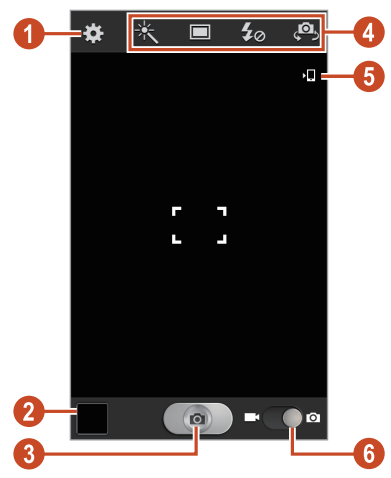

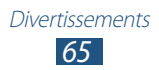

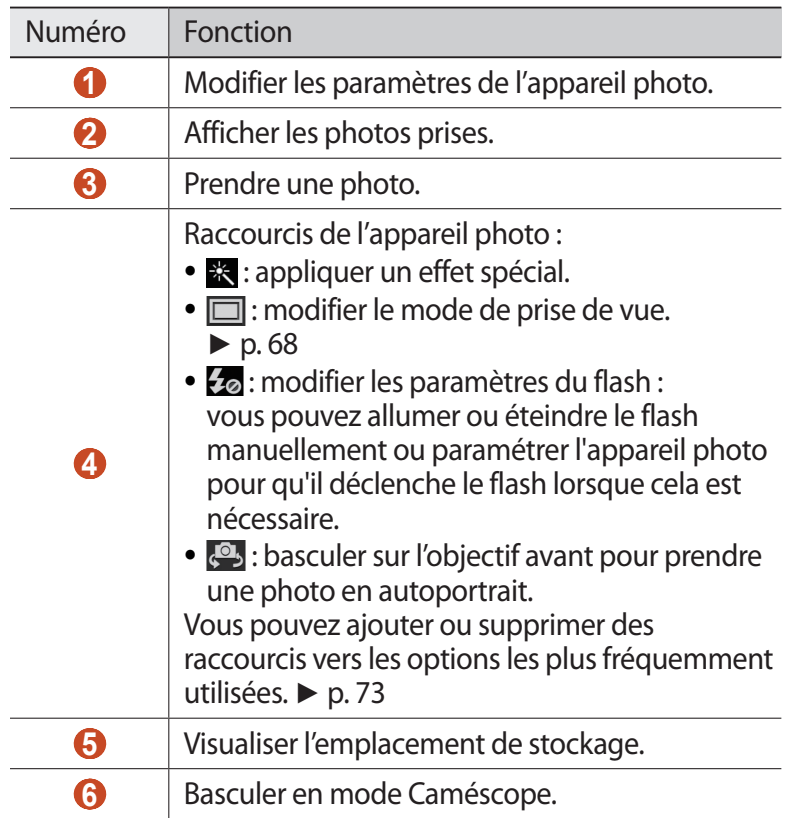

- Pour effectuer un zoom avant, placez deux doigts sur l'écran et écartez-les lentement. Pour effectuer un zoom arrière, rapprochez-les. Vous pouvez également effectuer un zoom avant ou arrière à l'aide de la touche Volume. Il est possible que la fonction Zoom ne soit pas disponible lors d'une prise de vue avec une résolution élevée.
- *3* Appuyez à l'endroit où doit être effectuée la mise au point sur l'écran d'aperçu. Le cadre de l'image se déplace à l'endroit où vous appuyez et devient vert lorsque la mise au point du sujet est terminée.
- *4* Appuyez sur **e** pour prendre une photo. La photo est enregistrée automatiquement.

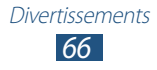

Après avoir pris une photo, appuyez sur le visualiseur d'images pour la visionner.

- Faites défiler vers la gauche ou la droite pour afficher plus de photos.
- Pour effectuer un zoom avant ou arrière, placez deux doigts sur l'écran et écartez-les ou rapprochez-les doucement. Pour revenir à la taille d'origine, tapez deux fois sur l'écran.
- Pour envoyer la photo à d'autres personnes ou la partager, appuyez sur  $\leq$ .
- Pour démarrer un diaporama, appuyez sur **D** → Lancer le **diaporama**. Pour arrêter le diaporama, appuyez sur l'écran.
- Pour supprimer la photo, appuyez sur la touche Option, puis sur **Supprimer**.
- Pour enregistrer la photo dans le presse-papiers, appuyez sur la touche Option, puis sur **Copier dans le presse-papiers**.
- Pour faire pivoter la photo dans le sens inverse des aiguilles d'une montre, appuyez sur la touche Option, puis sur **Rotation à gauche**.
- Pour faire pivoter la photo dans le sens des aiguilles d'une montre, appuyez sur la touche Option, puis sur **Rotation à droite**.
- Pour couper une partie de la photo, appuyez sur la touche Option, puis sur **Rogner**.
- Pour définir la photo en tant que fond d'écran ou l'attribuer à un contact, appuyez sur la touche Option, puis sur **Déf. comme**.
- Pour imprimer la photo via une connexion Wi-Fi ou USB, appuyez sur la touche Option, puis sur **Imprimer**. Votre appareil est compatible uniquement avec certaines imprimantes Samsung.
- Pour modifier le nom d'un fichier, appuyez sur la touche Option, puis sur **Renommer**.
- Pour rechercher les appareils dont le partage multimédia est activé, appuyez sur la touche Option et sélectionnez **Rechercher des périphériques**.
- Pour afficher les détails de la photo, appuyez sur la touche Option, puis sur **Détails**.

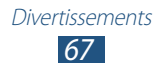

# <span id="page-67-0"></span>› **Modifier le mode de prise de vue**

Vous pouvez prendre une photo avec divers modes de prise de vue. Pour changer le mode de prise de vue, appuyez sur  $\Box \rightarrow \Box$ option.

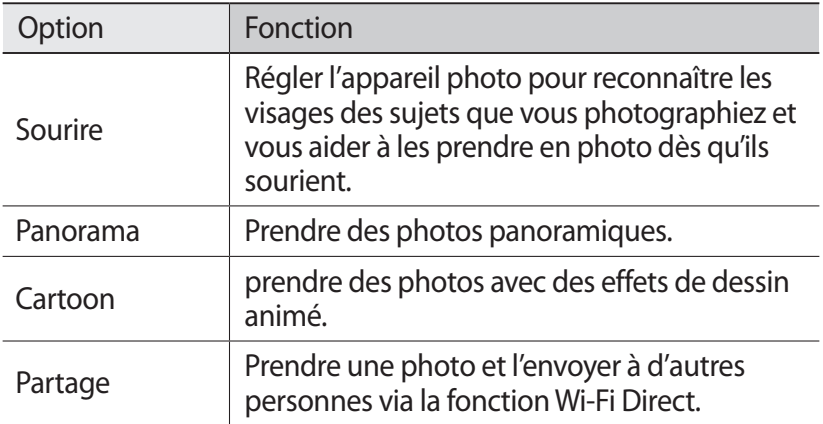

#### › **Personnaliser les paramètres de l'appareil photo**

Avant de prendre une photo, appuyez sur  $\Omega$  pour accéder aux options suivantes :

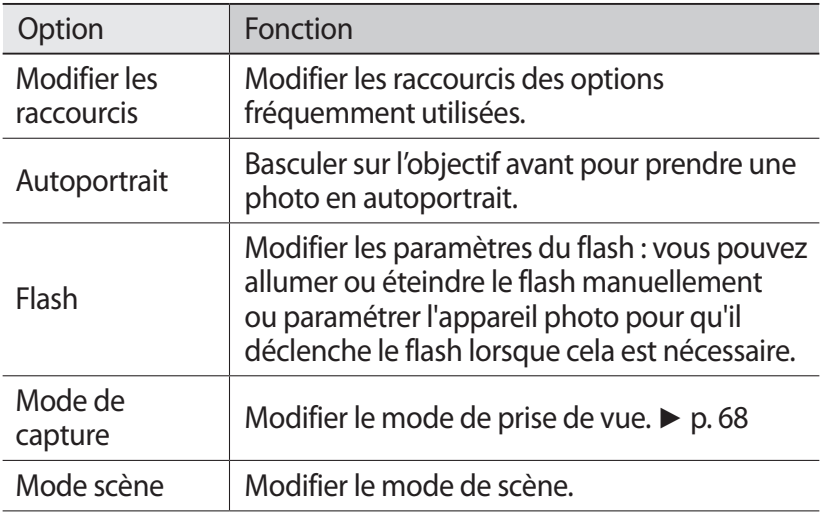

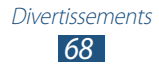

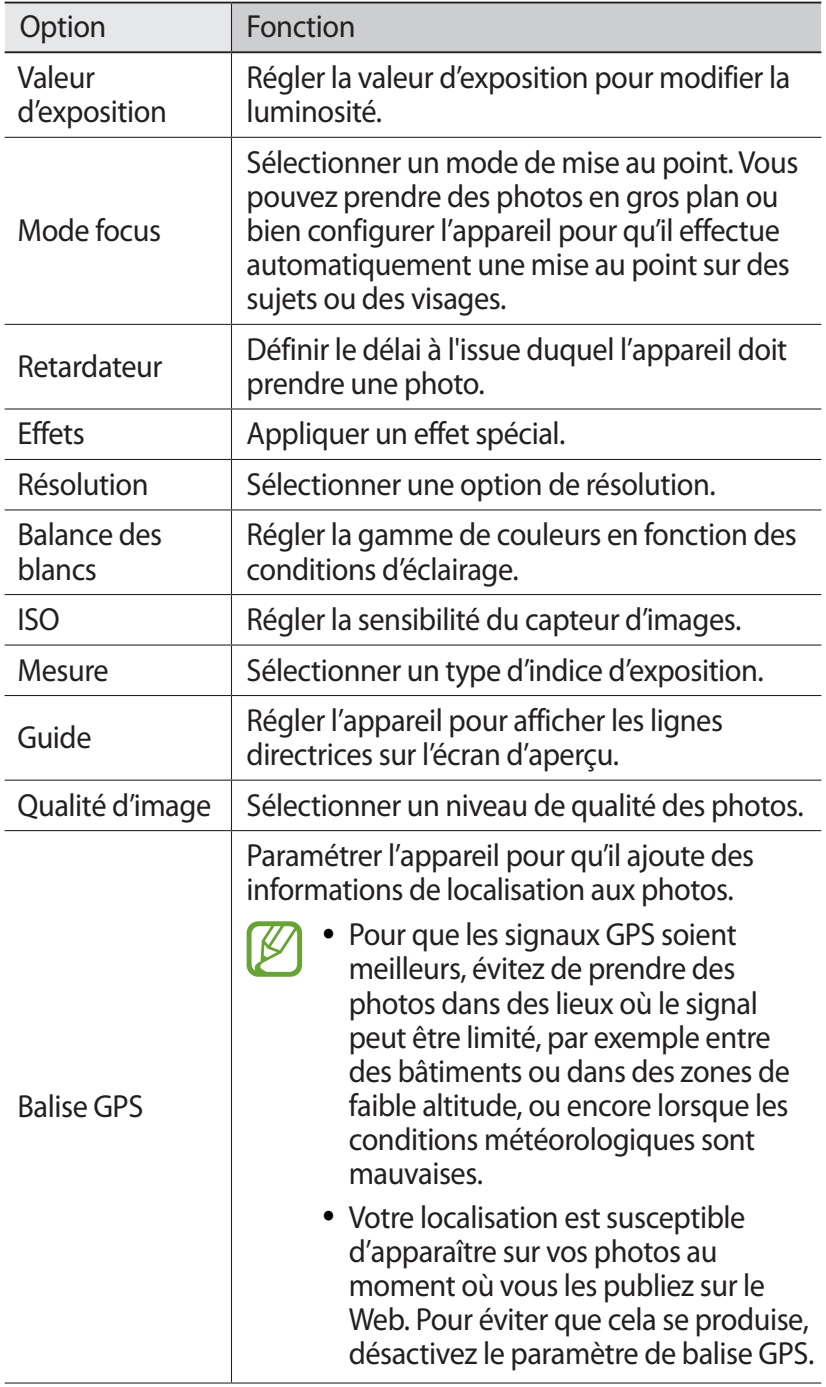

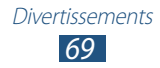

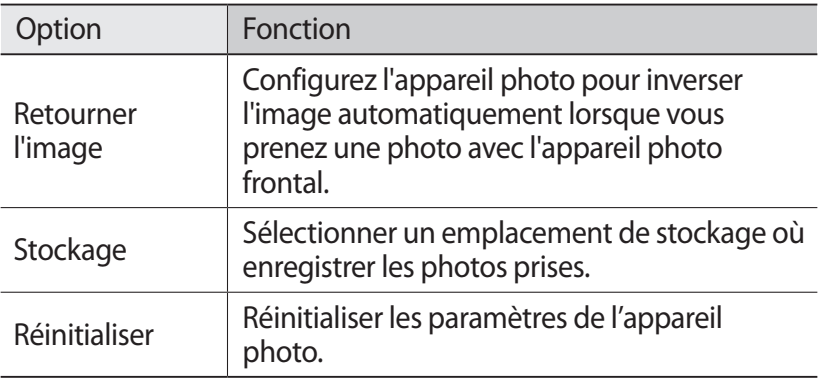

#### › **Enregistrer une vidéo**

- *1* Depuis la liste des applications, appuyez sur **Appareil photo**.
- *2* Faites glisser le curseur pour basculer sur le Caméscope.
- *3* Pointez l'appareil photo vers le sujet et procédez aux réglages nécessaires.

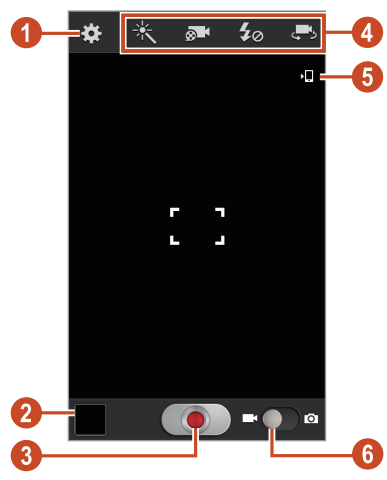

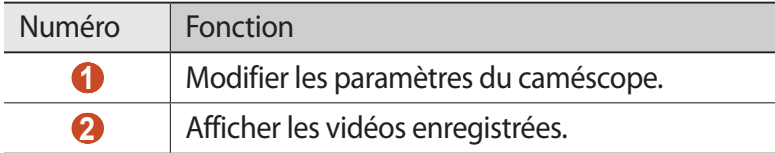

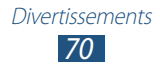

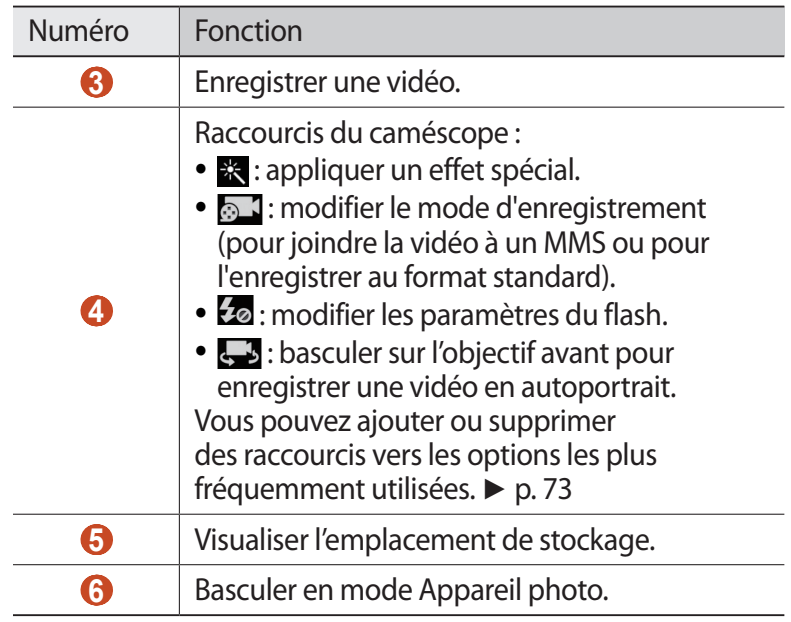

Pour effectuer un zoom avant, placez deux doigts sur l'écran et écartez-les lentement. Pour effectuer un zoom arrière, rapprochez-les. Vous pouvez également effectuer un zoom avant ou arrière à l'aide de la touche Volume. Il est possible que la fonction Zoom ne soit pas disponible lors d'une prise de vue avec une résolution élevée.

- *4* Appuyez sur **pour commencer** à enregistrer.
- $5$  Appuyez sur **o** pour arrêter l'enregistrement. La vidéo est enregistrée automatiquement.

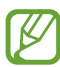

Il est possible que le caméscope ne puisse pas enregistrer les vidéos correctement sur des cartes mémoires dont le taux de transfert est lent.

Après avoir pris une vidéo, appuyez sur le visualiseur d'images pour la visionner.

- Faites défiler vers la gauche ou la droite pour afficher plus de vidéos.
- Pour lire la vidéo, appuyez sur  $\bigcirc$ .
- Pour envoyer la vidéo à d'autres personnes ou la partager, appuyez sur $\leq$ .

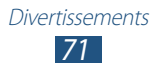

- Pour démarrer un diaporama, appuyez sur **▶ → Lancer le diaporama**. Pour arrêter le diaporama, appuyez sur l'écran.
- Pour supprimer la vidéo, appuyez sur la touche Option, puis sur **Supprimer**.
- Pour modifier le nom d'un fichier, appuyez sur la touche Option, puis sur **Renommer**.
- Pour afficher les détails de la vidéo, appuyez sur la touche Option, puis sur **Détails**.

#### › **Personnaliser les paramètres du caméscope**

Avant de commencer à enregistrer une vidéo, appuyez sur  $\mathbb{C}$  pour accéder aux options suivantes :

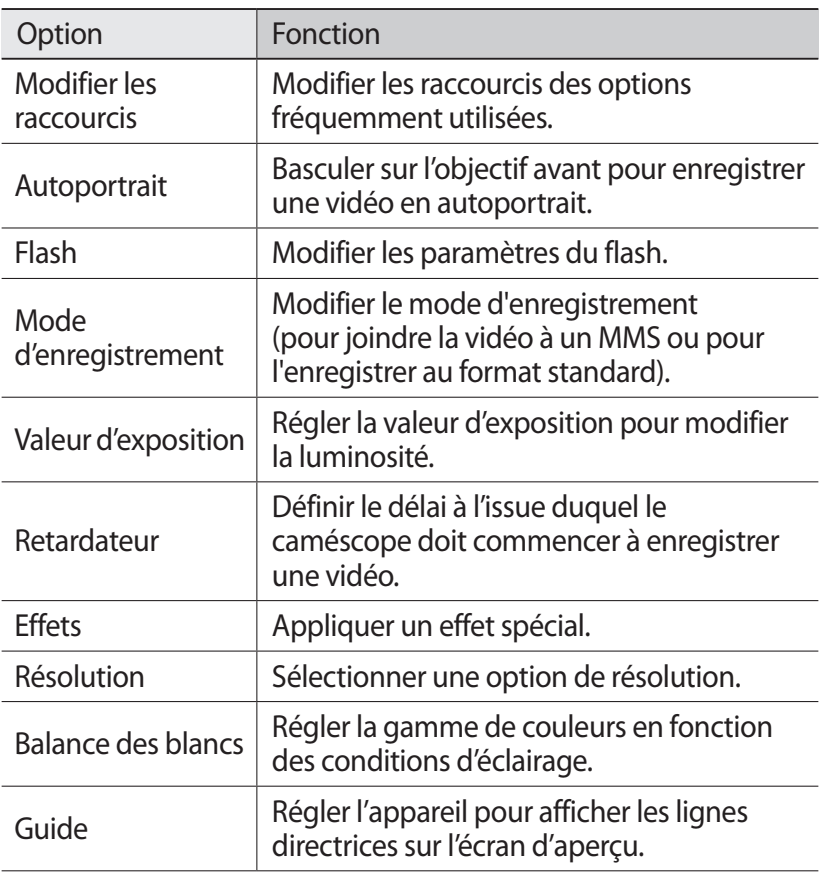

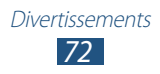
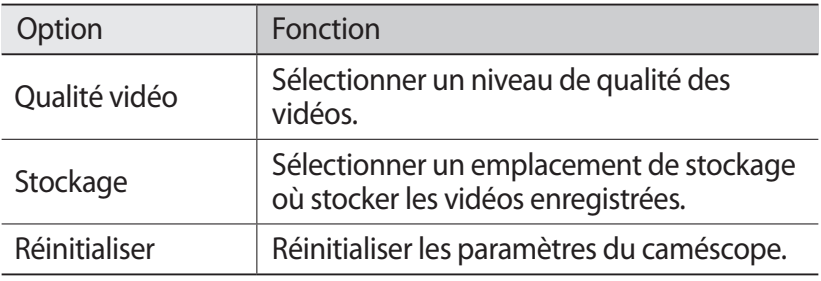

#### › **Modifier les icônes de raccourcis**

Vous pouvez ajouter ou supprimer des raccourcis vers les options les plus fréquemment utilisées.

- *1* Depuis l'aperçu, maintenez la zone des raccourcis appuyée ou appuyez sur **<b>: ∃ → Modifier les raccourcis**.
- *2* Maintenez le doigt appuyé sur une icône de la liste des options, puis faites la glisser dans la zone des raccourcis. Pour supprimer des raccourcis, maintenez le doigt appuyé sur une icône et faites-la glisser dans la liste des options.
- *3* Appuyez sur l'écran pour revenir à l'écran précédent.

# <span id="page-72-0"></span>**Lecteur vidéo**

Découvrez comment utiliser le lecteur vidéo.

- En fonction de la version logicielle de votre appareil, certains formats de fichiers ne sont pas compatibles.
	- Une erreur peut se produire lors de l'ouverture d'un fichier si la taille de celui-ci dépasse la quantité de mémoire disponible.
	- La qualité de la lecture peut varier selon le type de contenu.
	- Certains fichiers peuvent ne pas être lus correctement en fonction de leur encodage.

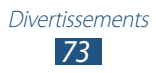

### › **Lire une vidéo**

- *1* Depuis la liste des applications, appuyez sur **Lecteur vidéo**.
- *2* Sélectionnez une vidéo.
- $\beta$  Les touches suivantes permettent de contrôler la lecture :

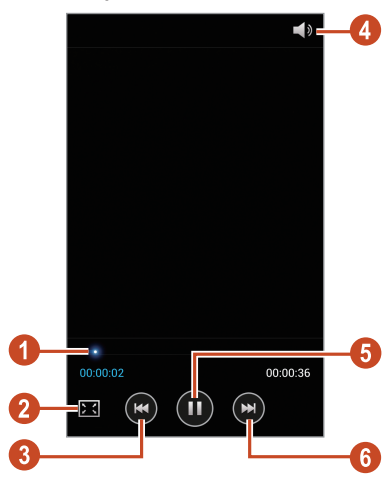

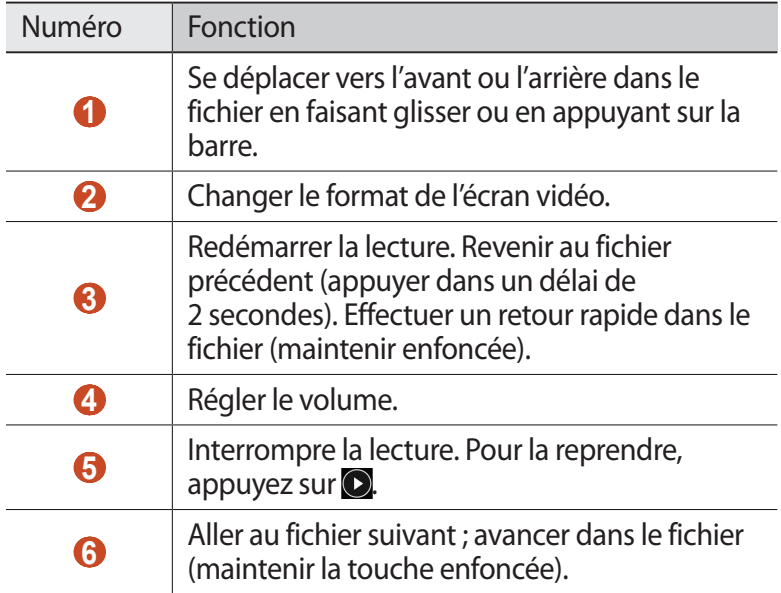

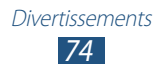

Pendant la lecture, appuyez sur la touche Option pour accéder aux options suivantes :

- Pour rechercher les appareils dont le partage multimédia est activé, appuyez sur la touche Option et sélectionnez **Rechercher des périphériques**.
- Pour envoyer la vidéo à d'autres personnes ou la partager, appuyez sur **Partager via**.
- Pour couper un segment de la vidéo, appuyez sur **Rogner**.
- Pour écouter la bande audio à l'aide d'un casque Bluetooth, appuyez sur **Par Bluetooth**. Il est impossible d'utiliser cette option si un casque est raccordé à la prise audio de l'appareil.
- Pour configurer le lecteur vidéo pour qu'il s'éteigne automatiquement au bout d'un certain délai, appuyez sur **Vidéo auto désactivé**.
- Pour modifier les paramètres du lecteur vidéo, appuyez sur **Paramètres**.
- Pour afficher les détails de la vidéo, appuyez sur **Détails**.

#### › **Personnaliser les paramètres du lecteur vidéo**

- *1* Lors de la lecture, appuyez sur la touche Option, puis sur **Paramètres**.
- *2* Modifiez les paramètres suivantes :

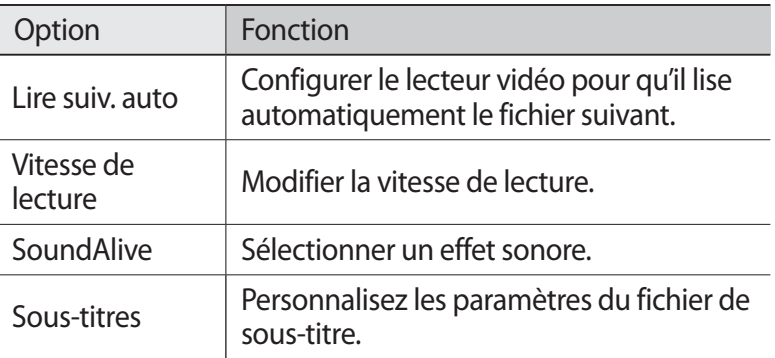

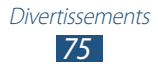

# **Galerie**

Découvrez comment afficher les photos et visionner les vidéos enregistrées sur votre appareil photo.

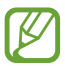

- En fonction de la version logicielle de votre appareil, certains formats de fichiers ne sont pas compatibles.
- Une erreur peut se produire lors de l'ouverture d'un fichier si la taille de celui-ci dépasse la quantité de mémoire disponible.
- La qualité de la lecture peut varier selon le type de contenu.
- Certains fichiers peuvent ne pas être lus correctement en fonction de leur encodage.

## › **Afficher une photo**

- *1* Depuis la liste des applications, appuyez sur **Galerie**.
- 2 Sélectionnez un dossier  $\rightarrow$  une photo.

En mode d'affichage d'une photo, les options suivantes sont disponibles :

- Pour afficher davantage d'images, faites défiler vers la gauche ou la droite.
- Pour effectuer un zoom avant ou arrière, placez deux doigts sur l'écran et écartez-les ou rapprochez-les doucement. Pour revenir à la taille d'origine, tapez deux fois sur l'écran.
- Pour envoyer l'image à d'autres personnes ou la partager, appuyez sur  $\leq$ .
- Pour démarrer un diaporama, appuyez sur **▶ → Lancer le diaporama**. Pour arrêter le diaporama, appuyez sur l'écran.
- Pour supprimer l'image, appuyez sur la touche Option, puis sur **Supprimer**.
- Pour enregistrer l'image dans le presse-papiers, appuyez sur la touche Option, puis sur **Copier dans le presse-papiers**.

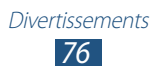

- Pour faire pivoter l'image dans le sens inverse des aiguilles d'une montre, appuyez sur la touche Option, puis sur **Rotation à gauche**.
- Pour faire pivoter l'image dans le sens des aiguilles d'une montre, appuyez sur la touche Option, puis sur **Rotation à droite**.
- Pour couper une partie de l'image, appuyez sur la touche Option, puis sur **Rogner**.
- Pour définir l'image en tant que fond d'écran ou l'attribuer à un contact, appuyez sur la touche Option, puis sur **Déf. comme**.
- Pour imprimer l'image via une connexion Wi-Fi ou USB, appuyez sur la touche Option, puis sur **Imprimer**. Votre appareil est compatible uniquement avec certaines imprimantes Samsung.
- Pour modifier le nom d'un fichier, appuyez sur la touche Option, puis sur **Renommer**.
- Pour rechercher les appareils dont le partage multimédia est activé, appuyez sur la touche Option et sélectionnez **Rechercher des périphériques**.
- Pour afficher les détails de l'image, appuyez sur la touche Option, puis sur **Détails**.

La disponibilité des options dépend du dossier sélectionné.

#### › **Lire une vidéo**

- *1* Depuis la liste des applications, appuyez sur **Galerie**.
- 2 Sélectionnez un dossier → une vidéo (avec l'icône  $\bigcirc$ ).
- $\beta$  Appuyez sur **O** pour démarrer la lecture.
- *4* Pour contrôler la lecture, servez-vous des touches. ► p. [73](#page-72-0)

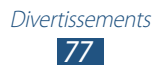

Pendant la lecture, appuyez sur la touche Option pour accéder aux options suivantes :

- Pour rechercher les appareils dont le partage multimédia est activé, appuyez sur la touche Option et sélectionnez **Rechercher des périphériques**.
- Pour envoyer la vidéo à d'autres personnes ou la partager, appuyez sur **Partager via**.
- Pour couper un segment de la vidéo, appuyez sur **Rogner**.
- Pour écouter la bande audio à l'aide d'un casque Bluetooth, appuyez sur **Par Bluetooth**. Il est impossible d'utiliser cette option si un casque est raccordé à la prise audio de l'appareil.
- Pour configurer le lecteur vidéo pour qu'il s'éteigne automatiquement au bout d'un certain délai, appuyez sur **Vidéo auto désactivé**.
- Pour modifier les paramètres du lecteur vidéo, appuyez sur **Paramètres**.
- Pour afficher les détails de la vidéo, appuyez sur **Détails**.

### **Lecteur MP3**

Découvrez comment écouter vos morceaux de musique favoris à tout moment.

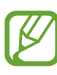

- En fonction de la version logicielle de votre appareil, certains formats de fichiers ne sont pas compatibles.
- Une erreur peut se produire lors de l'ouverture d'un fichier si la taille de celui-ci dépasse la quantité de mémoire disponible.
- La qualité de la lecture peut varier selon le type de contenu.
- Certains fichiers peuvent ne pas être lus correctement en fonction de leur encodage.

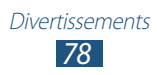

#### › **Ajouter des fichiers audio dans le téléphone**

Commencez par transférer des fichiers dans votre téléphone ou dans une carte mémoire :

- Téléchargez à partir d'Internet. ► p. [95](#page-94-0)
- Téléchargez depuis un ordinateur à l'aide du logiciel Samsung Kies. ► p. [107](#page-106-0)
- Téléchargez depuis un ordinateur à l'aide du Lecteur Windows Media. ► p. [107](#page-106-1)
- Recevez des fichiers via Bluetooth. ► p. [117](#page-116-0)
- Recevez des données via une connexion Wi-Fi. ► p. [112](#page-111-0)
- Copiez des fichiers dans une carte mémoire.

## › **Écouter de la musique**

- *1* Depuis la liste des applications, appuyez sur **Lecteur MP3**.
- 2 Sélectionnez une catégorie de musique → un fichier audio.
- *3* Les touches suivantes permettent de contrôler la lecture :

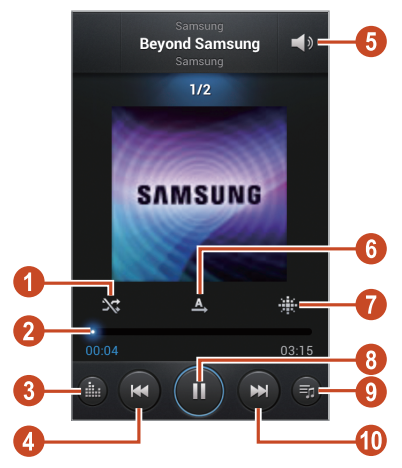

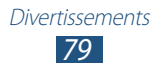

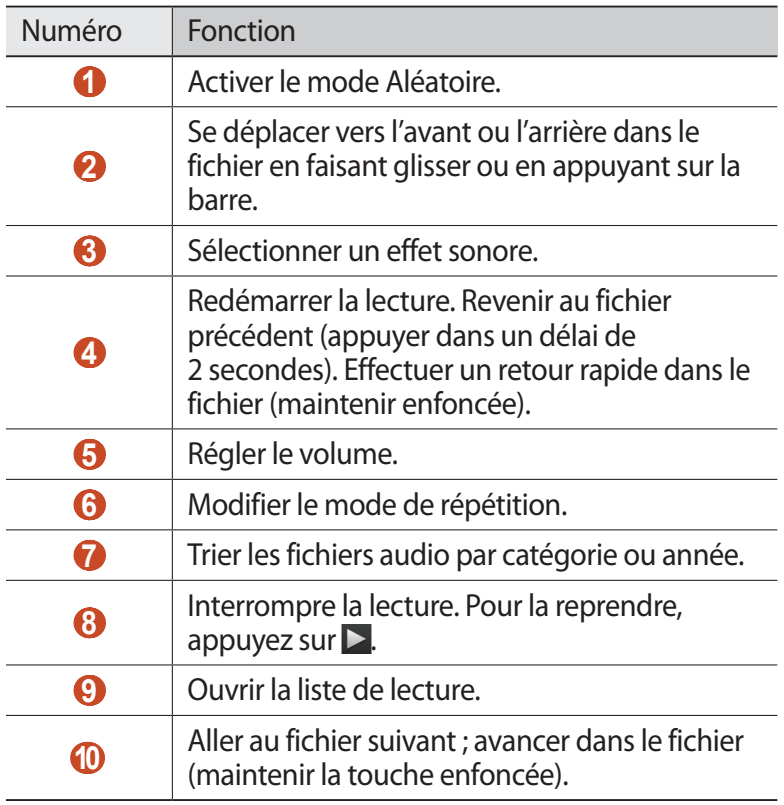

Vous pouvez contrôler le lecteur MP3 avec un kit piéton. Depuis l'écran d'accueil, maintenez la touche du casque enfoncée pour démarrer le lecteur MP3. Appuyez ensuite sur la touche du casque pour interrompre ou reprendre la lecture.

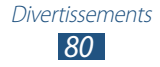

Pendant la lecture, appuyez sur la touche Option pour accéder aux options suivantes :

- Pour ajouter des fichiers audio à la liste rapide (pour l'enregistrer comme liste de lecture), appuyez sur **Ajouter à liste rapide**.
- Pour écouter la musique à l'aide d'un casque Bluetooth, appuyez sur **Par Bluetooth**. Il est impossible d'utiliser cette option si un casque est raccordé à la prise audio de l'appareil.
- Pour envoyer le fichier audio à d'autres personnes ou le partager, appuyez sur **Partager musique via**.
- Pour ajouter un fichier audio à la liste de lecture, appuyez sur **Ajouter à liste de lecture**.
- Pour afficher les détails de la musique, appuyez sur **Détails**.
- Pour définir le fichier audio comme sonnerie d'appel, appuyez sur **Définir comme**.
- Pour rechercher les appareils dont le partage multimédia est activé, appuyez sur la touche Option et sélectionnez **Rechercher des périphériques**.
- Pour modifier les paramètres du lecteur MP3, appuyez sur **Paramètres**.
- Pour arrêter la lecture et fermer le lecteur MP3, appuyez sur **Fin**.

#### › **Créer une liste de lecture**

- *1* Depuis la liste des applications, appuyez sur **Lecteur MP3** → **Listes de lecture**.
- *2* Appuyez sur la touche Option, puis sur **Créer une liste de lecture**.
- *3* Saisissez le titre de votre nouvelle liste de lecture, puis appuyez sur **OK**.
- *4* Appuyez sur **Ajouter musique**.
- *5* Sélectionnez les fichiers à ajouter, puis appuyez sur **OK**.

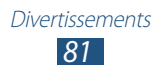

# › **Personnaliser les paramètres du lecteur MP3**

- *1* Depuis la liste des applications, appuyez sur **Lecteur MP3**.
- *2* Appuyez sur la touche Option, puis sur **Paramètres**.
- *3* Modifiez les paramètres suivantes :

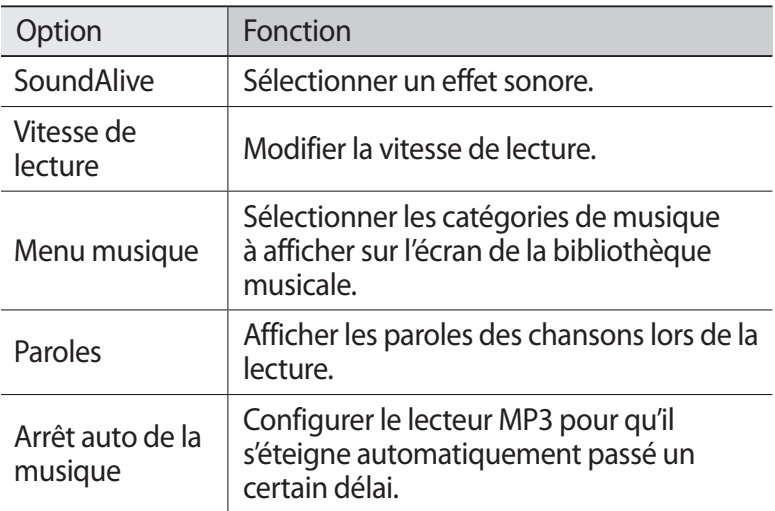

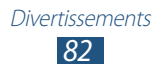

## **Radio FM**

Découvrez comment écouter de la musique et les actualités en utilisant la radio FM. Pour écouter la radio FM, vous devez brancher un casque ou des écouteurs qui font office d'antenne radio.

### › **Écouter la radio FM**

- *1* Branchez un casque ou des écouteurs sur votre appareil.
- *2* Depuis la liste des applications, appuyez sur **Radio FM**. La radio FM recherche et mémorise automatiquement les stations disponibles.

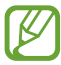

Lorsque vous utilisez la radio FM pour la première fois, l'appareil lance une recherche automatique des stations.

- *3* Sélectionnez une station radio.
- *4* Les touches suivantes permettent de contrôler la radio FM :

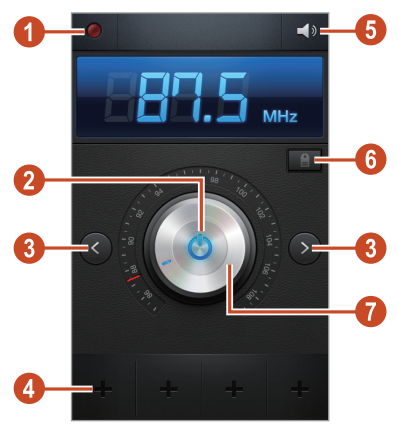

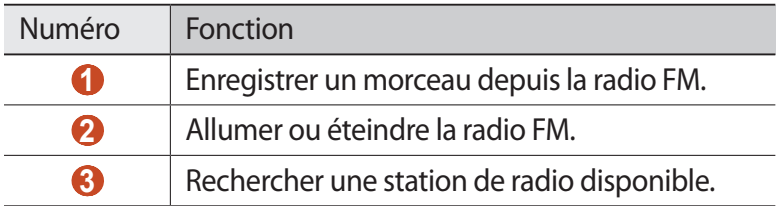

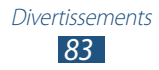

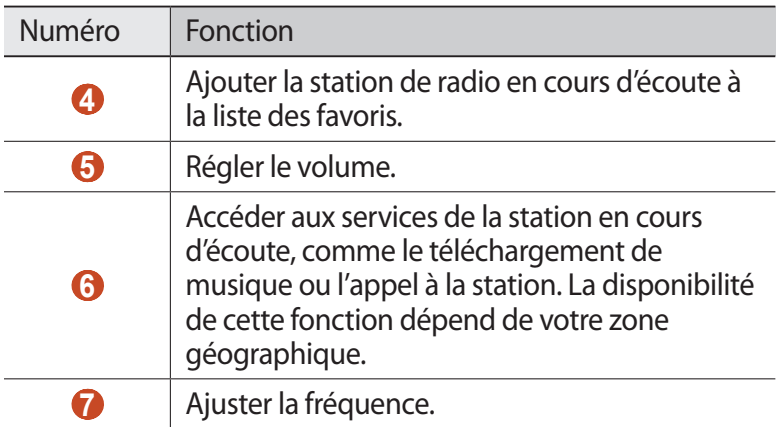

#### › **Enregistrer un morceau depuis la radio FM**

- *1* Branchez un casque ou des écouteurs sur votre appareil.
- *2* Depuis la liste des applications, appuyez sur **Radio FM**.
- $\beta$  Pour allumer la radio FM, appuyez sur  $\mathbb{O}$ .
- *4* Faites défiler la liste des stations radio.
- $5$  Appuyez sur **Q** pour commencer à enregistrer.
- $6$  Lorsque vous avez terminé, appuyez sur  $\Box$ . Le morceau est enregistré dans **Mes fichiers** → **sdcard** → **Sounds**.

#### › **Enregistrer automatiquement des stations de radio**

- *1* Branchez un casque ou des écouteurs sur votre appareil.
- *2* Depuis la liste des applications, appuyez sur **Radio FM**.
- $\beta$  Pour allumer la radio FM, appuyez sur  $\mathbf{\Theta}$ .
- *4* Appuyez sur la touche Option, puis sur **Analyser** → une option.

La radio FM recherche et mémorise automatiquement les stations disponibles.

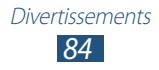

# › **Ajouter une station à la liste des favoris**

- *1* Branchez un casque ou des écouteurs sur votre appareil.
- *2* Depuis la liste des applications, appuyez sur **Radio FM**.
- $\beta$  Pour allumer la radio FM, appuyez sur  $\mathbf{\Theta}$ .
- *4* Sélectionnez une station de radio.
- $\overline{5}$  Pour ajouter la station à la liste des favoris, appuyez sur  $\overline{+}$ .

#### › **Personnaliser les paramètres de la radio FM**

- *1* Depuis la liste des applications, appuyez sur **Radio FM**.
- *2* Appuyez sur la touche Option, puis sur **Paramètres**.
- *3* Modifiez les paramètres suivantes :

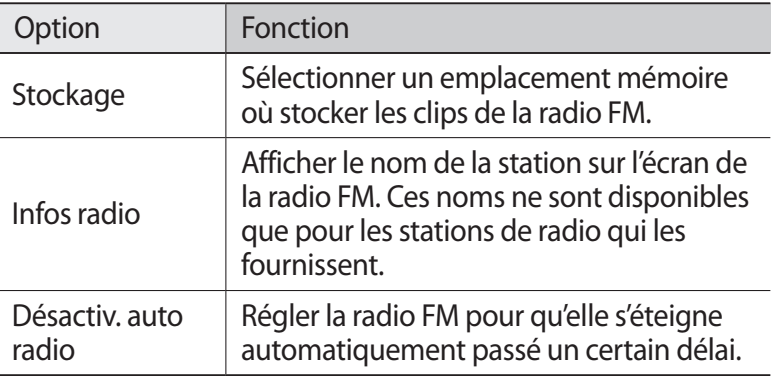

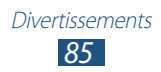

# **Informations personnelles**

## **Contacts**

Découvrez comment créer et gérer la liste de vos contacts personnels ou professionnels. Pour tous vos contacts, vous pouvez enregistrer des noms, des numéros de téléphone, des adresses e-mail et plus encore.

#### › **Ajouter un nouveau contact**

- *1* Depuis la liste des applications, appuyez sur **Contacts** → Contacts  $\rightarrow +$ .
- *2* Sélectionnez un emplacement mémoire.
- *3* Saisissez les coordonnées du contact.
- *4* Appuyez sur **Enreg.** pour ajouter ce contact dans la mémoire sélectionnée.

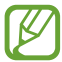

Vous pouvez également créer des contacts à partir de l'écran de numérotation en appuyant sur **Ajouter aux contacts**.

#### › **Rechercher un contact**

- *1* Depuis la liste des applications, appuyez sur **Contacts** → **Contacts**.
- *2* Faites défiler la liste de contacts de haut en bas.

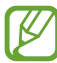

Vous pouvez appeler un contact ou lui envoyer un message en positionnant le doigt sur le nom du contact et en le faisant glisser vers la gauche ou vers la droite.

*3* Sélectionnez un contact.

En mode d'affichage d'un contact, les options suivantes vous sont proposées :

- Pour passer un appel vocal, appuyez sur .
- Pour passer un appel visio, appuyez sur  $\mathbf{P}$ .
- Pour envoyer un SMS ou un MMS, appuyez sur  $\vert \times \vert$ .
- Pour lui envoyer un e-mail, appuyez sur  $\frac{1}{2}$ .
- Pour définir un numéro favori, appuyez sur  $\mathbb{R}$ .
- Pour modifier ses coordonnées, appuyez sur  $\oslash$ .

### › **Définir un numéro d'appel abrégé**

- *1* Depuis la liste des applications, appuyez sur **Contacts** → **Contacts**.
- *2* Appuyez sur la touche Option, puis sur **Numérotation rapide**.
- $\beta$  Sélectionnez un numéro d'emplacement  $\rightarrow$  un contact.
	- Depuis l'écran de numérotation, vous pouvez composer rapidement un numéro en maintenant le doigt appuyé sur le chiffre correspondant.

#### › **Créer une carte de visite**

- *1* Depuis la liste des applications, appuyez sur **Contacts** → **Contacts**.
- *2* Sélectionnez votre nom en haut de la liste de contacts.
- $3$  Appuyez sur  $\oslash$ .
- *4* Saisissez vos informations personnelles, puis appuyez sur **Enreg.**

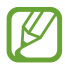

Vous pouvez envoyer votre carte de visite à d'autres personnes en appuyant sur la touche Option, puis sur **Partager carte de visite via**.

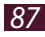

## › **Créer un groupe de contacts**

En créant des groupes de contacts, vous pouvez gérer plusieurs contacts simultanément et envoyer un message à tous les membres d'un groupe.

- *1* Depuis la liste des applications, appuyez sur **Contacts** → **Groupes**.
- *2* Appuyez sur la touche Option, puis sur **Créer**.
- *3* Saisissez le nom du groupe, puis personnalisez les paramètres de ce groupe.
- *4* Ajoutez des membres au groupe.
- *5* Appuyez sur **Enreg.**

### › **Copier un contact**

#### **Copier des contacts de la carte SIM ou USIM vers l'appareil**

- *1* Depuis la liste des applications, appuyez sur **Contacts** → **Contacts**.
- *2* Appuyez sur la touche Option, puis sur **Importer/Exporter** → **Importer depuis la carte SIM**.
- *3* Sélectionnez la carte SIM ou USIM.
- *4* Sélectionnez un emplacement mémoire.
- *5* Sélectionner les contacts à copier, puis appuyez sur **OK**.

#### **Copier des contacts de l'appareil vers la carte SIM ou USIM**

- *1* Depuis la liste des applications, appuyez sur **Contacts** → **Contacts**.
- *2* Appuyez sur la touche Option, puis sur **Importer/Exporter** → **Exporter vers la carte SIM**.
- *3* Sélectionnez la carte SIM ou USIM.
- *4* Sélectionnez les contacts à importer/exporter et appuyez sur  $OK \rightarrow OK$ .

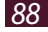

#### ›**Importer ou exporter un contact**

Vous pouvez importer ou exporter des fichiers (au format vcf) depuis et vers une carte mémoire ou le stockage USB de votre appareil.

#### **Importer des contacts**

- *1* Depuis la liste des applications, appuyez sur **Contacts** → **Contacts**.
- *2* Appuyez sur la touche Option, puis sur **Importer/Exporter** → **Importer depuis stockage USB** ou **Importer depuis la carte SD**.
- *3* Sélectionnez un emplacement mémoire.
- $4$  Indiquez si vous souhaitez à importer un seul contact, plusieurs contacts ou l'ensemble des contacts, puis appuyez sur **OK**.
- *5* Sélectionnez les contacts à importer, puis appuyez sur **OK**.

#### **Exporter des contacts**

- *1* Depuis la liste des applications, appuyez sur **Contacts** → **Contacts**.
- *2* Appuyez sur la touche Option, puis sur **Importer/Exporter** → **Exporter vers le stockage USB** ou **Exporter vers la carte SD**.
- *3* Appuyez sur **OK** pour confirmer.

# **S Calendrier**

Votre appareil vous propose un calendrier performant pour vous aider à organiser vos agendas et vos tâches de façon plus pratique et plus efficace. Découvrez comment créer et gérer des événements et des tâches, et comment définir des alarmes pour vous souvenir des événements et tâches importants.

#### › **Créer un événement ou une tâche**

*1* Depuis la liste des applications, appuyez sur **S Calendrier**.

- 2 Appuyez sur  $\mathbf{P}$ .
- $\beta$  Sélectionnez un type d'événement en haut de l'écran.

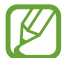

Pour créer un événement à partir d'un mémo, appuyez sur **Quick add**. Cette fonction n'est disponible que pour l'anglais et le coréen.

*4* Saisissez les détails de l'événement et appuyez sur **Enregistrer**.

#### › **Modifier le mode d'affichage**

- *1* Depuis la liste des applications, appuyez sur **S Calendrier**.
- *2* Sélectionnez un mode d'affichage.
	- **Année** : tous les mois de l'année.
	- **Mois** : un mois entier.
	- **Semaine** : blocs d'heure pour les jours d'une semaine entière.
	- **Jour** : blocs d'heure pour une journée entière.
	- **Liste** : une liste de l'ensemble des événements et tâches programmés pour une période spécifique.
	- **Tâche** : liste des tâches.

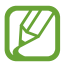

Vous pouvez également modifier le mode d'affichage en positionnant deux doigts sur l'écran, puis en les écartant ou en les rapprochant.

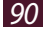

## › **Afficher un événement ou une tâche**

- *1* Depuis la liste des applications, appuyez sur **S Calendrier**.
- *2* Sélectionnez une date dans le calendrier.
	- Pour accéder à un jour particulier, appuyez sur la touche Option, puis sur **Aller à**, puis saisissez la date.
	- Pour accéder à la date du jour, appuyez sur **Aujourd'hui**.
- *3* Sélectionnez un événement pour en afficher les détails.

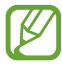

Vous pouvez envoyer l'événement à d'autres personnes ou le partager en appuyant sur la touche Option, puis sur **Partager via**.

#### › **Arrêter l'alarme d'un événement ou d'une tâche**

Si vous définissez un rappel pour une tâche ou un événement du calendrier, une alarme va retentir à l'heure spécifiée.

- *1* Appuyez sur la zone des icônes d'information et faites-la glisser vers le bas pour ouvrir le volet des raccourcis.
- *2* Sélectionnez la notification d'événement.
- *3* Sélectionnez un événement pour en afficher les détails. Pour répéter ou annuler l'alarme d'événement, cochez la case située à côté de l'événement souhaité, puis appuyez sur **Répétition** ou **Ignorer**.

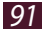

# **Mémo**

Découvrez comment enregistrer une information importante pour la consulter ultérieurement.

### › **Créer un mémo**

- *1* Depuis la liste des applications, appuyez sur **Mémo**.
- 2 Appuyez sur  $\pm$  (si nécessaire).
- *3* Saisissez votre mémo.
- *4* Appuyez sur **Enreg.**

### › **Afficher des mémos**

- *1* Depuis la liste des applications, appuyez sur **Mémo**.
- *2* Sélectionnez un mémo pour en afficher les détails. Pour modifier le mémo, appuyez sur  $\mathcal O$ .

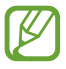

Vous pouvez envoyer le mémo à d'autres personnes en maintenant votre doigt dessus et en appuyant sur **Envoyer**.

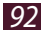

# **Mémo vocal**

Découvrez comment utiliser le dictaphone de votre téléphone.

#### › **Enregistrer un mémo vocal**

- *1* Depuis la liste des applications, appuyez sur **Mémo vocal**.
- 2 Appuyez sur  $\bigcirc$  pour commencer à enregistrer. Pour arrêter l'enregistrement, appuyez sur  $\blacksquare$ .
- *3* Parlez dans le microphone.
- $4$  Lorsque vous avez terminé, appuyez sur  $\Box$ . Le mémo est enregistré automatiquement.

### › **Écouter un mémo vocal**

- *1* Depuis la liste des applications, appuyez sur **Mémo vocal**.
- 2 Appuyez sur **pour** accéder à la liste des mémos vocaux. Sélectionnez un mémo vocal.
- $\beta$  Pour interrompre la lecture, appuyez sur  $\blacksquare$ .
- *4* Appuvez sur **pour** arrêter la lecture.

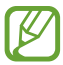

Vous pouvez envoyer le mémo vocal à d'autres personnes ou le partager en appuyant sur la touche Option, puis sur **Partager via**.

#### › **Personnaliser les paramètres du mémo vocal**

- *1* Depuis la liste des applications, appuyez sur **Mémo vocal**.
- *2* Appuyez sur la touche Option, puis sur **Paramètres**.
- *3* Modifiez les paramètres suivantes :

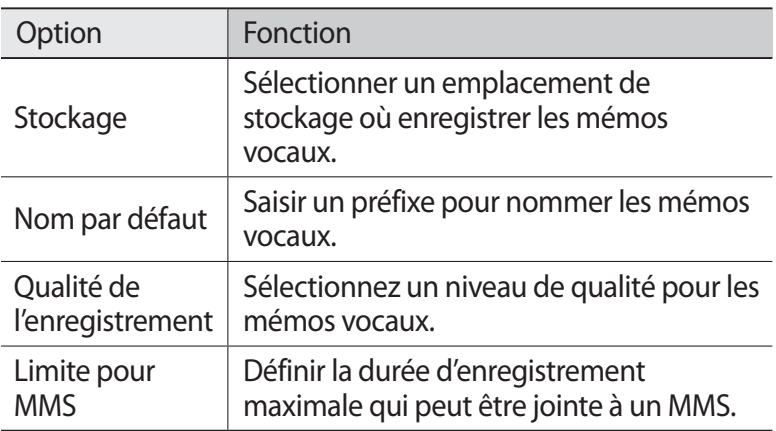

# **Services Web et GPS**

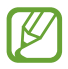

L'accès au Web et le téléchargement de contenu multimédia peuvent entraîner des frais supplémentaires, en fonction de l'offre souscrite auprès de votre opérateur. Pour en savoir plus, contactez votre opérateur.

### <span id="page-94-0"></span>**Internet**

Découvrez comment accéder à des pages Web et enregistrer des favoris.

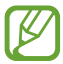

- Cette fonction peut s'intituler différemment selon votre zone géographique ou votre opérateur.
- La disponibilité de certaines icônes dépend de votre zone géographique ou de votre opérateur.

#### › **Naviguer une page Web**

- *1* Depuis la liste des applications, appuyez sur **Internet**.
- *2* Pour accéder à une page Web particulière, appuyez sur le champ de saisie de l'URL, saisissez l'adresse Web, puis appuyez sur **Aller à**.
- *3* Utilisez les touches suivantes pour naviguer dans les pages Web :

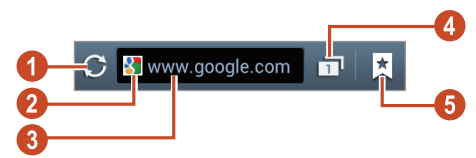

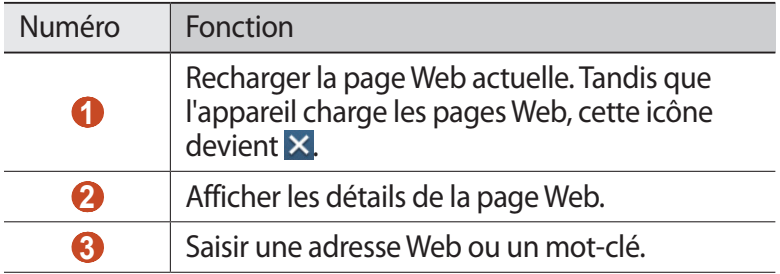

Services Web et GPS *95*

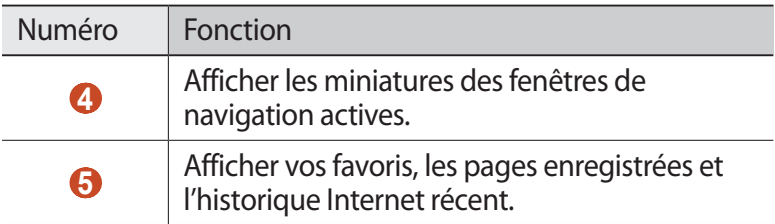

Lors de la navigation dans une page Web, les options suivantes sont disponibles :

- Pour effectuer un zoom avant ou arrière, placez deux doigts sur l'écran et écartez-les ou rapprochez-les doucement. Pour revenir à la taille d'origine, tapez deux fois sur l'écran. Cette fonction risque d'être indisponible sur certaines pages Web.
- Pour passer d'une page Web à l'autre dans l'historique, appuyez sur la touche Retour, puis sur la touche Option et sur **Page suivante**.
- Pour ouvrir une nouvelle fenêtre, appuyez sur la touche Option, puis sur **Nouvelle fenêtre**.
- Pour ajouter la page actuelle à vos favoris, appuyez sur la touche Option, puis sur **Ajouter un favori**.
- Pour ajouter un raccourci pour la page Web actuelle dans l'écran d'accueil, appuyez sur la touche Option, puis sur **Ajout raccourci à l'écran d'accueil**.
- Pour envoyer l'adresse d'une page Web à d'autres personnes, appuyez sur la touche Option, puis sur **Partager page**.
- Pour rechercher du texte dans une page Web, appuyez sur la touche Option, puis sur **Rech. sur page**.
- Pour afficher le Bureau, appuyez sur la touche Option, puis sur **Affichage bureau**.
- Pour enregistrer la page Web actuelle afin de la lire hors connexion, appuyez sur la touche Option, puis sur **Enregistré dans les pages**. Vous pouvez afficher les pages enregistrées en appuyant sur l'onglet **E** → **Pages enreg.**
- Pour afficher l'historique de vos téléchargements, appuyez sur la touche Option, puis sur **Téléchargements**.
- Pour imprimer une page Web via Wi-Fi ou USB, appuyez sur la touche Option, puis sur **Imprimer**. Votre appareil est compatible uniquement avec certaines imprimantes Samsung.
- Pour modifier les paramètres du navigateur, appuyez sur la touche Option, puis sur **Paramètres**.

#### › **Rechercher des informations oralement**

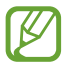

Selon votre zone géographique ou votre opérateur, il est possible que cette fonction ne soit pas disponible.

- *1* Depuis la liste des applications, appuyez sur **Internet**.
- *2* Appuyez sur le champ de l'URL.
- $3$  Appuyez sur  $\mathbb Q$  et prononcez un mot-clé dans le microphone de l'appareil.

L'appareil recherche les pages Web correspondant au mot-clé.

*4* Sélectionnez un moteur de recherche.

#### › **Ajouter vos pages Web préférées à vos favoris**

- *1* Depuis la liste des applications, appuyez sur **Internet**.
- *2* Saisissez l'adresse de la page Web ou naviguez vers une page Web.
- *3* Appuyez sur la touche Option, puis sur **Ajouter un favori**.
- *4* Saisissez un nom de favori, puis appuyez sur **Enreg.**

Pour supprimer vos favoris, appuyez sur **x** → **Favoris**. Dans la liste des favoris, maintenez le doigt appuyé sur un favori et accédez aux options suivantes :

- Pour ouvrir la page Web dans la fenêtre affichée, appuyez sur **Ouvrir**.
- Pour ouvrir une nouvelle fenêtre, appuyez sur **Ouvrir dans nvlle fenêtre**.
- Pour modifier les détails du favori, appuyez sur **Modifier le favori**.

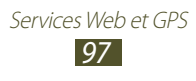

- Pour ajouter sur l'écran d'accueil un raccourci pointant vers le favori, appuyez sur **Ajouter raccourci à l'écran d'accueil**.
- Pour envoyer l'adresse Web de la page Web actuellement affichée à d'autres personnes, appuyez sur **Partager le lien**.
- Pour copier l'adresse Web de la page Web actuellement affichée, appuyez sur **Copier l'URL du lien**.
- Pour supprimer le favori, appuyez sur **Supprimer favori**.
- Pour utiliser la page Web en tant que page d'accueil du navigateur, appuyez sur **Définir comme page d'accueil**.

### › **Télécharger un fichier à partir d'Internet**

Lorsque vous téléchargez des fichiers ou des applications depuis Internet, votre appareil les enregistre dans la mémoire interne.

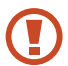

Les fichiers téléchargés sur Internet peuvent contenir des virus potentiellement dangereux pour l'appareil. Pour réduire les risques, téléchargez uniquement des fichiers provenant de sources fiables.

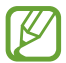

Certains fichiers multimédia intègrent le système de Gestion des droits numériques (DRM) visant à protéger les droits d'auteur. Cette protection peut empêcher le téléchargement, la copie, la modification ou le transfert de certains fichiers.

- *1* Depuis la liste des applications, appuyez sur **Internet**.
- *2* Recherchez un fichier ou une application et téléchargez-le/la sur l'appareil.

#### › **Afficher l'historique Internet récent**

- *1* Depuis la liste des applications, appuyez sur **Internet** → → **Historique**.
- *2* Sélectionnez la page Web à laquelle accéder.

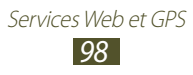

# **Game Hub**

Découvrez comment accéder aux jeux.

- *1* Depuis la liste des applications, appuyez sur **Game Hub**.
- *2* Sélectionnez un service de jeux.
- *3* Recherchez les jeux de votre choix afin d'y accéder.

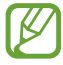

Les jeux disponibles dépendent de votre zone géographique ou de votre opérateur.

# **Latitude**

Découvrez comment partager votre position avec vos amis et afficher la leur à l'aide du service de localisation Google Latitude™.

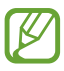

Selon votre zone géographique ou votre opérateur, il est possible que cette fonction ne soit pas disponible.

- *1* Depuis la liste des applications, appuyez sur **Latitude**. L'appareil se connecte automatiquement à Google Latitude.
- 2 Appuyez sur  $\frac{1}{2}$   $\rightarrow$  une option.
- $\beta$  Sélectionnez un ami à ajouter, ou saisissez une adresse e-mail, puis appuyez sur **Ajouter des amis**.
- *4* Appuyez sur **Oui**.

Lorsque votre ami accepte votre invitation, vous pouvez partager vos positions.

*5* Appuyez sur **PLAN**.

La position de vos amis est repérée sur la carte avec leurs photos.

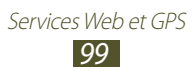

# **Maps**

Découvrez comment utiliser Google Maps™, le service de cartographie qui vous permet de localiser votre position, et d'obtenir des coordonnées et des itinéraires.

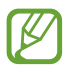

- Selon votre zone géographique ou votre opérateur, il est possible que cette fonction ne soit pas disponible.
- Pour trouver votre position et effectuer une recherche sur la carte, vous devez activer les services de localisation. ► p. [117](#page-116-1)

### › **Rechercher un lieu**

- *1* Depuis la liste des applications, appuyez sur **Maps**. La carte indique votre position.
- 2 Appuyez sur  $\mathbb{Q}$ .
- *3* Saisissez un mot de passe pour l'emplacement. Pour effectuer une recherche de localisation oralement, appuyez sur  $Q$ .
- *4* Sélectionnez une position pour en afficher les détails.

Lorsque vous affichez la carte, les options suivantes sont disponibles :

- Pour effectuer un zoom avant ou arrière, placez deux doigts sur l'écran et écartez-les ou rapprochez-les doucement.
- Pour afficher tous les résultats de la recherche, appuyez sur **LISTE DES RÉSULTATS**.
- Pour afficher votre position actuelle, appuyez sur  $\odot$ .
- Pour ajouter une étoile de favori à la position, appuyez sur le nom de la position  $\rightarrow \star$ .
- Pour ajouter des couches de données supplémentaires à la carte ou pour changer de mode d'affichage, appuyez sur  $\leqslant$ .

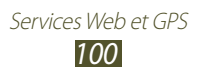

#### › **Calculer un itinéraire vers une destination spécifique**

- *1* Depuis la liste des applications, appuyez sur **Maps**.
- 2 Appuyez sur  $\bullet$ .
- *3* Saisissez les adresses du lieu de départ et du lieu de destination.

Pour saisir une adresse à partir de votre liste de contacts ou de vos lieux favoris, ou sélectionner un point sur la carte, appuyez sur  $\rightarrow$  une option.

*4* Choisissez un mode de déplacement, puis appuyez sur **ITINÉRAIRE**.

L'itinéraire est indiqué sur la carte. En fonction du mode de déplacement sélectionné, il est possible que plusieurs itinéraires s'affichent.

*5* Lorsque vous avez terminé, appuyez sur la touche Option, puis sur **Effacer résultats**.

# **Navigation**

Découvrez comment obtenir des instructions vocales pour atteindre votre destination.

- 
- Les cartes, votre position actuelle et autres données de navigation peuvent différer des informations de localisation réelles. Soyez attentif aux conditions de trafic, à l'état de la route et à tous les autres facteurs qui pourraient affecter votre conduite, et respectez le code de la route et les consignes de sécurité en vigueur.
- Selon votre zone géographique ou votre opérateur, il est possible que cette fonction ne soit pas disponible.

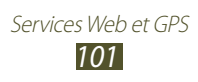

- *1* Depuis la liste des applications, appuyez sur **Navigation**.
- *2* Saisissez la destination à des méthodes suivantes :
	- énoncez votre destination.
	- saisissez la destination à l'aide du clavier virtuel.
	- sélectionnez votre destination à partir des adresses de vos contacts.
	- sélectionnez votre destination à partir de la liste de vos lieux favoris.
- $\beta$  Installez le logiciel requis, puis utilisez les fonctions de navigation.

# **Local**

Découvrez comment rechercher des commerces et des lieux de loisir.

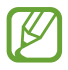

Selon votre zone géographique ou votre opérateur, il est possible que cette fonction ne soit pas disponible.

- *1* Depuis la liste des applications, appuyez sur **Local**.
- *2* Si vous souhaitez rechercher des commerces et des lieux de loisirs à proximité d'un lieu spécifique, sélectionnez votre lieu → **Saisir une adresse**.
- *3* Choisissez une catégorie.

L'appareil recherche des adresses à proximité correspondant à la catégorie sélectionnée.

*4* Sélectionnez le nom d'un lieu pour en afficher les détails.

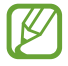

Vous pouvez ajouter des catégories supplémentaires en appuyant sur la touche Option, puis sur **Ajouter une recherche**.

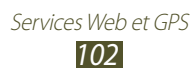

# **Play Store**

Les fonctionnalités de votre appareil peuvent être enrichies en installant des applications supplémentaires. Play Store vous permet d'acquérir facilement et rapidement des applications pour mobiles.

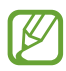

- Selon votre zone géographique ou votre opérateur, il est possible que cette fonction ne soit pas disponible.
- Votre appareil enregistre les fichiers utilisateur des applications téléchargées dans la mémoire interne.

#### › **Télécharger une application**

- *1* Depuis la liste des applications, appuyez sur **Play Store**.
- *2* Recherchez une application et téléchargez-la sur l'appareil. Une fois le téléchargement terminé, l'appareil installe l'application automatiquement.

#### › **Désinstaller une application**

- *1* Depuis la liste des applications, appuyez sur **Play Store**.
- *2* Appuyez sur la touche Option, puis sur **Mes applications**.
- *3* Sélectionnez un élément.
- $4$  Appuyez sur **Désinstaller**  $\rightarrow$  **OK**.

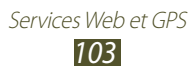

# **Samsung Apps**

Samsung Apps vous permet de télécharger en toute simplicité une quantité incroyable d'applications et de mises à jour directement dans votre appareil. Grâce aux applications parfaitement optimisées de Samsung Apps, votre appareil devient encore plus intelligent. Découvrez des applications époustouflantes et profitez pleinement de la vie avec un mobile.

- *1* Depuis la liste des applications, appuyez sur **Samsung Apps**.
- *2* Recherchez et téléchargez des applications sur votre appareil.
	- Selon votre zone géographique ou votre opérateur, il est possible que cette fonction ne soit pas disponible.
		- Pour plus d'informations, visitez le site www.samsungapps.com ou reportez-vous à la brochure Samsung Apps.

# **YouTube**

Découvrez comment visionner et partager des vidéos via le service de partage de vidéos YouTube™.

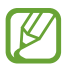

 $\beta$ 

Selon votre zone géographique ou votre opérateur, il est possible que cette fonction ne soit pas disponible.

#### › **Lire une vidéo**

- *1* Depuis la liste des applications, appuyez sur **YouTube**.
- *2* Sélectionnez une vidéo.
- *3* Faites pivoter l'appareil vers la gauche pour passer en mode Paysage.

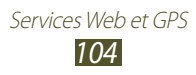

Les touches suivantes permettent de contrôler la lecture :

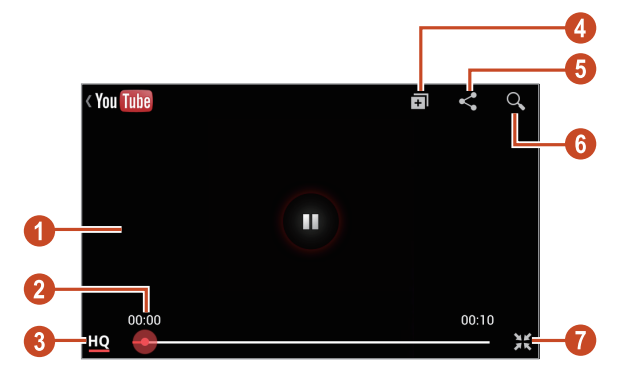

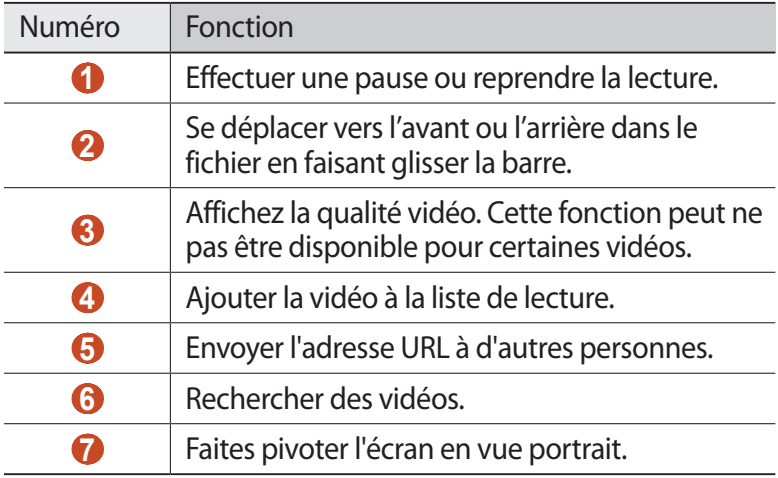

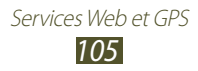

#### › **Partager une vidéo**

- *1* Depuis la liste des applications, appuyez sur **YouTube**.
- *2* Appuyez sur la touche Option, puis sur **Connexion**.
- *3* Sélectionnez votre compte Google s'il est relié à YouTube. Vous pouvez aussi appuyer sur **Ajouter compte** et configurer un compte pour ouvrir une session dans YouTube.
- *4* Sélectionnez le logo YouTube dans le coin supérieur droit de l'écran puis sélectionnez votre compte Google (si nécessaire).
- *5* Appuyez sur  $\bullet$  → une vidéo.

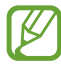

Si vous téléchargez une vidéo pour la première fois, sélectionnez un type de réseau pour le chargement de la vidéo.

*6* Saisissez les détails du chargement et appuyez sur **Envoyer**.

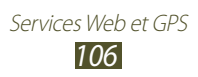

# **Connectivité**

# **Connexions USB**

Découvrez comment connecter votre appareil à un ordinateur à l'aide d'un câble de connexion PC.

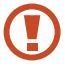

Ne débranchez pas le câble USB de l'ordinateur lorsque l'appareil transfère ou accède à des données. Vous risquez de perdre des données ou d'endommager l'appareil.

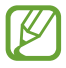

Pour de meilleurs résultats, branchez le câble USB directement à un port USB sur l'ordinateur. Les transferts de données peuvent échouer si vous utilisez un concentrateur USB.

#### <span id="page-106-0"></span>› **Se connecter avec Samsung Kies**

Assurez-vous que le logiciel Samsung Kies est bien installé sur votre ordinateur. Vous pouvez la télécharger à partir du site Web de Samsung.

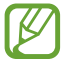

Samsung Kies fonctionne à la fois sur les ordinateurs Windows et Macintosh.

*1* Connectez votre appareil à un ordinateur à l'aide d'un câble de connexion PC.

Samsung Kies démarre automatiquement sur l'ordinateur. Si Samsung Kies ne démarre pas, double-cliquez sur l'icône Samsung Kies sur votre ordinateur.

*2* Transférez des fichiers entre votre appareil et l'ordinateur. Pour plus d'informations, consultez l'aide de Samsung Kies.

#### <span id="page-106-1"></span>› **Connecter l'appareil au Lecteur Windows Media**

Assurez-vous que le Lecteur Windows Media est bien installé sur votre ordinateur.

- *1* Connectez votre appareil à un ordinateur à l'aide d'un câble de connexion PC.
- *2* Ouvrez le Lecteur Windows Media pour synchroniser les fichiers audio.

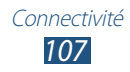

#### › **Connecter l'appareil en tant qu'appareil multimédia**

Vous pouvez connecter votre appareil à un ordinateur et accéder aux fichiers multimédias stockés sur votre appareil.

- *1* Connectez votre appareil à un ordinateur à l'aide d'un câble de connexion PC.
- *2* Appuyez sur la zone des icônes d'information et faites-la glisser vers le bas pour ouvrir le volet des raccourcis.
- *3* Appuyez sur **Connecté en tant que périphérique de stockage externe** → **Périphérique multimédia (MTP)**.
- *4* Transférez des fichiers entre votre appareil et l'ordinateur.

### › **Connecter l'appareil en tant qu'appareil photo**

Vous pouvez connecter l'appareil à un ordinateur en tant qu'appareil photo et accéder aux fichiers stockés dessus.

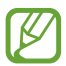

Utilisez le mode de connexion USB lorsque l'ordinateur ne prend pas en charge le protocole MTP (Media Transfer Protocol) ou ne dispose pas d'un pilote USB compatible avec votre appareil.

- *1* Connectez votre appareil à un ordinateur à l'aide d'un câble de connexion PC.
- *2* Appuyez sur la zone des icônes d'information et faites-la glisser vers le bas pour ouvrir le volet des raccourcis.
- *3* Appuyez sur **Connecté en tant que périphérique de stockage externe** → **Appareil photo (PTP)**.
- *4* Transférez des fichiers entre votre appareil et l'ordinateur.

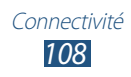
# **Wi-Fi**

Découvrez comment exploiter les capacités de réseau sans fil de votre appareil pour vous connecter à tout réseau local sans fil (Wi-Fi) compatible avec la norme IEEE 802.11.

Vous pouvez vous connecter à Internet ou à d'autres appareils réseau dès qu'un point d'accès sans fil est disponible.

### › **Activer la fonction Wi-Fi**

Dans la liste des applications, appuyez sur **Paramètres**, puis faites glisser le bouton **Wi-Fi** vers la droite.

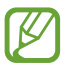

La fonction Wi-Fi fonctionnant en arrière-plan consomme de l'énergie. Pour économiser votre batterie, activez cette fonction seulement lorsque vous en avez besoin.

#### › **Rechercher un point d'accès Wi-Fi et vous y connecter**

*1* Depuis la liste des applications, appuyez sur **Paramètres** → **Wi-Fi**.

L'appareil recherche automatiquement les points d'accès Wi-Fi disponibles.

- *2* Sélectionnez un point d'accès.
- $\beta$  Saisissez un mot de passe pour vous connecter au point d'accès (si nécessaire).
- *4* Appuyez sur **Connexion**.

## › **Ajouter manuellement un point d'accès Wi-Fi**

- *1* Depuis la liste des applications, appuyez sur **Paramètres** → **Wi-Fi** → **Ajouter un réseau Wi-Fi**.
- *2* Saisissez le SSID du point d'accès et choisissez le type de sécurité.
- *3* Définissez les paramètres de sécurité en fonction du type de sécurité choisi, puis appuyez sur **Enreg.**

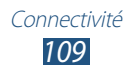

#### › **Connecter l'appareil à un point d'accès Wi-Fi via la configuration protégée**

Vous pouvez vous connecter à un point d'accès sécurisé à l'aide d'une touche WPS ou d'un code PIN WPS : pour utiliser cette méthode, votre point d'accès sans fil doit être doté d'une touche WPS.

#### **Connecter l'appareil avec une touche WPS**

- *1* Depuis la liste des applications, appuyez sur **Paramètres** → **Wi-Fi**.
- *2* Sélectionnez un point d'accès doté de la fonction WPS, puis appuyez sur **Afficher les options avancées**.
- *3* Appuyez sur le menu déroulant **WPS**.
- *4* Appuyez sur **Bouton Push** → **Connexion**.
- *5* Appuyez sur la touche WPS du point d'accès dans un délai de 2 minutes.

#### **Connecter l'appareil avec code PIN WPS**

- *1* Depuis la liste des applications, appuyez sur **Paramètres** → **Wi-Fi**.
- *2* Sélectionnez un point d'accès doté de la fonction WPS, puis appuyez sur **Afficher les options avancées**.
- *3* Appuyez sur le menu déroulant **WPS**.
- *4* Appuyez sur **PIN du point d'accès** pour définir un code PIN WPS pour le point d'accès ou appuyez sur **PIN de ce périphérique** pour utiliser le code PIN WPS de votre appareil.
- *5* Appuyez sur **Connexion**.
- *6* Sur le point d'accès, appuyez sur le bouton WPS ou saisissez le code PIN de votre appareil.

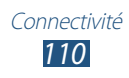

#### › **Sélectionner les paramètres de configuration IP statique**

- *1* Depuis la liste des applications, appuyez sur **Paramètres** → **Wi-Fi**.
- *2* Appuyez sur un point d'accès → **Afficher les options avancées**.
- *3* Appuyez sur le menu déroulant **Paramètres IP**.
- *4* Appuyez sur **Statique**.
- *5* Modifiez les paramètres IP du réseau (adresse IP, passerelle, longueur du préfixe réseau, DNS).
- *6* Appuyez sur **Connexion**.

#### › **Personnaliser les paramètres Wi-Fi**

- *1* Depuis la liste des applications, appuyez sur **Paramètres** → **Wi-Fi** → **Paramètres avancés**.
- *2* Modifiez les paramètres suivantes :

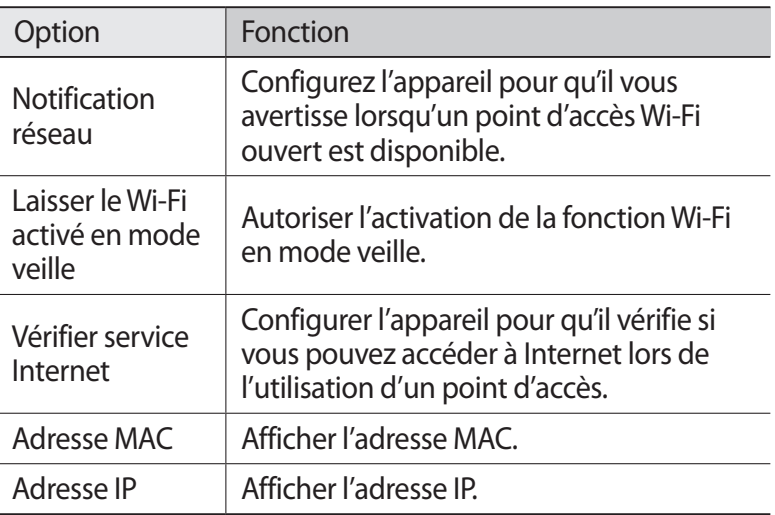

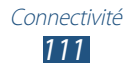

# **Wi-Fi Direct**

Découvrez comment utiliser la fonction Wi-Fi Direct pour raccorder deux appareils via un réseau Wi-Fi sans passer par un point d'accès.

#### › **Raccorder votre appareil à un autre via Wi-Fi Direct**

- *1* Parmi la liste des applications, appuyez sur **Paramètres** → **Paramètres supplémentaires** → **Wi-Fi Direct**.
- *2* Faites glisser le bouton **Wi-Fi Direct** sur la droite.
- *3* Appuyez sur **Analyser**.
- *4* Sélectionnez un appareil. Dès que le propriétaire de l'autre appareil accepte la connexion, les appareils sont connectés.

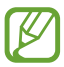

Vous pouvez connecter votre appareil à plusieurs autres appareils et envoyer des données en appuyant sur **Connexion multiple**.

#### › **Envoyer des données via Wi-Fi Direct**

- *1* Sélectionnez un fichier ou un élément à partir d'une application correspondante.
- *2* Sélectionnez une option d'envoi de données via Wi-Fi.

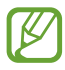

La méthode de sélection d'une option peut varier selon le type de données.

*3* Recherchez et sélectionnez un autre appareil.

## › **Recevoir des données via Wi-Fi Direct**

Lorsque vous recevez des données, ces dernières sont automatiquement enregistrées sur votre appareil. Les données reçues sont enregistrées dans le dossier ShareViaWifi.

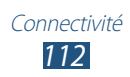

# **Partager une connexion de données**

Découvrez comment partager la connexion de données de votre appareil avec d'autres appareils.

#### › **Partager le réseau mobile de votre appareil via Wi-Fi**

Découvrez comment utiliser votre appareil comme point d'accès pour d'autres appareils.

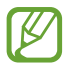

Selon votre zone géographique ou votre opérateur, il est possible que cette fonction ne soit pas disponible.

- *1* Parmi la liste des applications, appuyez sur **Paramètres** → **Paramètres supplémentaires** → **Point d'accès et modem** → **Point d'accès mobile**.
- *2* Faites glisser le bouton **Point d'accès mobile** vers la droite pour activer le partage de réseau mobile via WiFi.
- *3* Appuyez sur **Configurer** pour configurer les paramètres réseau afin d'utiliser votre appareil en tant que point d'accès.

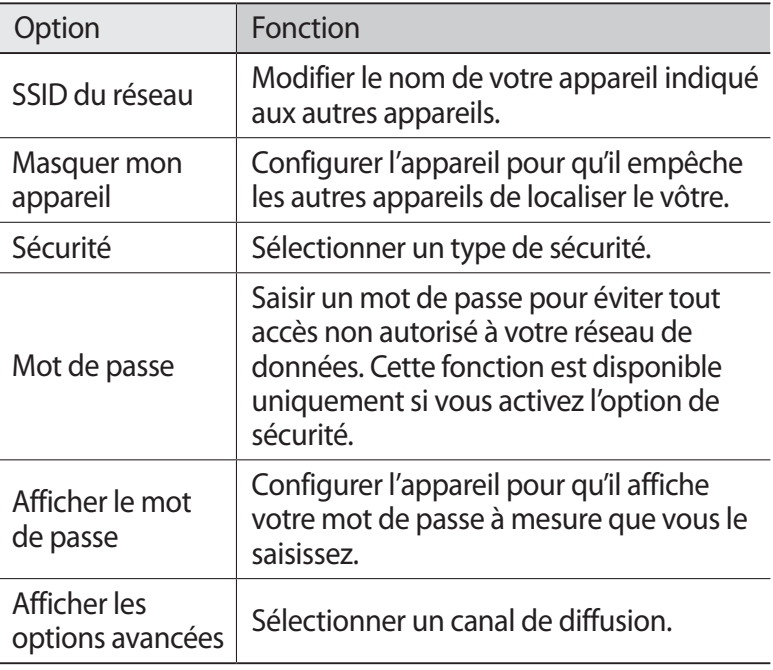

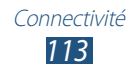

- *4* Appuyez sur **Enreg.**
- $5$  Sur un autre appareil, recherchez le nom de votre appareil et connectez-le au réseau de données.

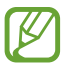

Vous pouvez restreindre le partage de la connexion de données à certains appareils. Appuyez sur **Autoris. tous périph**, créez une liste d'appareils, puis sélectionnez le nom de votre appareil pour modifier le mode de partage sur **Uniquement les appareils autorisés**.

#### › **Partager la connexion de données de votre appareil via un branchement USB**

- *1* Connectez votre appareil à un ordinateur à l'aide d'un câble de connexion PC.
- *2* Depuis la liste des applications, appuyez sur **Paramètres** → **Paramètres supplémentaires** → **Point d'accès et modem**.
- *3* Appuyez sur **Modem USB** pour activer la fonction de partage de la connexion de données via USB.

Pour cesser de partager la connexion réseau, décochez la case **Modem USB**.

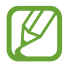

La méthode de partage de la connexion peut différer en fonction du système d'exploitation de l'ordinateur.

#### › **Partager les connexions de données de votre appareil via la fonction Bluetooth**

- *1* Depuis la liste des applications, appuyez sur **Paramètres** → **Paramètres supplémentaires** → **Point d'accès et modem**.
- *2* Appuyez sur **Modem Bluetooth** pour activer la fonction de partage de la connexion de données via une connexion Bluetooth.
- $\beta$  Sur un autre appareil, recherchez votre appareil et connectezles.

Assurez-vous de bien avoir activé la fonction Bluetooth et le paramètre de visibilité.

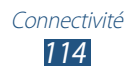

# **Bluetooth**

Découvrez comment échanger des données ou des fichiers multimédia via Bluetooth.

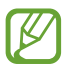

- Samsung ne peut être tenu responsable de la perte, de l'interception ou du mauvais usage des données envoyées ou reçues via la fonction Bluetooth.
- Assurez-vous de toujours utiliser des appareils dignes de confiance et correctement protégés avant de partager ou de recevoir des données. La présence d'obstacles entre les deux appareils peut réduire le rayon d'action.
- Il est possible que votre appareil ne fonctionne pas avec certains appareils, en particulier ceux qui n'ont pas été testés ou approuvés par Bluetooth SIG.
- N'utilisez pas la fonction Bluetooth de manière illégale (par exemple, pour la copie pirate de fichiers ou l'enregistrement de communications à des fins commerciales). Samsung ne peut être tenu responsable des répercussions d'une utilisation illégale de la fonction Bluetooth.

#### › **Activer la fonction Bluetooth**

Dans la liste des applications, appuyez sur **Paramètres**, puis faites glisser le bouton **Bluetooth** vers la droite.

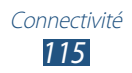

#### › **Rechercher un autre appareil Bluetooth et s'y connecter**

- *1* Depuis la liste des applications, appuyez sur **Paramètres** → **Bluetooth** → **Analyser**.
- *2* Sélectionnez un appareil.
- *3* Appuyez sur **OK** pour que votre code PIN Bluetooth corresponde à celui de l'autre appareil. Sinon, saisissez votre code PIN Bluetooth et appuyez sur **OK**.

Lorsque l'utilisateur de l'autre appareil accepte la connexion ou saisit le même code PIN, la connexion entre les deux appareils est effective. Lorsque la connexion est correctement établie, l'appareil recherche automatiquement les services disponibles.

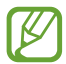

Il est possible que certains appareils, notamment les kits piéton et les kits mains-libres pour voiture, possèdent un code PIN Bluetooth fixe, par exemple 0000. Si tel est le cas, vous devez saisir ce code.

## › **Envoyer des données via Bluetooth**

- *1* Sélectionnez un fichier ou un élément à partir d'une application correspondante.
- *2* Sélectionnez une option d'envoi de données via la fonction Bluetooth.

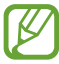

La méthode de sélection d'une option peut varier selon le type de données.

*3* Recherchez un appareil Bluetooth à associer au vôtre.

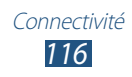

## › **Recevoir des données via Bluetooth**

*1* Dans la liste des applications, appuyez sur **Paramètres** → **Bluetooth**, puis cochez la case située à côté du nom de votre appareil.

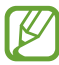

Pour sélectionner la durée de visibilité de votre appareil, appuyez sur la touche Option, puis sur **Expiration de la visibilité**.

- *2* Lorsque vous y êtes invité, appuyez sur **OK** pour que votre code PIN corresponde à celui de l'autre appareil ou saisissez le code PIN Bluetooth, puis appuyez sur **OK** (si nécessaire).
- *3* Appuyez sur **Accepter** pour confirmer la connexion entre les deux appareils.

Les données reçues sont enregistrées dans le dossier Bluetooth. Si vous recevez un contact, celui-ci est automatiquement enregistré dans votre répertoire.

# **GPS**

Votre téléphone est équipé d'un récepteur GPS (Global Positioning System). Découvrez comment activer les services de localisation et utiliser des fonctions GPS supplémentaires.

Pour améliorer la qualité de réception des signaux GPS, évitez d'utiliser votre appareil dans les conditions suivantes :

- entre des immeubles, dans des tunnels, des passages souterrains ou à l'intérieur des bâtiments ;
- en cas de mauvaises conditions météorologiques ;
- à proximité de champs magnétiques intenses ou de lignes à haute tension ;
- dans un véhicule doté d'un film de protection solaire.

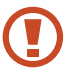

Ne touchez et ne couvrez pas la zone autour de l'antenne avec vos mains ou tout autre objet lorsque vous utilisez des fonctions faisant appel à l'antenne.

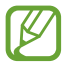

Selon votre zone géographique ou votre opérateur, il est possible que cette fonction ne soit pas disponible.

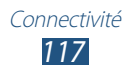

## › **Activer les services de localisation**

Pour recevoir des informations relatives à votre position ou effectuer une recherche sur la carte, vous devez activer les services de localisation.

- *1* Depuis la liste des applications, appuyez sur **Paramètres** → **Services de localisation**.
- *2* Modifiez les paramètres suivantes :

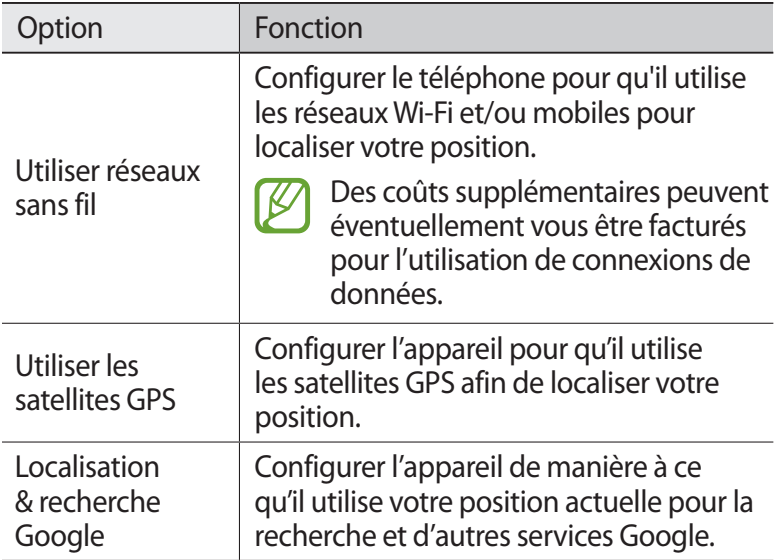

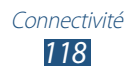

## **Connexions VPN**

Découvrez comment créer des réseaux virtuels privés (VPN) pour vous y connecter de façon sécurisée via Internet.

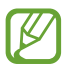

- Votre appareil doit déjà être configuré avec un accès Internet. Vous devez modifier les connexions si vous rencontrez des problèmes d'accès à Internet. Si vous n'êtes pas certain des informations de connexion à saisir, consultez votre administrateur de réseau VPN.
- Pour utiliser cette fonction, yous devez activer la fonction de verrouillage d'écran.

### › **Configurer un profil VPN**

*1* Parmi la liste des applications, appuyez sur **Paramètres** → **Paramètres supplémentaires** → **VPN** → **Ajouter un réseau VPN**.

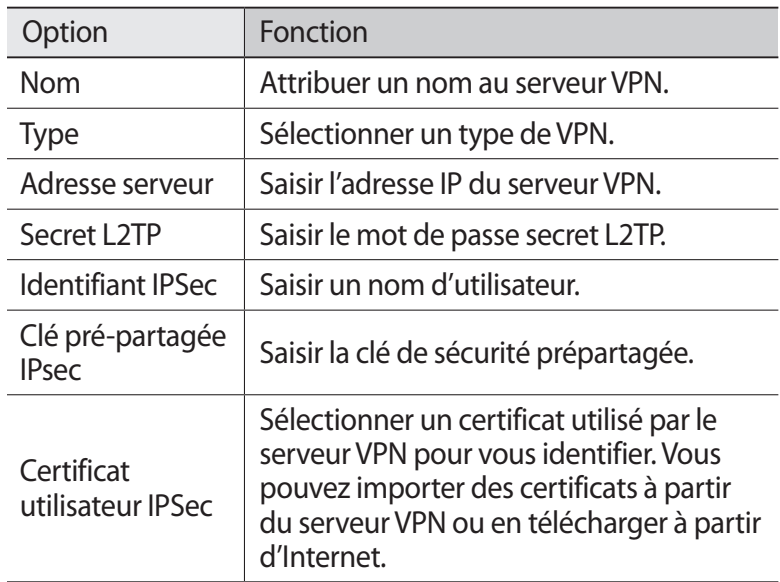

Connectivité *119*

*2* Modifiez les paramètres suivantes :

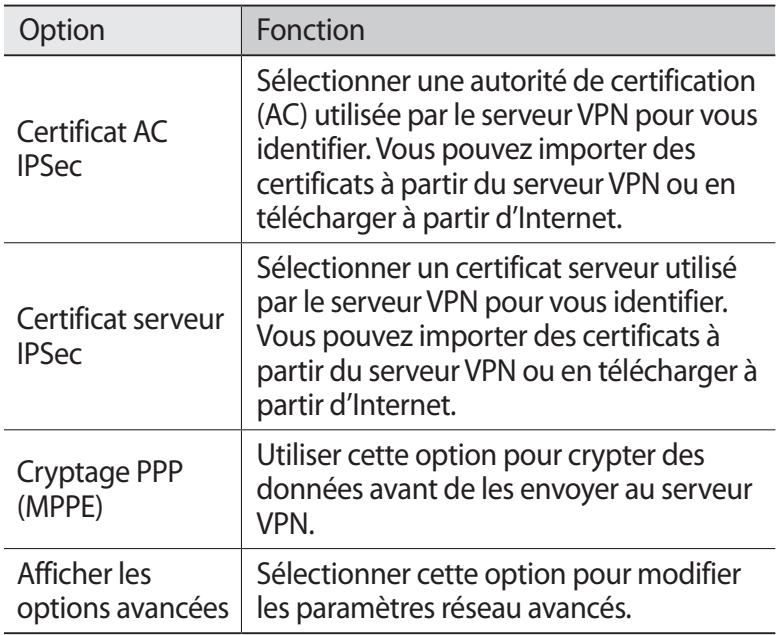

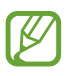

La disponibilité des options dépend du type de VPN.

*3* Lorsque vous avez terminé, appuyez sur **Enreg.**

#### › **Se connecter à un réseau virtuel privé**

- *1* Parmi la liste des applications, appuyez sur **Paramètres** → **Paramètres supplémentaires** → **VPN**.
- 2 Sélectionnez un réseau privé.<br>3 Saisissez votre nom d'utilisate
- *3* Saisissez votre nom d'utilisateur et votre mot de passe, puis sélectionnez **Connexion**.

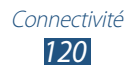

# **Outils**

# **Calculatrice**

Découvrez comment effectuer des calculs mathématiques avec votre appareil.

## › **Effectuer un calcul**

- *1* Depuis la liste des applications, appuyez sur **Calculatrice**.
- *2* Appuyez sur les touches à l'écran pour réaliser des calculs classiques.

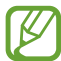

Faites pivoter l'appareil en mode d'affichage Paysage pour utiliser la calculatrice scientifique. Si vous avez bloqué le passage en mode Paysage lorsque vous faites pivotez l'appareil, appuyez sur la touche Option, puis sur **Calculatrice scientifique**.

## › **Afficher l'historique du calcul**

- *1* Depuis la liste des applications, appuyez sur **Calculatrice**.
- *2* Effectuez un calcul.
- $\beta$  Appuyez sur  $\blacktriangleright$  pour masquer le clavier de la calculatrice. L'historique du calcul s'affiche.

# **Horloge**

Découvrez comment régler et contrôler les alarmes et les horloges mondiales. Vous pouvez également utiliser le chronomètre, le minuteur et l'horloge de bureau.

#### › **Régler une alarme**

- *1* Depuis la liste des applications, appuyez sur **Horloge** → **Alarme**.
- *2* Appuyez sur **Créer une alarme**.

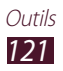

*3* Réglez les détails de l'alarme.

Faites glisser le bouton **Alarme intelligente** vers la droite pour activer des sons naturels simulés avant le déclenchement de l'alarme principale.

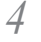

*4* Lorsque vous avez terminé, appuyez sur **Enreg.**

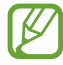

Pour désactiver une alarme, appuyez sur l'icône de l'horloge à côté de l'alarme. Pour supprimer une alarme, appuyez sur la touche Option, puis sur **Supprimer**.

## › **Arrêter une alarme**

Lorsque l'alarme sonne :

- Pour arrêter l'alarme, appuyez sur  $\times$ , puis faites glisser votre doigt hors du cercle.
- Pour éviter que l'alarme ne se répète, appuyez sur zz et faites glisser le doigt hors du cercle.

# › **Créer une horloge mondiale**

- *1* Depuis la liste des applications, appuyez sur **Horloge** → **Horloge mondiale** → **Ajouter une ville**.
- *2* Saisissez le nom d'une ville ou sélectionnez-le dans la liste.
	- Pour sélectionner la ville dans laquelle vous vous trouvez, appuyez sur  $\ddot{\Phi}$ .

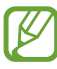

Pour appliquer l'heure d'été, maintenez le doigt appuyé sur l'horloge, puis appuyez sur **Heure d'été**.

## › **Utiliser le chronomètre**

- *1* Depuis la liste des applications, appuyez sur **Horloge** → **Chronomètre**.
- *2* Appuyez sur **Début** pour commencer à chronométrer.
- *3* Appuyez sur **Tour** pour enregistrer des temps intermédiaires.
- *4* Lorsque vous avez terminé, appuyez sur **Arrêter**.

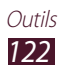

## › **Utiliser le minuteur**

- *1* Depuis la liste des applications, appuyez sur **Horloge** → **Minuteur**.
- *2* Définissez la durée du minuteur.
- *3* Appuyez sur **Début** pour lancer le minuteur.
- *4* Quand la durée du minuteur est écoulée, appuyez sur l'icône , puis faites-la glisser hors du cercle pour arrêter l'alarme.

## › **Utiliser l'horloge de bureau**

L'horloge de bureau affiche l'heure, la date et la météo.

- *1* Depuis la liste des applications, appuyez sur **Horloge** → **Horloge bureau**.
- 2 Appuyez sur  $\blacksquare$  pour afficher l'horloge de bureau en plein écran.
- *3* Appuyez sur la touche Option, puis sur **Paramètres**.
- *4* Modifiez les paramètres suivantes :

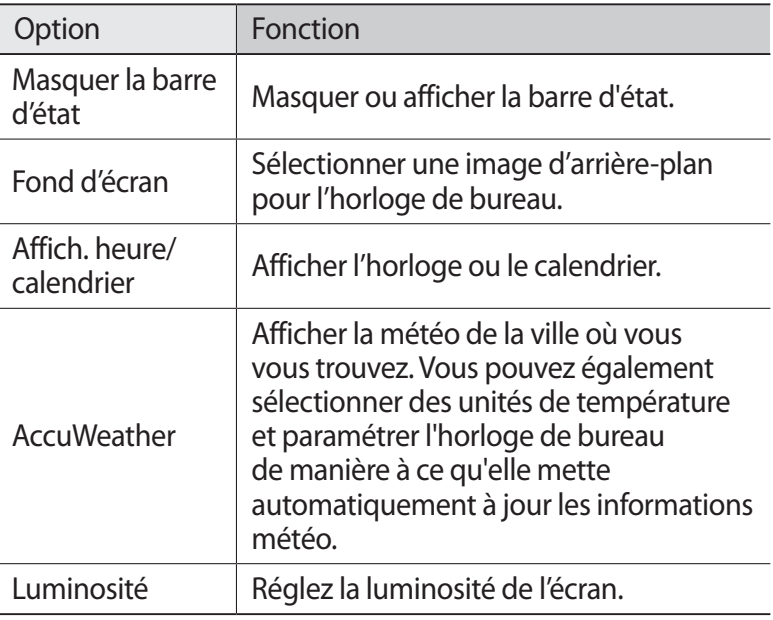

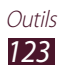

# **Téléchargements**

Découvrez comment gérer les journaux des fichiers que vous avez téléchargés à partir du Web ou d'un e-mail.

- *1* Depuis la liste des applications, appuyez sur **Téléchargements**.
- *2* Sélectionnez une catégorie de téléchargements.
- *3* Pour ouvrir un fichier téléchargé, sélectionnez-le dans l'historique.

Pour supprimer un journal, cochez la case, puis appuyez sur  $\overline{m}$ .

# **Mes fichiers**

Découvrez comment accéder aux différents types de fichiers enregistrés sur votre appareil.

#### › **Formats de fichiers compatibles**

Cet appareil prend en charge les formats de fichiers suivants :

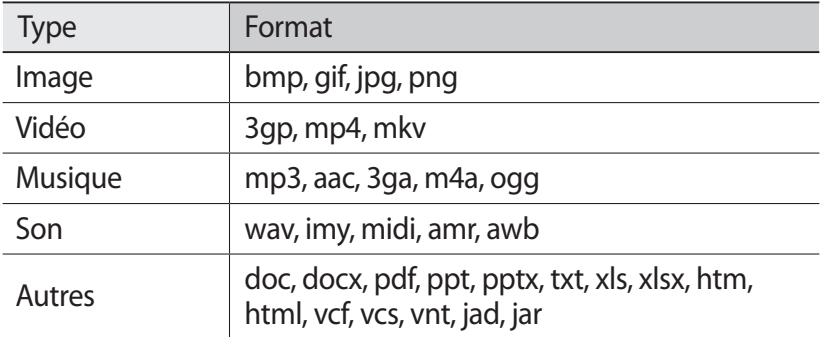

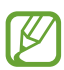

- En fonction de la version logicielle de votre appareil, certains formats de fichiers ne sont pas compatibles.
- Une erreur peut se produire lors de l'ouverture d'un fichier si la taille de celui-ci dépasse la quantité de mémoire disponible.

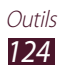

# › **Afficher un fichier**

- *1* Depuis la liste des applications, appuyez sur **Mes fichiers**.
- *2* Choisissez un dossier.
	- Pour accéder au niveau supérieur du répertoire de fichiers, appuyez sur $\boxed{\cdot}$ .
	- Pour revenir au Répertoire personnel, appuyez sur  $\mathbf{u}$ .
- *3* Sélectionnez un fichier.

Depuis la liste des dossiers, appuyez sur la touche Option pour accéder aux options suivantes :

- Pour trier les fichiers ou les dossiers, appuyez sur **Créer dossier**.
- Pour supprimer des fichiers ou des dossiers, appuyez sur **Supprimer**.
- Pour rechercher des fichiers enregistrés sur votre appareil, appuyez sur **Recherche**.
- Pour modifier le mode d'affichage, appuyez sur **Afficher par**.
- Pour trier les fichiers ou les dossiers, appuyez sur **Trier par**.
- Pour envoyer un fichier ou le partager, appuyez sur **Partager via**.
- Pour copier ou déplacer des fichiers ou dossiers vers un autre dossier, appuyez sur **Copie** ou sur **Déplacer**.
- Pour renommer un fichier ou un dossier, appuyez sur **Renommer**.
- Pour modifier les paramètres du gestionnaire de fichiers, appuyez sur **Paramètres**.

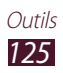

# **Recherche**

Découvrez comment rechercher des données enregistrées sur votre appareil des informations sur Internet.

- *1* Depuis la liste des applications, appuyez sur **Recherche**.
- *2* Saisissez un mot de passe. Pour rechercher vocalement des données, appuyez sur  $\mathbf Q$  et prononcez un mot-clé dans le microphone de votre appareil.
- *3* Sélectionnez un moteur de recherche.

# **Outils SIM**

Utilisez les différents services complémentaires proposés par votre opérateur. En fonction de votre carte SIM/USIM, il est possible que cette application porte un autre nom. Depuis la liste des applications, appuyez sur **Outils SIM**.

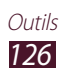

# **Paramètres**

# **Accéder aux options des paramètres**

- *1* Depuis la liste des applications, appuyez sur **Paramètres**.
- *2* Sélectionnez une catégorie de paramètres, puis une option.

## **Wi-Fi**

Activez la fonction Wi-Fi pour permettre la connexion à un point d'accès Wi-Fi et accéder à Internet ou à d'autres appareils réseau.

# **Bluetooth**

Activez la fonction Bluetooth pour échanger des informations sur de courtes distances.

# **Utilisation des données**

Effectuez un suivi de la quantité des données utilisées et personnalisez les paramètres concernant leurs limites.

- **Données mobiles** : paramétrez cette option pour utiliser des connexions de données sur n'importe quel réseau mobile.
- **Définir limite données mobiles** : définissez une limite concernant l'utilisation de données mobiles.
- **Cycle d'util. des données** : modifiez les paramètres du cycle limite.

Pour accéder à plus d'options, appuyez sur la touche Option.

- **Itinérance** : utilisez les connexions de données lorsque vous êtes en déplacement.
- **Restr. données arrière-plan** : permet de désactivez la synchronisation en arrière-plan lorsque vous utilisez un réseau mobile.
- **Afficher utilisation Wi-Fi** : affichez l'utilisation des données via les connexions Wi-Fi.

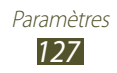

# **Paramètres supplémentaires**

Modifiez les paramètres relatifs au contrôle des connexions avec d'autres appareils ou réseaux.

## › **Mode Hors-ligne**

Activez le mode Hors-ligne pour désactiver toutes les fonctions sans fil de l'appareil. Vous ne pouvez alors plus utiliser que les services hors-réseau.

### › **Réseaux mobiles**

- **Connexions de données** : paramétrez cette option pour utiliser des connexions de données sur n'importe quel réseau mobile.
- **Itinérance** : utilisez les connexions de données lorsque vous êtes en déplacement.
- **Nom des points d'accès** : attribuez un nom de point d'accès (APN) aux réseaux mobiles. Vous pouvez également ajouter ou modifier les noms de points d'accès. Pour réinitialiser les paramètres des noms de points d'accès, appuyez sur la touche Option, puis sur **Restaurer valeurs par défaut**.
- **Mode réseau** : sélectionnez un type de réseau. Vous ne pouvez pas utiliser simultanément les deux cartes SIM sur le réseau 3G.
- **Opérateurs réseau** :
	- **Recherche de réseaux** : recherchez et sélectionnez un réseau.
	- **Sélection automatique** : paramétrez l'appareil pour qu'il sélectionne le premier réseau disponible.

#### › **Point d'accès et modem**

- **Point d'accès mobile** : configurez votre appareil pour l'utiliser comme point d'accès sans fil pour d'autres appareils.
- **Modem USB** : configurez votre appareil pour l'utiliser comme modem sans fil connecté à un ordinateur à l'aide d'un câble de connexion PC.
- **Modem Bluetooth** : activez la fonction Modem Bluetooth pour partager votre réseau mobiles avec des ordinateurs via une connexion Bluetooth.
- **Aide** : affichez des informations relatives à l'utilisation des fonctions modem.

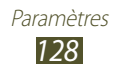

## › **Wi-Fi Direct**

Activez la fonction Wi-Fi Direct pour connecter deux appareils via un réseau Wi-Fi sans passer par un point d'accès.

## › **VPN**

Paramétrez et gérez les réseaux privés virtuels (VPN).

## › **Kies via Wi-Fi**

Connectez votre téléphone à Samsung Kies via Wi-Fi.

# **Gestionnaire de carte SIM**

Accédez et modifiez les paramètres pour contrôler le réseau et les paramètres de carte pour votre téléphone. ► p. [40](#page-39-0)

# **Son**

Modifiez les paramètres des différents sons de votre téléphone.

- **Profils de sons** : sélectionnez un profil afin d'activer le vibreur ou de couper tous les sons de votre appareil, à l'exception des sons multimédia et des sonneries d'alarme.
- **Volume** : réglez le volume des différents sons de l'appareil.
- **Sonnerie** :
	- **Sonnerie de l'appareil** : sélectionnez une sonnerie pour les appels entrants.
	- **Notifications par défaut** : sélectionnez une sonnerie pour les événements, tels que les nouveaux messages et les appels manqués.
- **Vibration de l'appareil** : ajouter ou sélectionner un modèle de vibration.
- **Son et vibreur** : configurez l'appareil pour qu'il vibre et émette une sonnerie à chaque appel entrant.
- **Sons** : configurez l'appareil pour qu'il émette un son lorsque vous saisissez des numéros sur l'écran de numérotation.
- **Tonalité des touches** : configurez l'appareil pour qu'il sonne lorsque vous sélectionnez une application ou une option.
- **Son verrouillage écran** : paramétrez le téléphone pour qu'il émette un son lorsque vous verrouillez ou déverrouillez l'écran tactile.

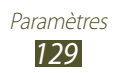

# **Affichage**

Modifiez les paramètres pour gérer l'affichage et le rétroéclairage sur votre appareil.

- **Luminosité** : réglez la luminosité de l'écran.
- **Mise en veille de l'écran** : définissez le délai de désactivation automatique du rétroéclairage.
- **Rotation auto. écran** : paramétrez l'interface pour qu'elle pivote automatiquement en même temps que l'appareil.
- **Durée éclairage touches** : sélectionnez le délai de désactivation automatique du rétroéclairage des touches tactiles.
- **Police** : modifiez le type de police pour le texte affiché sur l'écran.
- **Taille de police** : modifiez la taille de la police pour créer ou afficher des éléments dans les applications.
- **Affich. pourcentage batterie** : paramétrez l'affichage de la durée de vie restante de la batterie.

# **Fond d'écran**

Modifiez les paramètres du fond d'écran.

- **Ecran d'accueil** : sélectionnez l'image d'arrière-plan de l'écran d'accueil.
- **Ecran de verrouillage** : sélectionnez l'image d'arrière-plan de l'écran verrouillé.
- **Ecrans d'accueil et de verrouillage**: sélectionnez une image d'arrière-plan pour l'écran d'accueil et pour l'écran verrouillé.

# **Economie d'énergie**

Activez le mode Économie d'énergie et modifiez les paramètres.

- **Eco. d'énergie UC** : configurer l'appareil de manière à limiter l'utilisation des ressources système.
- **Eco. d'énergie écran** : permet de diminuez la luminosité de l'écran.
- **En savoir plus** : afficher les informations concernant l'économie de la batterie.

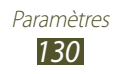

# **Stockage**

Affichez les informations de mémoire relatives à votre téléphone et à votre carte mémoire. Vous pouvez également formater la carte mémoire.

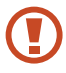

Le formatage d'une carte mémoire supprime définitivement toutes les données qui y sont stockées.

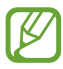

 $\overline{\mathscr{D}}$  La capacité réelle disponible de la mémoire interne est inférieure à la capacité indiquée, car le système d'exploitation et les applications par défaut occupent une partie de la mémoire.

# **Batterie**

Affichez la quantité d'énergie consommée par l'appareil.

# **Gestionnaire d'applications**

Affichez et gérez les applications de votre appareil.

## **Comptes et synchro.**

Modifiez les paramètres de la fonction de synchronisation automatique ou gérez les comptes de synchronisation.

# **Services de localisation**

Modifiez les paramètres des services de localisation.

- **Utiliser réseaux sans fil** : configurer le téléphone pour qu'il utilise les réseaux Wi-Fi et/ou mobiles pour localiser votre position.
- **Utiliser les satellites GPS** : configurez l'appareil pour qu'il utilise les satellites GPS afin de localiser votre position.
- **Localisation & recherche Google** : configurer l'appareil de manière à ce qu'il utilise votre position actuelle pour la recherche et d'autres services Google.

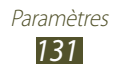

# **Sécurité**

Modifiez les paramètres de sécurité de votre appareil, ainsi que de la carte SIM ou USIM.

- **Verrouillage de l'écran** : activez la fonction de verrouillage de l'écran.
- **Options de l'écran de verrouillage** :

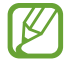

Les paramètres sont appliqués uniquement lorsque vous définissez l'option de verrouillage.

- **Raccourcis** : permet d'affichez les raccourcis vers les applications sur l'écran de verrouillage et modifiez-les.
- **Horloge** : paramétrez cette option pour afficher l'horloge sur l'écran verrouillé.
- **Double horloge** : activez l'affichage de la double horloge sur l'écran verrouillé.
- **Météo** : affichez les informations météo et modifiez les paramètres d'affichage de la météo.
- **Texte d'aide** : activez l'affichage du texte d'aide sur l'écran verrouillé.
- **Infos propriétaire** : saisissez les informations que vous souhaitez voir apparaître sur l'écran verrouillé.
- **Crypter l'appareil** : définissez un mot de passe afin de crypter les données enregistrées sur votre appareil. Vous devez saisir ce mot de passe à chaque fois que vous allumez l'appareil.

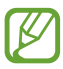

Chargez la batterie avant d'activer ce paramètre car il peut arriver que le cryptage des données dure plus d'une heure.

- **Crypter la carte SD externe** :
	- **Crypter la carte SD externe** : permet de cryptez les fichiers lorsque vous les enregistrez sur une carte mémoire.
	- **Cryptage complet** : activez le cryptage de tous les fichiers d'une carte mémoire.
	- **Exclure les fichiers multimédia** : permet de cryptez tous les fichiers contenus sur une carte mémoire, à l'exception des fichiers multimédia.

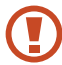

Votre appareil ne sera pas en mesure de lire les fichiers cryptés si vous le réinitialisez alors que ces paramètres sont activés. Désactivez ces paramètres avant de réinitialiser votre appareil.

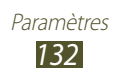

- **Contrôle à distance** : autorisez le contrôle à distance de votre appareil, via Internet, s'il a été perdu ou volé. Pour utiliser cette fonctionnalité, vous devez vous connecter à vos comptes Samsung et Google.
	- **Ajouter compte** : ajoutez ou affichez vos comptes Samsung et Google.
	- **Utiliser réseaux sans fil** : autorisez la collecte des données de localisation et déterminez où votre appareil a été volé ou perdu via les réseaux Wi-Fi et mobiles.
- **Traçage du mobile** : activez la fonction de traçage du mobile.
- **Page Web de SamsungDive** : accédez au site Web SamsungDive (*www.samsungdive.com*). Vous pouvez suivre et contrôler l'appareil qui a été volé ou perdu sur le site Web SamsungDive.
- **Configurer blocage SIM** :
	- **Verrouiller carte SIM** : verrouillez la carte SIM ou USIM. Pour utiliser votre appareil avec la carte SIM ou USIM, vous devez saisir un code PIN.
	- **Modifier code PIN SIM** : modifiez le code PIN fourni avec la carte SIM ou USIM.
- **Rendre les mots de passe visibles** : affichez vos mots de passe à mesure que vous les saisissez.
- **Admin. de périphérique** : affichez les administrateurs autorisés pour votre appareil. Vous pouvez autoriser les administrateurs de périphérique à appliquer de nouvelles règles à votre téléphone.
- **Sources inconnues** : configurez l'appareil pour installer des applications téléchargées depuis n'importe quelle source. Si vous ne sélectionnez pas cette option, vous ne pouvez installer que les applications téléchargées depuis le Play Store.
- **Infos d'ident. sécurisées** : utilisez des certificats et identifiants pour sécuriser l'utilisation des applications.
- **Installer depuis stock. périph.** : installez des certificats cryptés sauvegardés dans le stockage USB de l'appareil.
- **Effacer infos identification** : supprimez les identifiants de sécurité de l'appareil et réinitialisez le mot de passe.

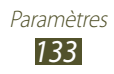

# **Langue et saisie**

Modifiez les paramètres de langue et de saisie de texte.

## › **Langue**

Sélectionnez la langue d'affichage.

# › **Par défaut**

Sélectionnez un mode de saisie.

## › **Clavier Samsung**

Pour modifier les paramètres de clavier Samsung, appuyez sur

- **Types de clavier Portrait** : sélectionnez un type de clavier.
- **Langue de saisie** : sélectionnez les langues de saisie à utiliser avec le clavier.
- **Texte intuitif** : activez le mode XT9 pour que l'appareil propose des mots au fur et à mesure de votre saisie. Vous pouvez également personnaliser les paramètres de la saisie intuitive.
- **Saisie en continu** : autorisez la saisie continue qui consiste à faire glisser le doigt d'une lettre à l'autre sur le clavier.
- **Modification du clavier** : passez d'un mode de saisie à l'autre en effleurant le clavier du doigt vers la gauche ou vers la droite.
- **Ecriture manuscrite** : activez le mode d'écriture manuscrite. Vous pouvez également modifier les paramètres de saisie manuscrite, tels que le délai de reconnaissance, l'épaisseur du trait ou la couleur du crayon.
- **Entrée voix** : activez la fonction de reconnaissance vocale pour saisir du texte oralement.
- **Mise en majuscules automatique** : configurez l'appareil pour qu'il mette automatiquement en majuscule la première lettre d'une phrase.

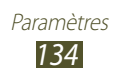

- **Point automatique** : insérez automatiquement les signes de ponctuation.
- **Aperçu du caractère** : configurez l'appareil pour qu'il affiche un aperçu de chaque lettre que vous entrez.
- **Tonalité des touches** : configurez l'appareil pour qu'il émette un son lorsque vous appuyez sur une touche.
- **Didacticiel** : affichez le didacticiel concernant l'utilisation du clavier Samsung.
- **Réinitialiser paramètres** : permet de rétablissez les paramètres par défaut du clavier Samsung.

## › **Saisie Google Voice**

Activez la fonction de saisie vocale de Google pour saisir du texte oralement. Pour modifier les paramètres de saisie vocale, appuyez  $sur$  $\mathbf{S}$ 

- **Sélectionner led langues de saisie** : sélectionnez les langues de saisie pour la reconnaissance vocale de Google.
- **Bloquer les termes choquants** : paramétrez cette option pour empêcher l'appareil de reconnaître des termes choquants lors des saisies vocales.

## › **Recherche vocale**

Le service de reconnaissance vocale Google propose les options suivantes :

- **Langue** : sélectionnez la langue pour la reconnaissance vocale Google.
- **SafeSearch** : configurez l'appareil pour qu'il filtre les images et les textes au contenu explicite dans les résultats de la recherche vocale.
- **Bloquer les termes choquants** : bloquez les termes choquants dans les résultats de la recherche vocale.

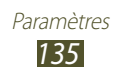

#### › **Sortie de synthèse vocale**

- **Moteur TTS favori** : sélectionnez un moteur de synthèse vocale. Pour modifier les paramètres des moteurs de synthèse vocale, appuyez sur $\mathbb{H}$ .
- **Vitesse d'élocution** : sélectionnez la vitesse de diction de la synthèse vocale.
- **Ecouter un exemple** : écoutez un exemple de texte parlé.
- **Profil Voiture** : activez le profil Voiture pour que l'appareil vous signale de manière audible les messages, les appels entrants ou les détails d'un événement.

#### › **Vitesse du curseur**

Réglez la vitesse du curseur de la souris ou du pavé tactile connecté à votre appareil.

# **Sauvegarder et réinitialiser**

Modifiez les paramètres pour gérer vos paramètres et vos données.

- **Sauvegarder mes données** : paramétrez le téléphone pour sauvegarder vos paramètres et vos données d'application sur le serveur Google.
- **Compte de sauvegarde** : configurez ou modifiez votre compte de sauvegarde Google.
- **Restauration auto.** : paramétrez l'appareil pour restaurer vos paramètres et vos données d'application lorsque vous devez réinstaller une application.
- **Rétablir param. par défaut** : réinitialisez les paramètres et supprimez toutes les données.

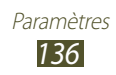

## **Date et heure**

Modifiez les paramètres pour gérer la façon dont l'heure et la date s'affichent sur l'appareil.

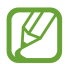

Si la batterie est entièrement déchargée ou si vous la retirez du téléphone, la date et l'heure seront réinitialisées.

- **Date et heure automatiques** : recevez les informations sur l'heure depuis le réseau et actualisez l'heure et la date automatiquement.
- **Définir la date** : réglez manuellement la date du jour.
- **Définir l'heure** : réglez l'heure manuellement.
- **Fuseau horaire auto** : configurez l'appareil pour recevoir des informations sur l'heure depuis le réseau lorsque vous changez de fuseau horaire.
- **Sélectionner le fuseau horaire** : sélectionnez un fuseau horaire.
- **Format 24 heures** : définissez l'affichage de l'heure au format 24 heures ou 12 heures.
- **Format de date** : sélectionnez un format de date.

# **Accessibilité**

Les services d'accessibilité sont des fonctions spéciales destinées aux personnes présentant des handicaps physiques. Modifiez les paramètres pour améliorer l'accessibilité de l'interface et des fonctions de l'appareil.

- **Rotation auto. écran** : paramétrez l'interface pour qu'elle pivote automatiquement en même temps que l'appareil.
- **Enoncer les mots de passe** : configurez l'appareil pour qu'il lise les mots de passe à voix haute lorsque vous accédez à des sites Web avec TalkBack.

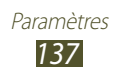

- **Début/Fin d'appel** :
	- **Touche de réponse** : configurer l'appareil pour répondre aux appels en appuyant sur la touche Accueil.
	- **Touche Marche pour terminer les appels** : mettez fin à un appel en appuyant sur la touche Marche/Arrêt.
- **Raccourci accessibilité** : permet d'ajoutez un raccourci vers les paramètres d'accessibilité qui s'affiche lorsque vous maintenez la touche Marche/Arrêt enfoncée.
- **Mise en veille de l'écran** : définissez le délai de désactivation automatique du rétroéclairage.
- **TalkBack** : permet d'activez le service TalkBack qui propose des commentaires parlés.
- **Installer les scripts Web** : configurez les applications pour qu'elles installent des scripts Web en vue de faciliter l'accès à leur contenu Web.
- **Taille de police** : modifiez la taille de la police pour créer ou afficher des éléments dans les applications.
- **Audio mono** : activez le réglage audio monophonique lorsque vous utilisez une oreillette mono.
- **Désactiver tous les sons** : coupez tous les sons de l'appareil.
- **Durée de l'appui prolongé** : configurez le délai de reconnaissance en cas de maintien d'un doigt sur l'écran.

# **Options de développement**

Modifiez les paramètres de développement d'applications.

- **Débogage USB** : activez le mode de débogage USB pour connecter votre appareil à un ordinateur à l'aide d'un câble de connexion PC.
- **ID périphérique de développement** : affichez l'ID de développement de votre appareil.
- **Positions fictives** : autorisez l'envoi de fausses informations de service et de localisation à un service de Gestionnaire de localisation à des fins de test.
- **Mot de passe de sauvegarde bureau** : configurez un mot de passe pour sécuriser vos données de sauvegarde.

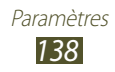

- **Mode strict** : configurez l'appareil pour qu'il fasse clignoter l'écran quand des applications effectuent des opérations de longue durée.
- **Aff. emplacement pointeur** : paramétrez cette option pour que les coordonnées et trajectoires du curseur s'affichent quand vous touchez l'écran.
- **Afficher les touches** : paramétrez cette option pour que le curseur s'affiche quand vous touchez l'écran.
- **Afficher mises à jour écran** : paramétrez cette option pour que les zones de l'écran mises à jour clignotent.
- **Utilisation processeur** : paramétrez cette option pour obtenir une liste de tous les processus actifs.
- **Forcer rendu GPU** : paramétrez cette option pour utiliser l'accélération matérielle 2D en vue d'optimiser les performances graphiques.
- **Echelle animation fenêtre** : sélectionnez la vitesse d'ouverture et de fermeture des fenêtres contextuelles.
- **Echelle animation transition** : sélectionnez la vitesse de basculement entre deux écrans.
- **Ne pas garder activités** : paramétrez cette option pour fermer une application en cours d'exécution quand vous lancez une nouvelle application.
- **Limiter le nombre de processus en arrière-plan** : paramétrez cette option pour restreindre le nombre de processus pouvant être exécutés en arrière-plan.
- **Afficher toutes les ANR** : configurez l'appareil pour qu'il vous alerte quand des applications exécutées en arrière-plan ne répondent pas.

# **A propos de l'appareil**

Affichez les informations concernant votre appareil, telles que le numéro du modèle et sa version.

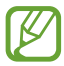

Vous pouvez télécharger et installer les mises à jour du micrologiciel via le service FOTA (firmware over-the-air) sans fil. Pour savoir si des mises à jour du micrologiciel sont disponibles, sélectionnez **Mise à jour logicielle** → **Mettre à jour**.

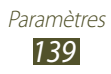

# **Dépannage**

#### **Lorsque vous allumez ou utilisez votre appareil, un message vous invite à effectuer l'une des manipulations suivantes :**

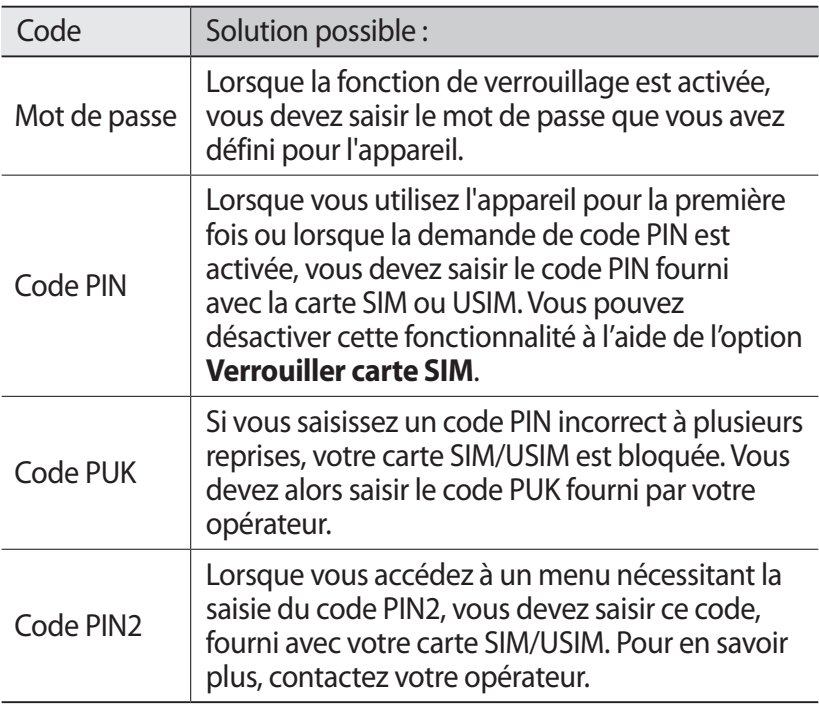

#### **Votre appareil affiche des messages d'erreur de service ou de réseau**

- Vous êtes peut-être dans une zone de mauvaise réception. Déplacez-vous dans un autre endroit et réessayez.
- Certaines options ne sont pas accessibles sans abonnement. Contactez votre opérateur pour obtenir des informations complémentaires.

Dépannage *140*

#### **L'écran tactile réagit lentement ou de manière erronée**

- Si votre appareil dispose d'un écran tactile et que cet écran réagit de manière erronée, tentez les manipulations suivantes :
- Retirez les éventuelles protections de l'écran tactile. Les films de protection peuvent empêcher l'appareil de reconnaître vos saisies et ne sont pas recommandés pour les écrans tactiles.
- Assurez-vous que vos mains sont propres et sèches lorsque vous appuyez sur l'écran tactile.
- Redémarrez votre appareil afin de mettre fin à d'éventuels dysfonctionnements logiciels temporaires.
- Assurez-vous que le logiciel de l'appareil a été mis à jour avec la version la plus récente.
- Si l'écran tactile est endommagé ou rayé, confiez votre appareil à un centre de service après-vente Samsung.

#### **Votre appareil se bloque ou est sujet à des erreurs fatales**

Si votre appareil connaît des lenteurs ou des blocages, vous pouvez être appelé à fermer des applications ou à réinitialiser l'appareil pour qu'il retrouve un fonctionnement correct. Si votre appareil fonctionne normalement et qu'une application est bloquée, fermez-la à l'aide du Gestionnaire de tâches. Si votre appareil se bloque et ne répond plus, maintenez la touche Marche/ Arrêt enfoncée pendant 8 à 10 secondes.

Si le problème persiste, procédez à la réinitialisation des paramètres par défaut. Dans la liste des applications, appuyez sur **Paramètres** → **Sauvegarder et réinitialiser** → **Rétablir param. par défaut** → **Réinitialiser le périphérique** → **Supprimer tout**.

#### **Les appels sont interrompus**

Si vous vous trouvez dans une zone à réception médiocre, il se peut que vous perdiez votre connexion réseau. Déplacez-vous dans un autre endroit et réessayez.

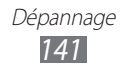

#### **Les appels sortants n'aboutissent pas**

- Assurez-vous d'avoir appuyé sur la touche Appel.
- Assurez-vous d'être connecté au réseau cellulaire approprié.
- Vérifiez que vous n'avez pas activé la fonction d'interdiction d'appels pour ce numéro de téléphone.

#### **Les appels entrants n'aboutissent pas**

- Vérifiez que votre appareil est bien allumé.
- Assurez-vous d'être connecté au réseau cellulaire approprié.
- Vérifiez que vous n'avez pas activé la fonction d'interdiction d'appels pour ce numéro de téléphone.

#### **Vos interlocuteurs ne parviennent pas à vous entendre lors de l'appel**

- Vérifiez que le microphone intégré n'est pas recouvert.
- Assurez-vous que le microphone est placé suffisamment près de votre bouche.
- Si vous utilisez un kit mains-libres ou un casque, vérifiez qu'il est correctement branché.

#### **La qualité d'écoute est mauvaise**

- Assurez-vous que rien n'entrave l'antenne intégrée de l'appareil.
- Vous êtes peut-être dans une zone de mauvaise réception. Déplacez-vous dans un autre endroit et réessayez.

#### **Les appels passés à vos contacts n'aboutissent pas**

- Vérifiez que le bon numéro a été enregistré dans la liste de contacts.
- Si nécessaire, saisissez et enregistrez le numéro à nouveau.
- Vérifiez que vous n'avez pas activé la fonction d'interdiction d'appels pour ce numéro de téléphone.

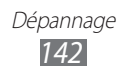

#### **L'appareil émet des bips et l'icône de la batterie indique que la batterie est vide**

Le niveau de charge de la batterie est faible. Rechargez la batterie ou remplacez-la pour continuer à utiliser l'appareil.

#### **La batterie ne se recharge pas correctement ou le téléphone s'éteint tout seul.**

- Les fiches de la batterie sont peut-être sales. Essuyez les contacts dorés avec un chiffon propre et doux et essayez à nouveau de charger la batterie.
- Si vous ne pouvez plus recharger complètement la batterie, jetez-la en respectant les normes de mise au rebut et remplacezla par une neuve (veuillez vous reporter aux réglementations locales en vigueur pour son élimination).

#### **L'appareil est chaud au toucher**

Lorsque vous utilisez des applications qui nécessitent davantage d'énergie ou si vous les utilisez sur une période prolongée, l'appareil peut surchauffer. Ce phénomène est normal et n'affecte pas la durée de vie ni les performances du téléphone.

#### **Des messages d'erreur apparaissent à l'ouverture de l'appareil photo**

Pour utiliser l'appareil photo, l'appareil mobile doit disposer de suffisamment de mémoire et sa batterie doit être suffisamment chargée. Si vous recevez des messages d'erreur lors de l'ouverture de l'appareil photo, tentez les manipulations suivantes :

- Rechargez la batterie ou remplacez-la par une autre entièrement chargée.
- Libérez de la mémoire en transférant des fichiers sur un ordinateur ou en supprimant des éléments de l'appareil.
- Redémarrez l'appareil. Si les problèmes de l'appareil photo persistent après avoir effectué ces manipulations, contactez votre centre de service après-vente Samsung.

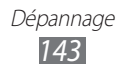

#### **Des messages d'erreur apparaissent à l'ouverture de la radio FM**

L'application Radio FM de votre appareil utilise le cordon du casque comme antenne. Si un casque n'est pas branché, la radio FM sera dans l'incapacité de capter les stations. Pour utiliser la radio FM, commencez par vérifier que le casque est branché correctement. Ensuite, recherchez et enregistrez les fréquences des stations disponibles.

Si les problèmes persistent après ces manipulations, tentez d'accéder à la station désirée avec un autre récepteur radio. Si vous captez la station avec un autre récepteur, votre appareil a peut-être besoin d'être réparé. Contactez votre centre de service après-vente Samsung.

#### **Des messages d'erreur apparaissent à l'ouverture de fichiers audio**

Certains fichiers audio risquent de ne pas fonctionner sur votre appareil pour plusieurs raisons. Si vous recevez des messages d'erreur lors de l'ouverture de fichiers audio avec votre appareil, tentez les manipulations suivantes :

- Libérez de la mémoire en transférant des fichiers sur un ordinateur ou en supprimant des éléments de l'appareil.
- Assurez-vous que le fichier audio n'est pas protégé par des droits DRM (Gestion des droits d'auteur). Si c'est le cas, vous devez posséder une licence appropriée ou une clé pour lire le fichier.
- Vérifiez que votre appareil est compatible avec le type du fichier audio.

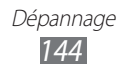
# **Impossible de localiser un autre appareil Bluetooth**

- Assurez-vous que la fonction Bluetooth est activée sur votre appareil.
- Assurez-vous que la fonction Bluetooth est activée sur l'appareil auquel vous souhaitez vous connecter le cas échéant.
- Vérifiez que les deux appareils Bluetooth se situent bien dans le rayon d'action Bluetooth (10 mètres maximum).

Si le problème persiste après ces manipulations, contactez votre centre de service après-vente Samsung.

# **Problème de connexion avec un ordinateur**

- Assurez-vous que le câble de connexion PC que vous utilisez est compatible avec votre appareil.
- Vérifiez que les pilotes nécessaires sont bien installés sur votre ordinateur et qu'ils sont actualisés.
- Si vous utilisez Windows XP, assurez-vous que vous possédez la version Windows XP Service Pack 3 ou une version supérieure installée sur votre ordinateur.
- Assurez-vous que Samsung Kies 2.0 ou Windows Media Player 10 ou des versions supérieures sont installées sur votre ordinateur.

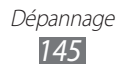

# **Index**

# affichage

fond d'écran [36](#page-35-0) langue [34](#page-33-0) luminosité [36](#page-35-0) paramètres [130](#page-129-0) police [36](#page-35-0)

## alarme [121](#page-120-0)

## appareil photo

enregistrer des vidéos [70](#page-69-0) modifier les paramètres de l'appareil photo [68](#page-67-0) modifier les paramètres du caméscope [72](#page-71-0) prendre des photos [65](#page-64-0)

#### appels

afficher le journal [52](#page-51-0) appeler un numéro à l'étranger [46](#page-45-0) lancer une conférence téléphonique [48](#page-47-0) numérotation rapide [87](#page-86-0) passer [45](#page-44-0) reieter [46](#page-45-0) restreindre [51](#page-50-0) signal [52](#page-51-0) transférer [51](#page-50-0) utiliser des options en cours d'appel [47](#page-46-0), [48](#page-47-0)

# applications

désinstaller [33](#page-32-0) fermer [34](#page-33-0) lancer [32](#page-31-0) multitâche [34](#page-33-0) organiser [33](#page-32-0)

batterie charger [17](#page-16-0) insérer [14](#page-13-0) Bluetooth [115](#page-114-0) calculatrice [121](#page-120-0) carte mémoire formater [21](#page-20-0) insérer [20](#page-19-0) retirer [21](#page-20-0) cartes calculer un itinéraire [101](#page-100-0) partager des localisations [99](#page-98-0) rechercher des adresse à proximité [102](#page-101-0) rechercher un lieu [100](#page-99-0) utiliser la navigation [101](#page-100-0) carte SIM/USIM insérer [15](#page-14-0) verrouiller [38](#page-37-0) chronomètre [122](#page-121-0) conférence téléphonique [48](#page-47-0) connectivité Bluetooth [115](#page-114-0) connexions GPS [117](#page-116-0) connexions USB [107](#page-106-0) connexions VPN [119](#page-118-0) partager une connexion de données [113](#page-112-0) Wi-Fi [109](#page-108-0)

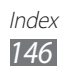

#### connexions USB

avec le lecteur Windows Média [107](#page-106-0) avec Samsung Kies [107](#page-106-0) en tant qu'appareil multimédia [108](#page-107-0) en tant qu'appareil photo [108](#page-107-0) en tant que modem sans fil [114](#page-113-0)

#### connexions VPN [119](#page-118-0)

#### contacts

copier/déplacer [88](#page-87-0) créer [86](#page-85-0) créer des groupes [88](#page-87-0) importer/exporter [89](#page-88-0) numérotation rapide [87](#page-86-0) rechercher [86](#page-85-0)

#### contenu du coffret [10](#page-9-0)

#### écran d'accueil

ajouter des volets [30](#page-29-0) déplacer des éléments [29](#page-28-0) supprimer des éléments [29](#page-28-0) supprimer des volets [30](#page-29-0) utiliser les widgets [31](#page-30-0) utiliser le volet des raccourcis [28](#page-27-0)

#### écran tactile

utiliser [23](#page-22-0) verrouiller/déverrouiller [26](#page-25-0) fonctions des touches [13](#page-12-0) galerie [76](#page-75-0) gestionnaire de carte SIM [129](#page-128-0)

gestionnaire de fichiers [124](#page-123-0) Google Latitude [99](#page-98-0) Google Mail [58](#page-57-0) Google Maps [100](#page-99-0) Google Talk [62](#page-61-0) horloge mondiale [122](#page-121-0) icônes d'informations [27](#page-26-0) Internet [95](#page-94-0) lecteur MP3 [78](#page-77-0) lecteur vidéo [73](#page-72-0) luminosité de l'écran [37](#page-36-0) messages accéder à la messagerie vocale [57](#page-56-0) afficher le journal [52](#page-51-0) afficher un e-mail [61](#page-60-0) afficher un e-mail via Google Mail [59](#page-58-0) afficher un MMS [57](#page-56-0) afficher un SMS [57](#page-56-0) envoyer un e-mail [60](#page-59-0) envoyer un e-mail via Google Mail [58](#page-57-0) envoyer un MMS [56](#page-55-0) envoyer un SMS [56](#page-55-0) mode Discret [35](#page-34-0)

#### modem

via Bluetooth [114](#page-113-0) via USB [114](#page-113-0) via Wi-Fi [113](#page-112-0)

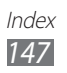

navigateur Web [95](#page-94-0) numérotation fixe (FDN) [50](#page-49-0) paramètres [127](#page-126-0) photos afficher [76](#page-75-0) prendre [65](#page-64-0) Play Store [103](#page-102-0) radio FM [83](#page-82-0) rejet automatique [49](#page-48-0) retardateur [123](#page-122-0) saisir du texte avec clavier Samsung [43](#page-42-0) copier et coller [44](#page-43-0) Samsung Apps [104](#page-103-0) son paramètres [129](#page-128-0) sonnerie d'appel [35](#page-34-0) tonalité de l'écran tactile [35](#page-34-0) volume de l'appareil [35](#page-34-0) tonalité de l'écran tactile [35](#page-34-0) traçage du mobile [39](#page-38-0) vidéos enregistrer [70](#page-69-0) lire [74,](#page-73-0) [77](#page-76-0) partager sur YouTube [106](#page-105-0) Wi-Fi [109](#page-108-0) YouTube [104](#page-103-0)

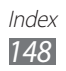

Le contenu de ce mode d'emploi peut ne pas correspondre fidèlement à votre appareil en fonction de votre version logicielle ou de votre opérateur.

# **Pour installer Samsung Kies (PC Sync)**

- 1. Téléchargez la dernière version de Samsung Kies à partir du site Web de Samsung (**www.samsung.com/kies**) et installez le logiciel sur votre ordinateur.
- 2. Connectez votre appareil à un ordinateur à l'aide d'un câble de connexion PC.

Pour plus d'informations, consultez l'aide de Samsung Kies.

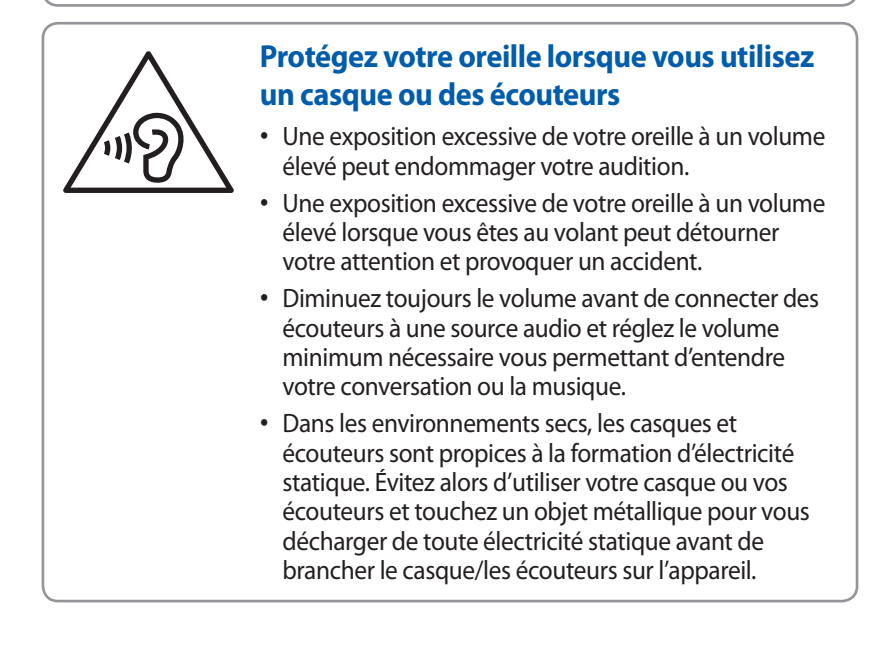